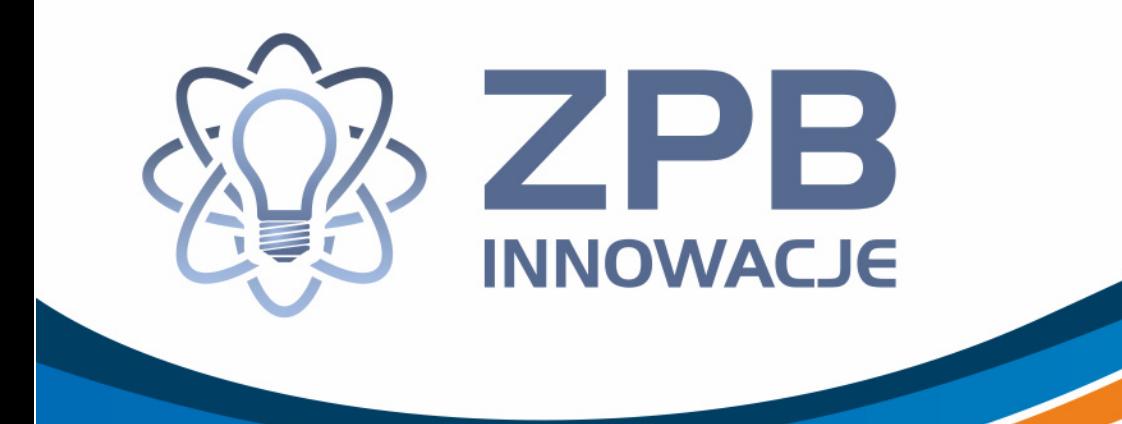

# **System IPI**

# Instrukcja instalacji

**Elbląg, 2013** 

Projekt współfinansowany ze środków Unii Europejskiej w ramach Europejskiego Funduszu Społecznego

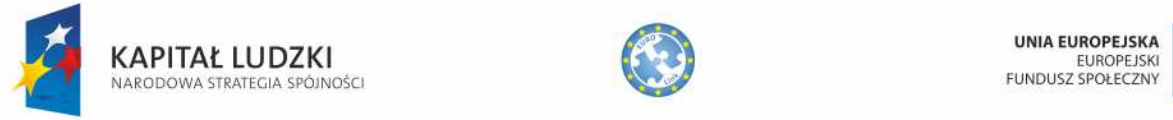

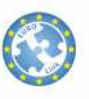

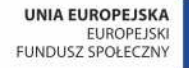

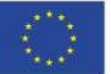

## **Kroki instalacji Systemu IPI**

Aby zainstalować System IPI pod docelowym adresem należy:

- 1. Wypakować dostarczone archiwum Systemu (plik "Pliki-Systemu.zip") do głównego katalogu na serwerze, gdzie ma zostać zainstalowany. Po wykonaniu tej operacji struktura katalogów powinna przedstawiać się następująco:
	- /app
	- /cake
	- /plugins
	- /vendors
	- /index.php
	- /.htaccess
- 2. Zmienić prawa zapisu do katalogu \app\tmp\ System powinien mieć prawa do zapisu i zmiany wszystkich plików i podkatalogów znajdujących się w tym folderze.
- 3. W pliku \app\config\database.php prowadzić zmienne odpowiedzialne za konfigurację i połączenie z bazą danych, a w tym:

'host' => '' – nazwa hosta bazy danych 'login' => '' – login serwera bazy danych 'password' => '' – hasło użytkownika bazy danych 'database' => '' - nazwa bazy danych

- 4. Utworzyć nową bazę danych i w jej obrębie wykonać kwerendy znajdujące się w pliku systemipi.sql (plik znajduje się w folderze "\Pakiet Instalacyjny\Baza-Danych"). Po tej operacji w bazie utworzone zostaną 43 tabele.
- 5. Po wykonaniu kroku 4 i otwarciu w przeglądarce docelowego adresu zostanie wyświetlone okno logowania, które należy uzupełnić danymi domyślnych użytkowników. Znajdują się one w pliku "System IPI - Dane domyślnych użytkowników.pdf".

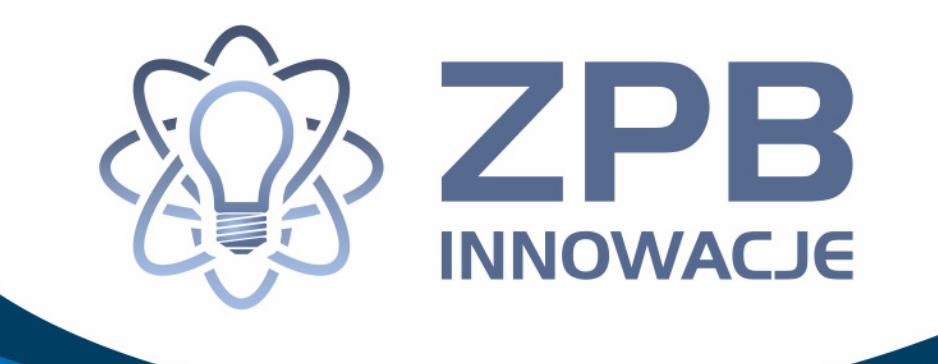

# **System IPI**

# Podręcznik Administratora

**Elbląg, 2013** 

Projekt współfinansowany ze środków Unii Europejskiej w ramach Europejskiego Funduszu Społecznego Projekt współfinansowany ze środków Unii Europejskiej w ramach Europejskiego Funduszu Społecznego

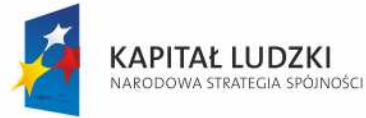

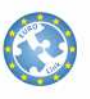

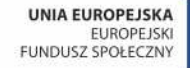

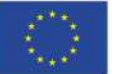

## **Spis Treści:**

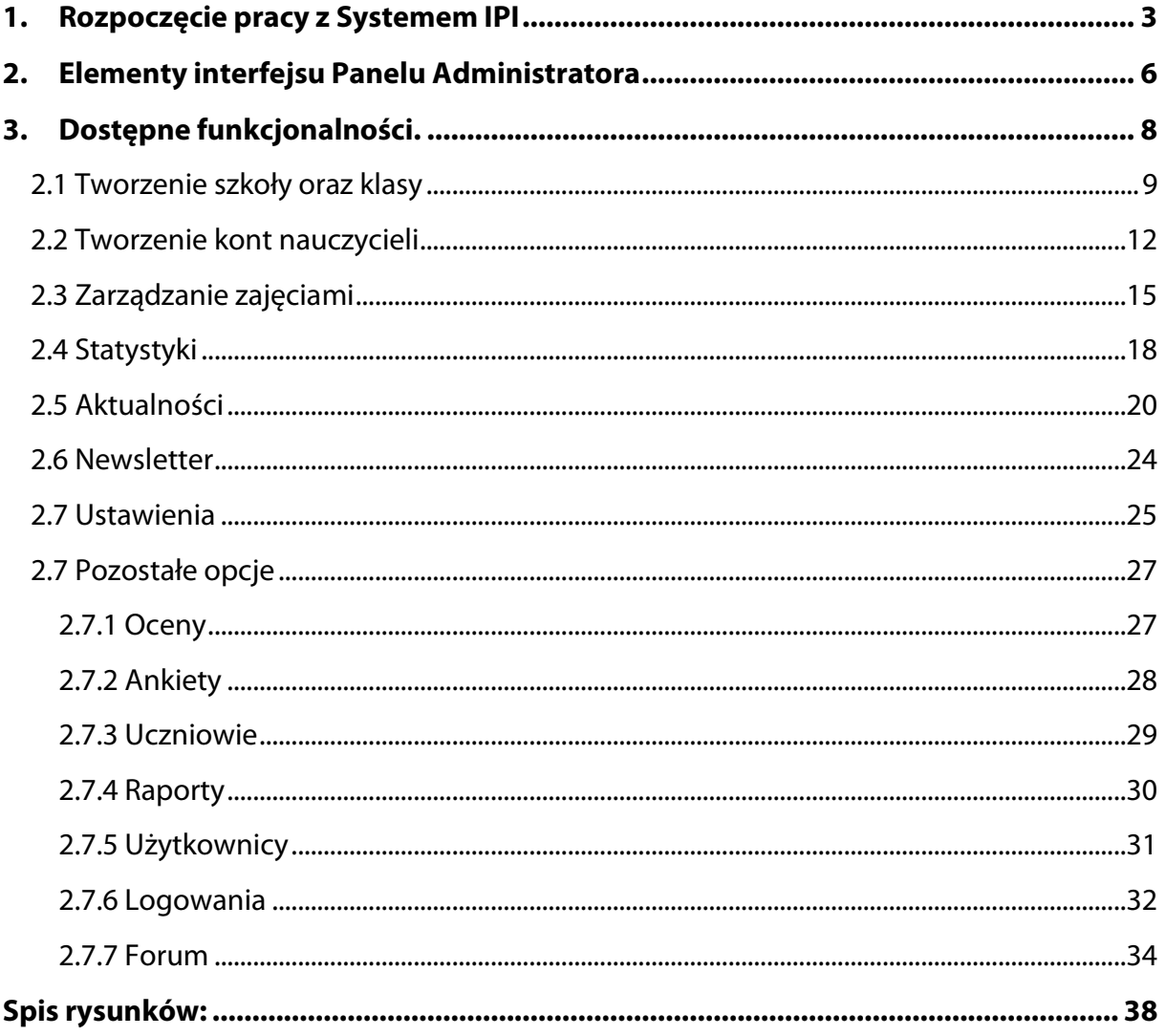

## **1. Rozpoczęcie pracy z Systemem IPI**

Po instalacji Systemu IPI (szczegóły znajdują się w dokumencie "System IPI - Instrukcja Instalacji") pod wybranym adresem wyświetlone zostaje okno logowania do systemu przedstawione na poniższym rysunku.

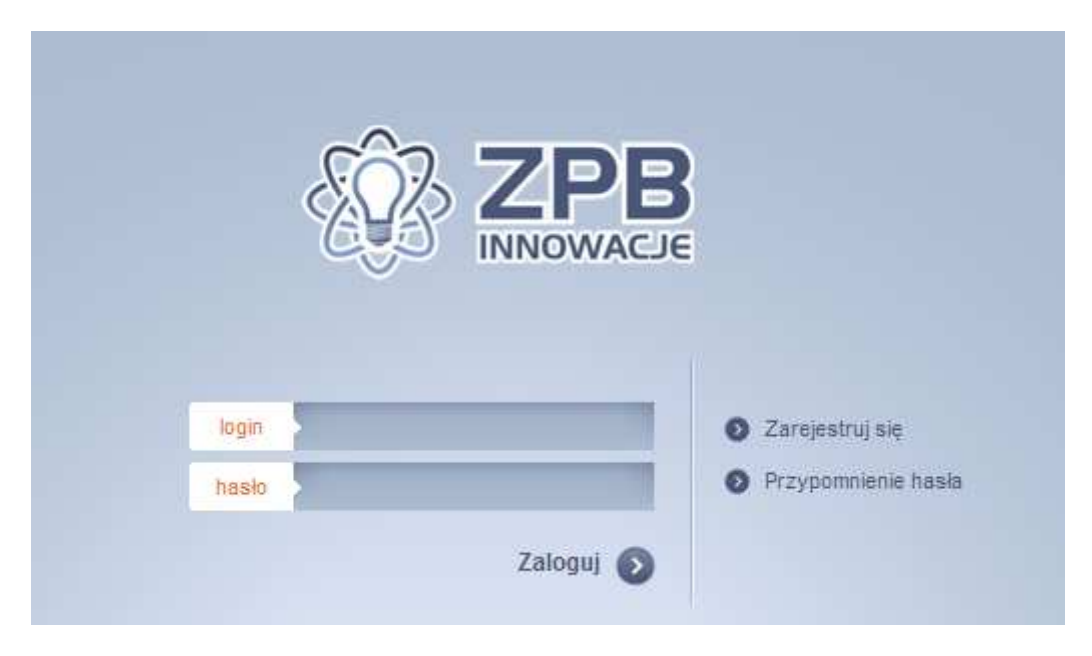

**Rysunek 1 Okno logowania do Systemu IPI** 

Login oraz hasło dostępne są w pliku dołączonym do Pakietu Instalacyjnego "System IPI -Dane domyślnych użytkowników.pdf". Po zalogowaniu wyświetlone zostanie pierwszy ekran Systemu IPI, czyli Aktualności. Po dodaniu pierwszej aktualności (Rozdział "2.5 Aktualności"), System przedstawiać się będzie podobnie tak jak na Rysunku 2.

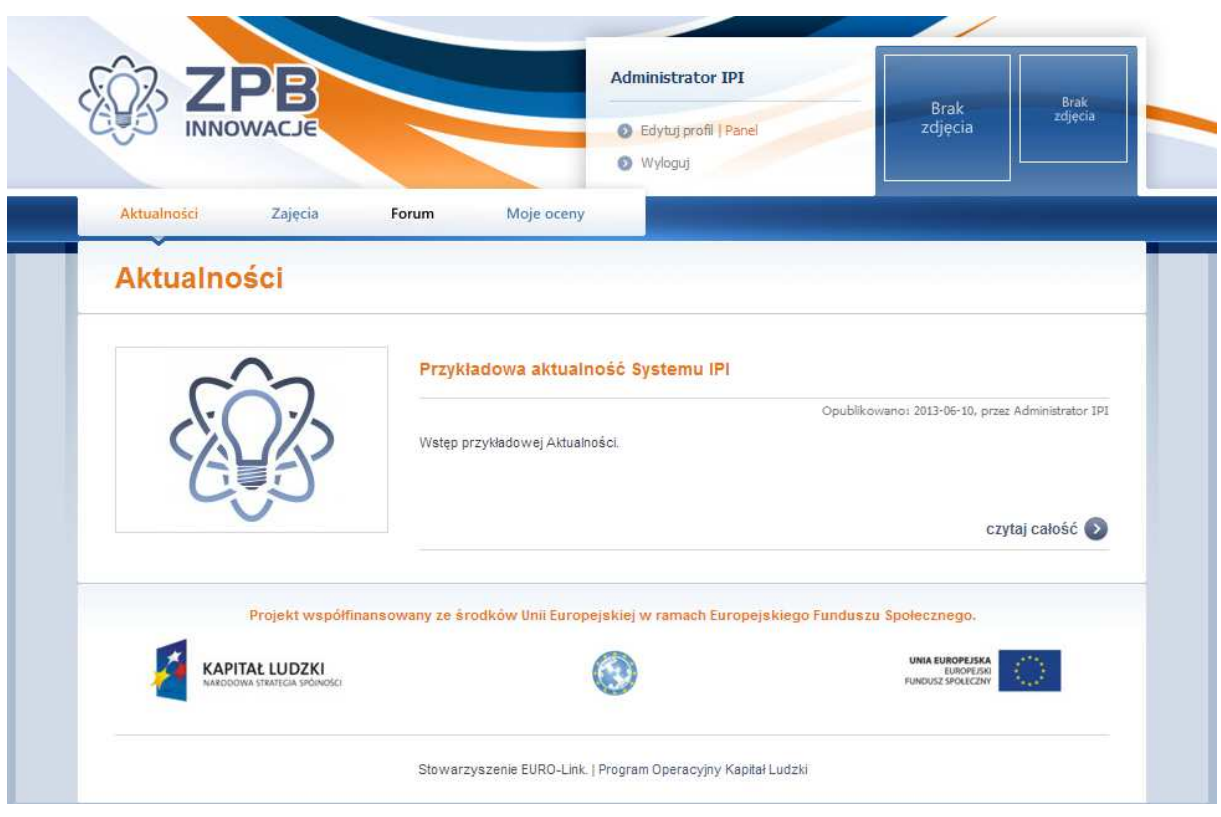

**Rysunek 2 Widok aktualności Systemu IPI** 

Ze względów bezpieczeństwa zalecana jest zmiana domyślnego hasła. Opcja ta dostępna jest po kliknięciu w opcję "Edytuj profil" znajdującą się w górnej części ekranu. Aby zmienić hasło w dostępnym formularzu należy wpisać hasło aktualne oraz dwukrotnie potwierdzić nowe. Na tym samym ekranie widoczna jest również opcja dotycząca możliwości ustawienia indywidualnego zdjęcia profilowego, które wyświetlane jest potem w górnej części systemu. Aby umieścić zdjęcie, należy wybrać opcję "Wybierz plik" wyświetlaną obok etykiety "Zmień zdjęcie profilu" i naciskając przycisk "Zmień dane" (Rysunek 3).

Dane, które dostępne są w Panelu Administratora po instalacji, są danymi demonstracyjnymi.

# Edytuj profil

### Zmień dane

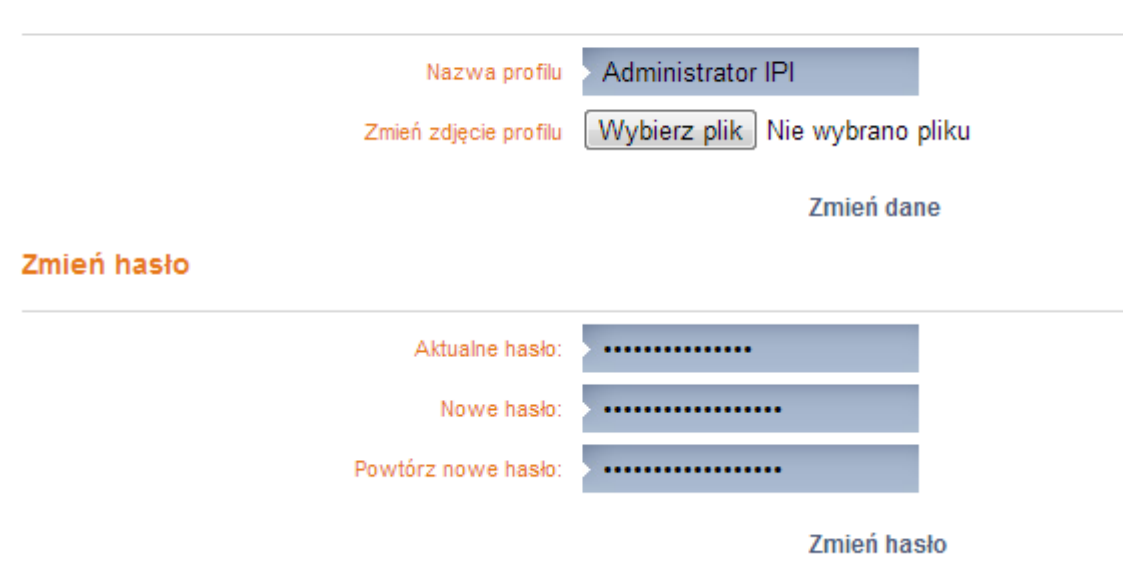

**Rysunek 3 Formularz edycji profilu Administratora** 

## **2. Elementy interfejsu Panelu Administratora**

W Panelu Administratora dostępny jest szereg funkcji. Aby ułatwić poruszanie się po nich opracowane zostały stałe elementy interfejsu. Ich lista znajduje się poniżej, wśród nich najważniejszymi są: lewe menu z dostępnymi opcjami, menu akcji wpisów (edycja, podgląd szczegółów oraz usunięcie) oraz opcje filtracji. Po ich uzupełnieniu i naciśnięciu opcji "filtruj" lista zostaje ograniczona do wyników spełniających dane kryteria. Wypełnione opcje filtracji usunąć można przy pomocy przycisku "wyczyść".

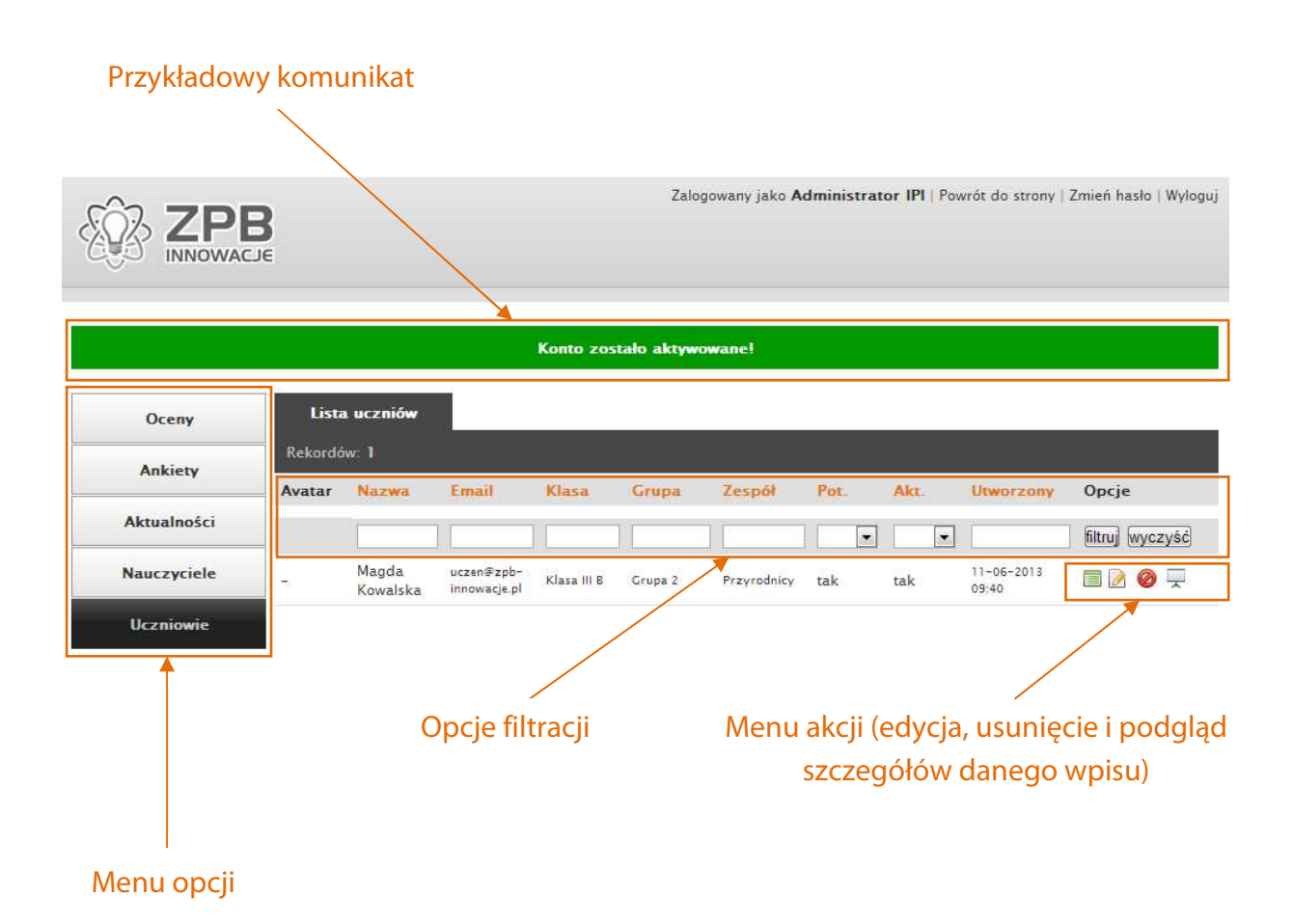

**Rysunek 4 Schemat interfejsu w Panelu Administracyjnym Systemu IPI** 

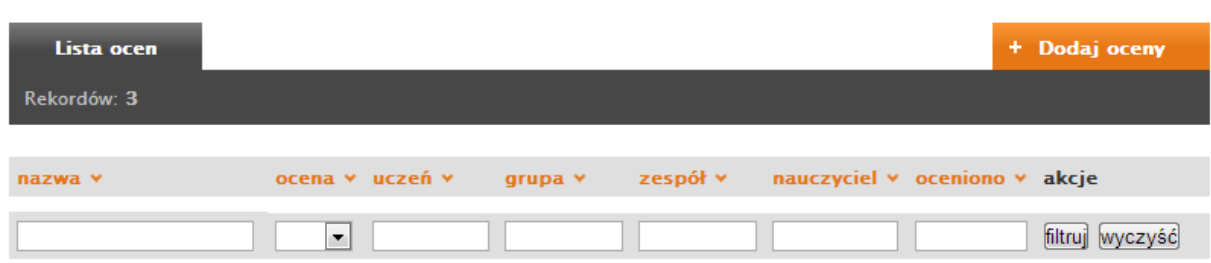

**Rysunek 5 Przykładowe opcje filtracji wyświetlane nad wpisami z danego działu** 

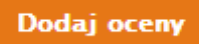

**Rysunek 6 Przykład przycisku odpowiadające za dodawanie wpisów** 

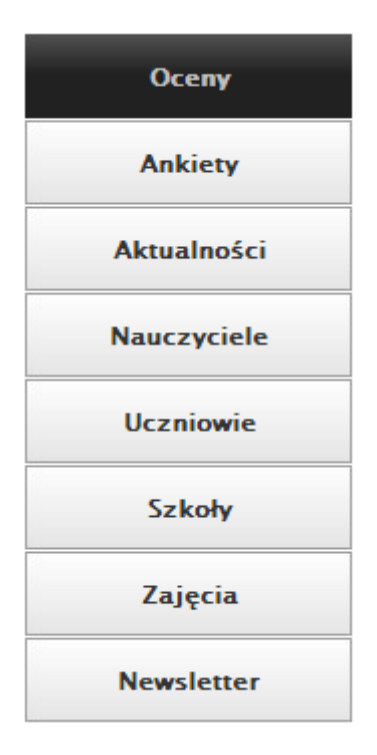

**Rysunek 7 Fragment lewego menu wyświetlanego w Panelu Administratora** 

## **3. Dostępne funkcjonalności.**

W Systemie IPI dostępny jest szereg funkcjonalności, dostęp do nich uzyskuje się po zalogowaniu i kliknięciu w opcję "Panel" dostępną w nagłówku Systemu.

| <b>Administrator IPI</b> |                 |                 |
|--------------------------|-----------------|-----------------|
| Edytuj profil   Panel    | Brak<br>zdjęcia | Brak<br>zdjęcia |
| Wyloguj                  |                 |                 |

**Rysunek 8 Przejście do opcji "Panel"** 

Po kliknięciu opcji przedstawionej na powyższym rysunku wyświetlony zostaje ekran Panelu Administracyjnego ze wszystkimi widocznymi opcjami (Rysunek 9). W momencie rozpoczęcia pracy z Systemem znajdujące się w nim dane to dane demonstracyjne, a sposób zarządzania nimi omówiony został w dalszej części.

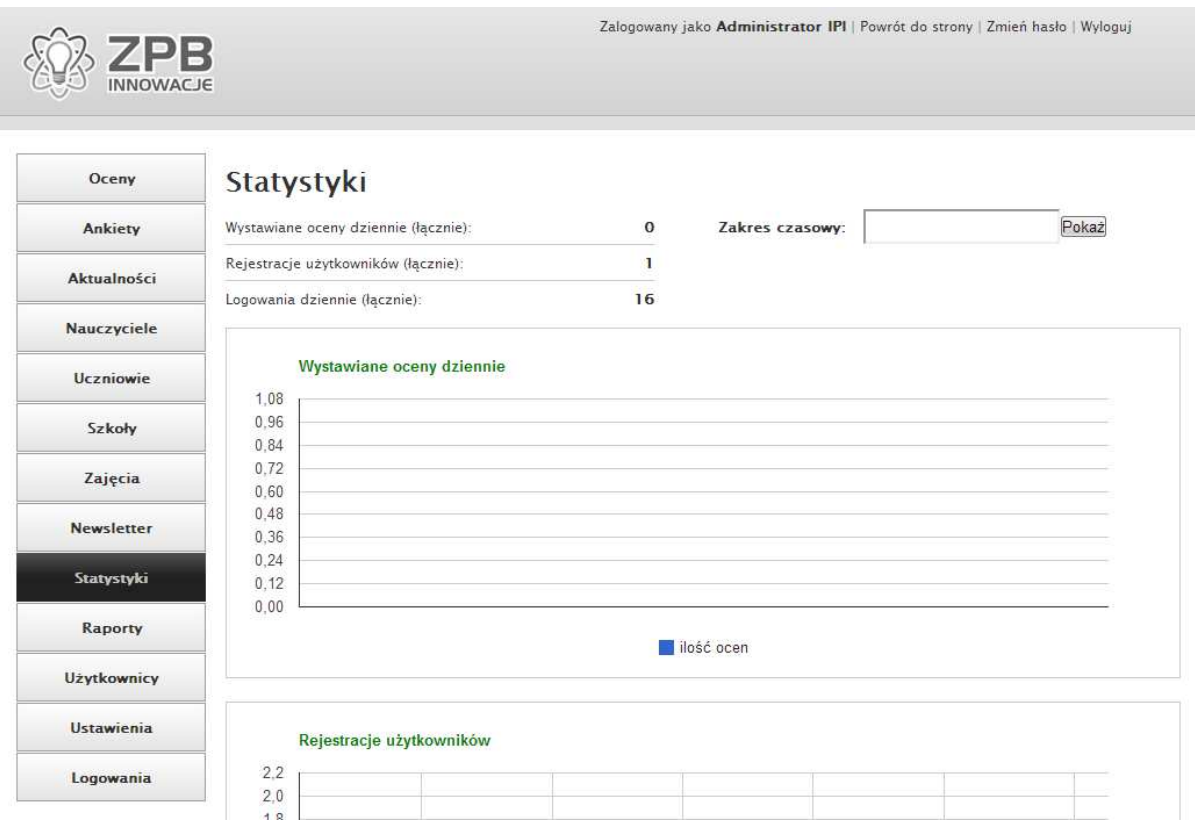

**Rysunek 9 Widok ekranu administracyjnego** 

## 2.1 Tworzenie szkoły oraz klasy

Aby możliwe było korzystanie ze wszystkich opcji Systemu IPI takich jak np. oceny i statystyki muszą zostać utworzone kolejno: szkoły oraz klasy. Natychmiast po instalacji Systemu lista ta zawiera wyłącznie dane demonstracyjne, aby utworzyć pierwsze właściwe wpisy należy przejść do zakładki "Szkoły", a następnie wybrać opcję "Dodaj rekord" (Rysunek 10).

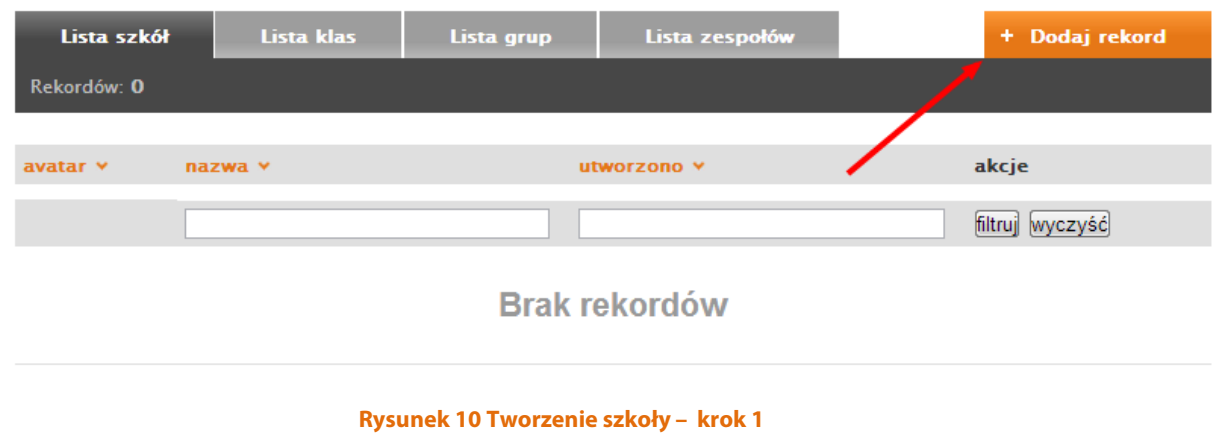

Kolejno w formularzu, który zostanie wyświetlony należy uzupełnić nazwę szkoły oraz logo (plik w formacie JPG o wielkości 85 x 85 pikseli). Formularz dodawania nowej szkoły został to przedstawiony poniżej (Rysunek 11).

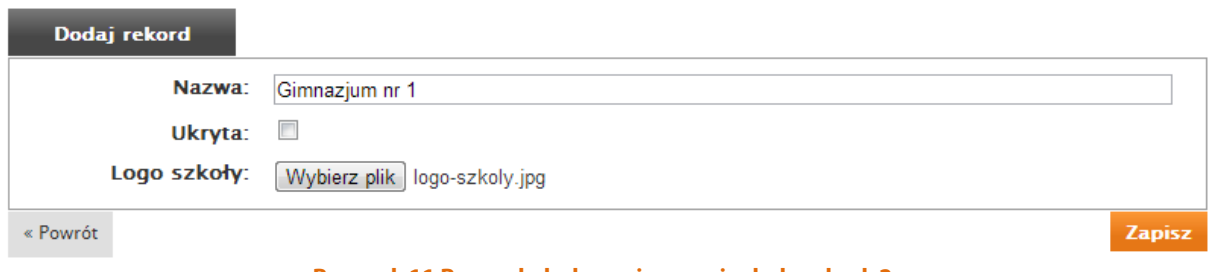

#### **Rysunek 11 Rysunek dodawania nowej szkoły – krok 2**

Po wykonaniu tych kroków wyświetlone zostanie potwierdzenie "Rekord został zapisany", tak jak zostało to przedstawione na Rysunku 12.

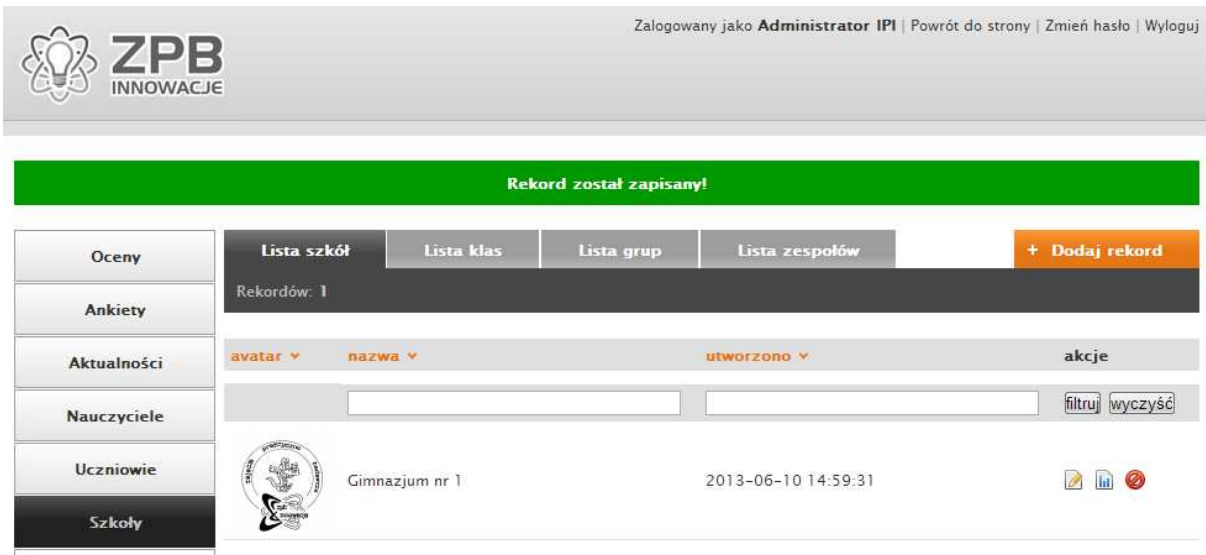

**Rysunek 12 Potwierdzenie dodania szkoły - potwierdzenie** 

Mając już utworzoną szkołę przystąpić można do utworzenia klasy. W tym celu należy przejść do zakładki "Lista klas" i podobnie jak wcześniej w przypadku tworzenia nowej szkoły, wybrać opcję "Dodaj rekord" (Rysunek 13).

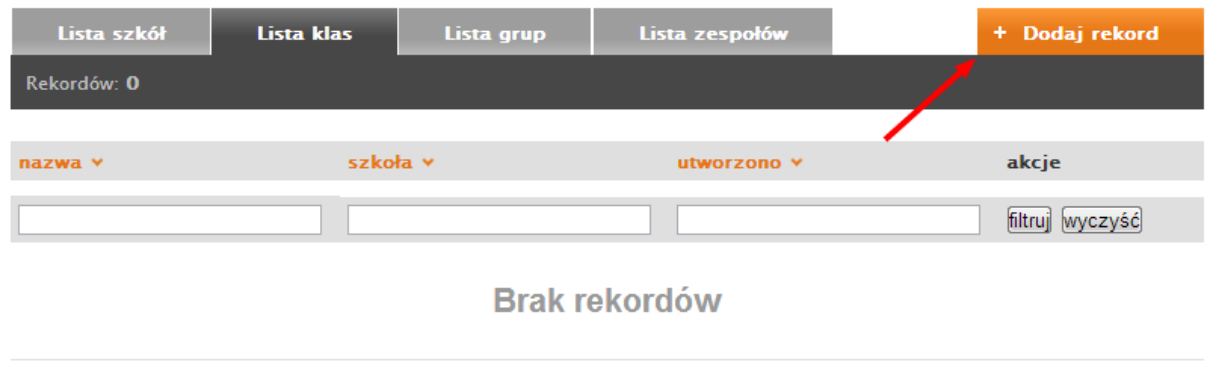

**Rysunek 13 Tworzenie nowej klasy – krok 1** 

Po wybraniu opcji z Rysunku 13 wyświetlony zostanie formularz dodawania klasy z dwoma polami: Nazwą danej klasy oraz listą rozwijaną odpowiadającą za wybór utworzonej wcześniej szkoły (Rysunek 14).

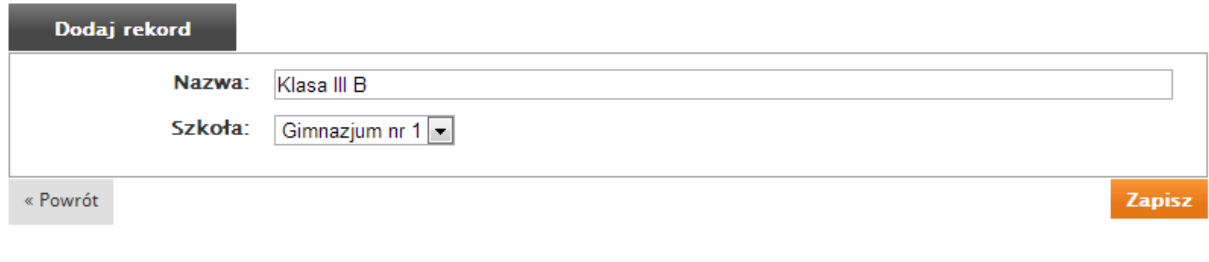

**Rysunek 14 Tworzenie nowej klasy – krok 2** 

Po zapisaniu formularza wyświetlony zostanie potwierdzenie, tak jak zostało to przedstawione na poniższym rysunku, a nowo dodana klasa zostanie wyświetlona na liście.

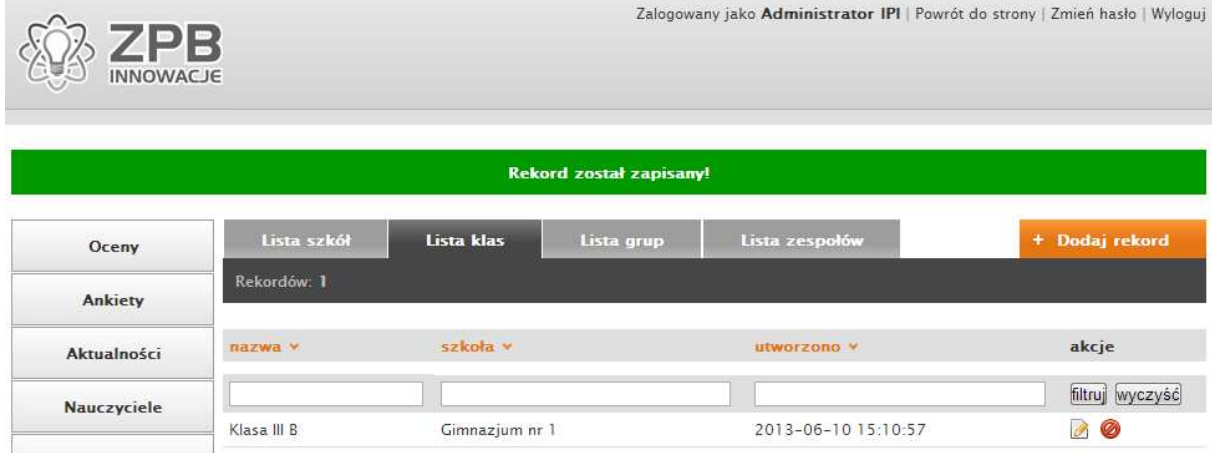

**Rysunek 15 Tworzenie nowej klasy – potwierdzenie** 

Daną klasę lub szkołę można edytować bądź usuwać korzystając z przycisków "akcje" dostępnej w prawej kolumnie. Formularze edycji tych rekordów dostępne są po naciśnięciu ikony "Edytuj" | 4, natomiast za usuwanie rekordów odpowiedzialny jest przycisk **2**. Dla bezpieczeństwa akcje związane z usuwaniem wpisów poprzedzone są komunikatem potwierdzenia, tak jak zostało to przedstawione na Rysunku 1 . Formularze edycji tych rekordów c<br>natomiast za usuwanie rekordów odpowi<br>akcje związane z usuwaniem wpisów pop<br>akzostało to przedstawione na Rysunku 16.

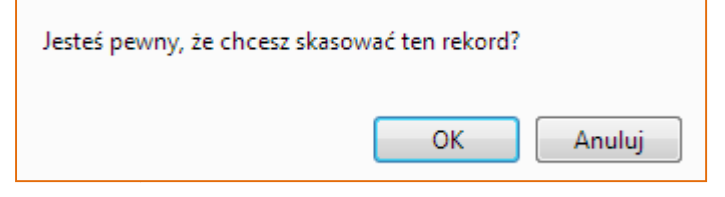

**Rysunek 16 Okno potwierdzenia usunięcia wprowadzonych rekordów**

Tworzeniem kolejnych etapów podziału uczniów, czyli grup i zespołów zajmują się nauczyciele. Sposób dodawania, edycji i zarządzania tymi sekcjami opisane zostały w dokumencie "Podręcznik użytkownika - Nauczyciel".

## 2.2 Tworzenie kont nauczycieli

W momencie kiedy do systemu dodane zostały pierwsza szkoła oraz klasa można dodać konta nauczycieli, przypisując jednocześnie je do utworzonych wcześniej grup. Aby konto nauczyciela mogło zostać dodane należy kliknąć w menu w opcję "Nauczyciele" dostępną w lewym menu, a następnie "Dodaj rekord" w prawym górnym rogu (Rysunek i sekcjami opisane<br>oła oraz klasa możn<br>h wcześniej grup. Ak<br>pcję "Nauczyciele" d<br>n rogu (Rysunek 17).

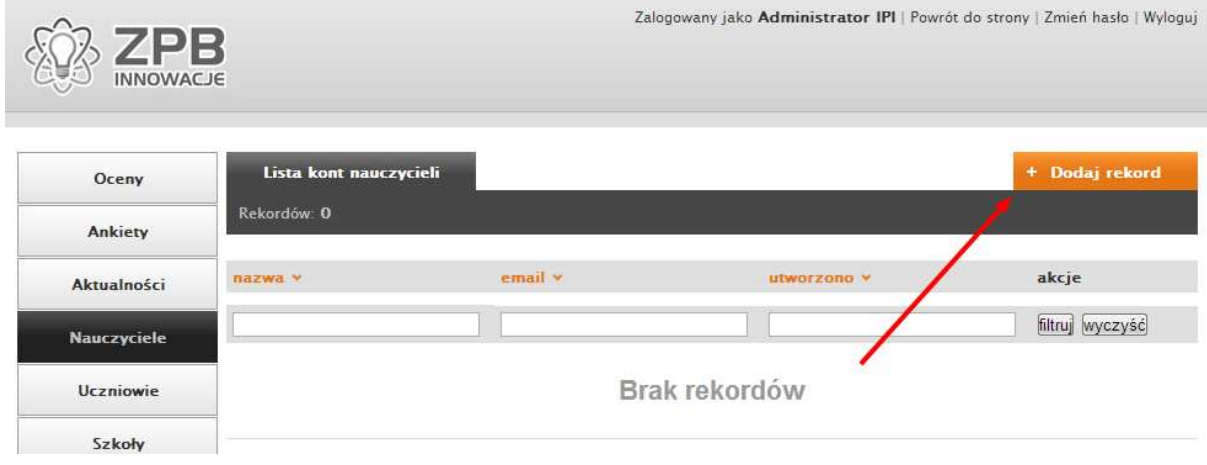

**Rysunek 17 Tworzenie konta nauczyciela - krok 1** 

W kolejnym kroku (Rysunek 18) wyświetlony zostaje formularz, w którym Administrator uzupełnia dane takie jak imię i nazwisko danego nauczyciela, jego adres e-mail oraz wybiera klasy, do których dany nauczyciel powinien być przypisany.

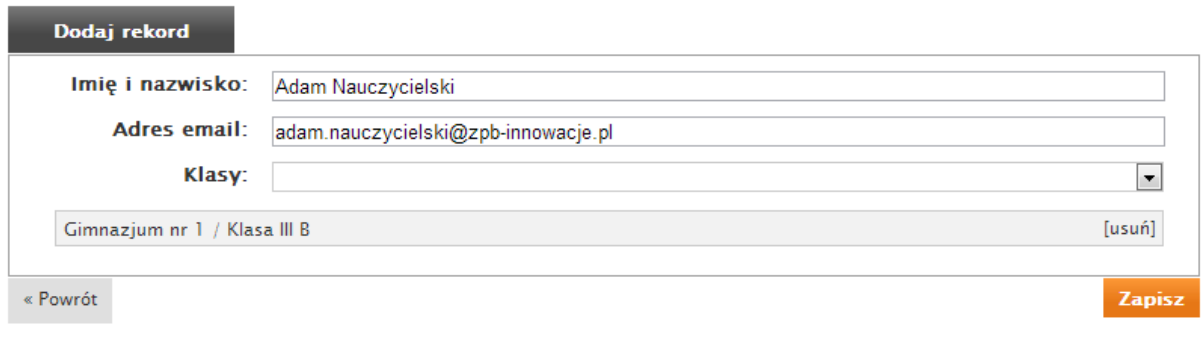

**Rysunek 18 Tworzenie konta nauczyciela - krok 2** 

Po naciśnięciu opcji "Zapisz" (Rysunek 18), wyświetlone zostaje potwierdzenie (Rysunek 19), a na adres e-mail podany w formularzu widocznym na rysunku 19 przesłany zostaje e-mail z hasłem do systemu (Rysunek 20). Proces zarządzania jego kontem, w tym zmiany jego domyślnego hasła, opisany został w dokumencie "Podręcznik użytkownika – Nauczyciel".

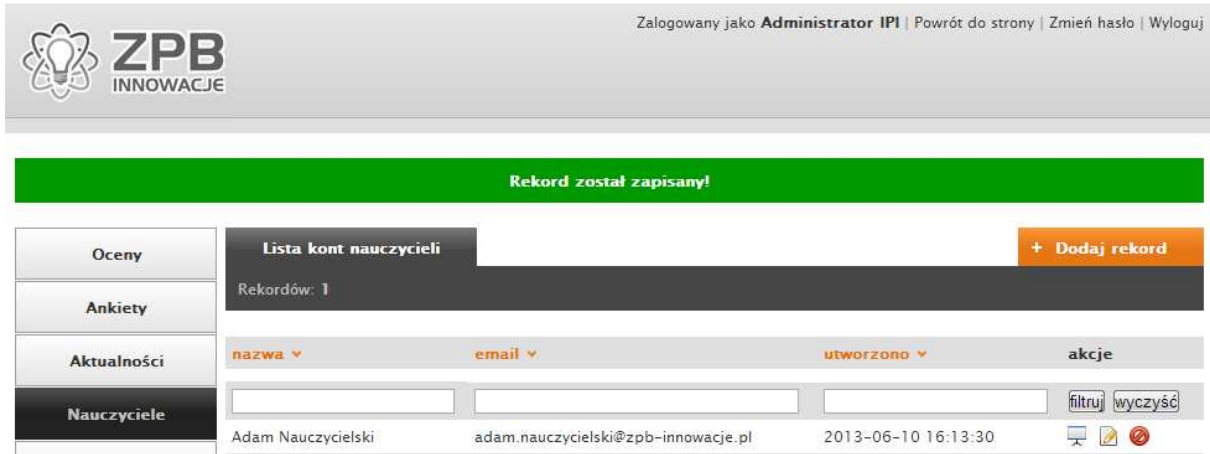

**Rysunek 19 Tworzenie konta nauczyciela – potwierdzenie** 

### Konto nauczyciela zostało założone

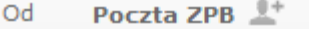

```
adam.nauczycielski@zpb-innowacje.pl <sup>1+</sup>
Do
Data
       Dzisiai 16:13
```
## Witai,

Konto nauczyciela zostało założone w serwisie ZPB Innowacje. ----------------------------email: adam.nauczycielski@zpb-innowacje.pl hasto: hasto ..........................

Strona logowania: http://www.zpb-innowacje.pl/account/users/login

Pozdrowienia ZPB Innowacje

**Rysunek 20 Widok wiadomości e e-mail potwierdzającej założenie konta nauczyciela mail** 

Administrator podczas pracy z nauczycielami może kontrolować ich wyniki klikając na liście nauczycieli (Rysunek 19) ikonę  $\mathbb R$ . Wyświetlone zostają wówczas informacje takie jak ilość wystawionych przez danego nauczyciela ocen, ilość przypisanych do niego uczniów oraz listę przypisanych do niego grup, a także średnią ilość ocen wystawionym jego uczniom (opcja "Średnia liczba ocen na ucznia" ucznia").

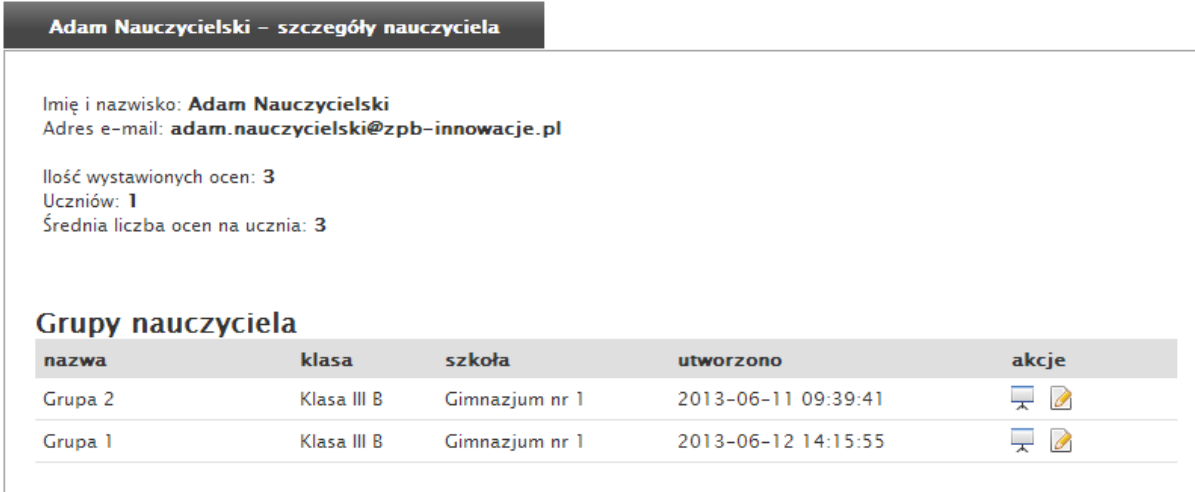

 $\propto$  Powrót

**Rysunek 21 Ekran szczegołów danego nauczyciela**

## 2.3 Zarządzanie zajęciami

Kolejnym istotną funkcjonalnością dostępną dla Administratora jest zarządzanie "Zajęciami", czyli materiałami związanymi z prowadzonymi zajęciami, a które w dalszej części nazywane są Unitami. Materiały te są wyświetlane uczniom, którzy mogą do danych zajęć dodawać odpowiedzi. Odpowiedzi te mogą być następnie oceniane nauczycieli, a nauczyciele mogą uzupełniać Unity o dodatkową treść, grafiki, a także film z serwisu Youtube. Przykładowy ekran przedstawiający Unit przedstawiony jest na Rysunku 22.

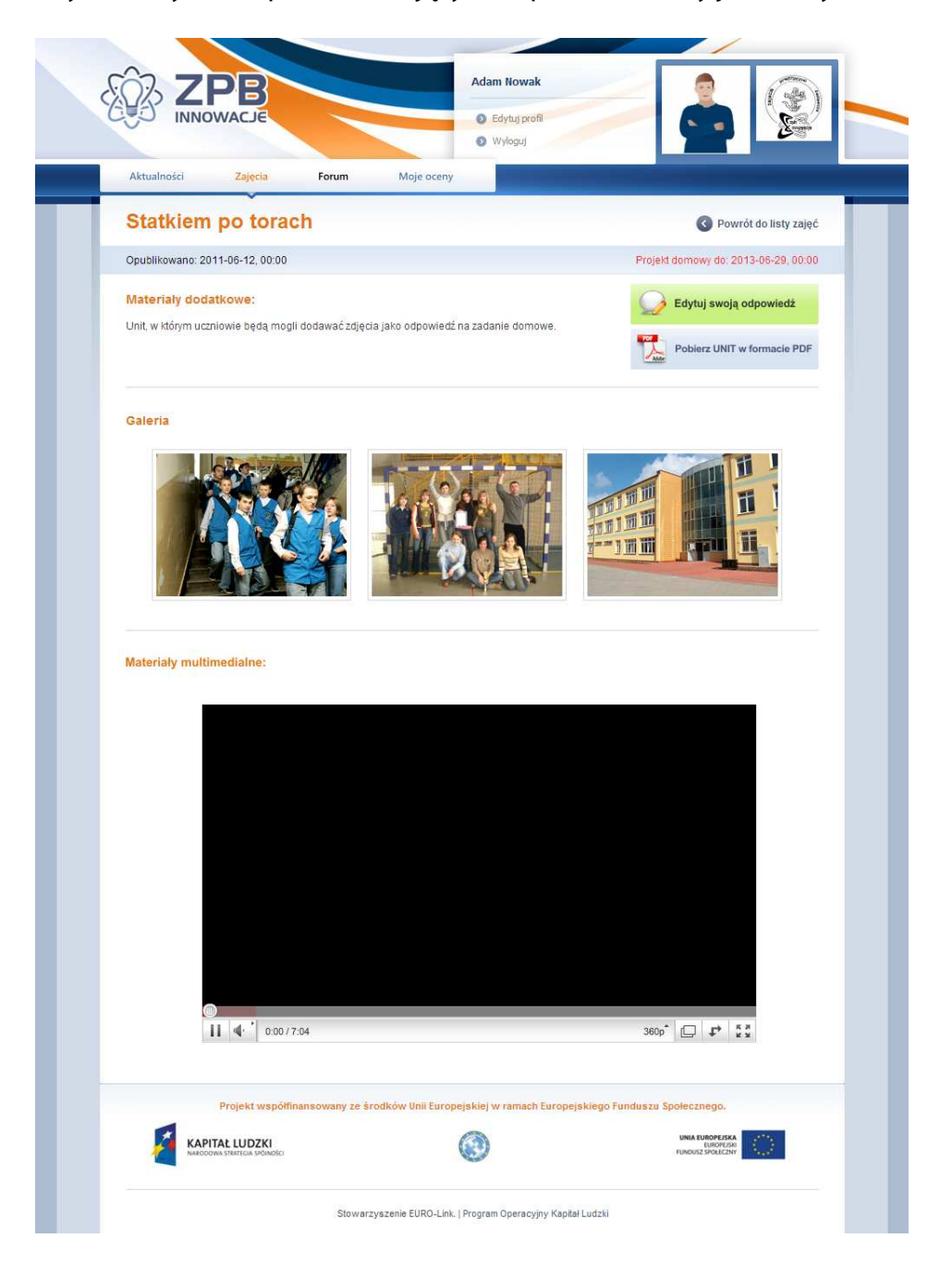

**Rysunek 22 Przykładowy Unit w Systemie IPI** 

Aby dodać dany Unit należy z lewego menu wybrać opcję "Zajęcia", a następnie "Dodaj rekord".

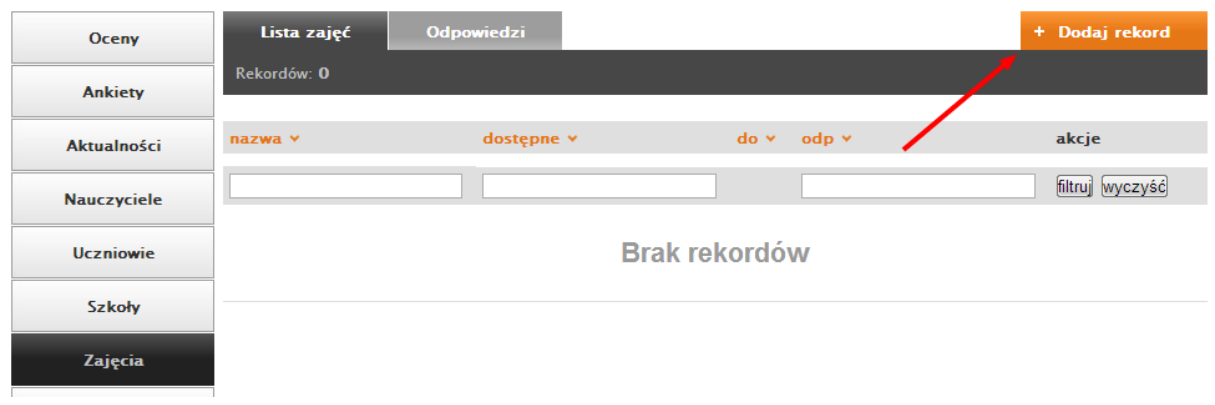

**Rysunek 23 Dodawanie Unitu - krok 1** 

W kolejnym kroku należy uzupełnić formularz o następujące dane:

- nazwa danego Unitu,
- plik PDF,
- dodatkowa treść oraz obrazy (grafiki), które stanowią uzupełnienie treści dokumentu PDF,
- daty w których dostępna będzie możliwość dodawania przez uczniów odpowiedzi do pytań postawionych w danym Unicie Unicie,
- klasy, którym wyświetlany będzie dany Unit.

Formularz dodawania nowego Unitu przedstawiony został na Rysunku 24, natomiast potwierdzenie widoczne po naciśnięciu przycisku zapisz przedstawione jest na Rysunku 25. Na tym samym ekranie widoczne są również opcje zarządzania danym Unitem, tzn.: ia nowego Un<br>izne po naciśnię<br>ie widoczne są<br>po naciśnięciu<br>dawania Unitu.

- edycja  $\Box$  po naciśnięciu przycisku wyświetlony zostaje formularz analogiczny do ekranu dodawania Unitu
- podgląd  $\geq$  umożliwia podgląd danego Unitu w postaci, jaka zostaje wyświetlona Uczniom.
- usunięcie danego Unitu: **O**.
- podgląd odpowiedzi uczniów  $\frac{1}{x}$  zarządzanie odpowiedziami uczniów opisane zostało w dokumencie "Podręcznik użytkownika – Nauczyciel".

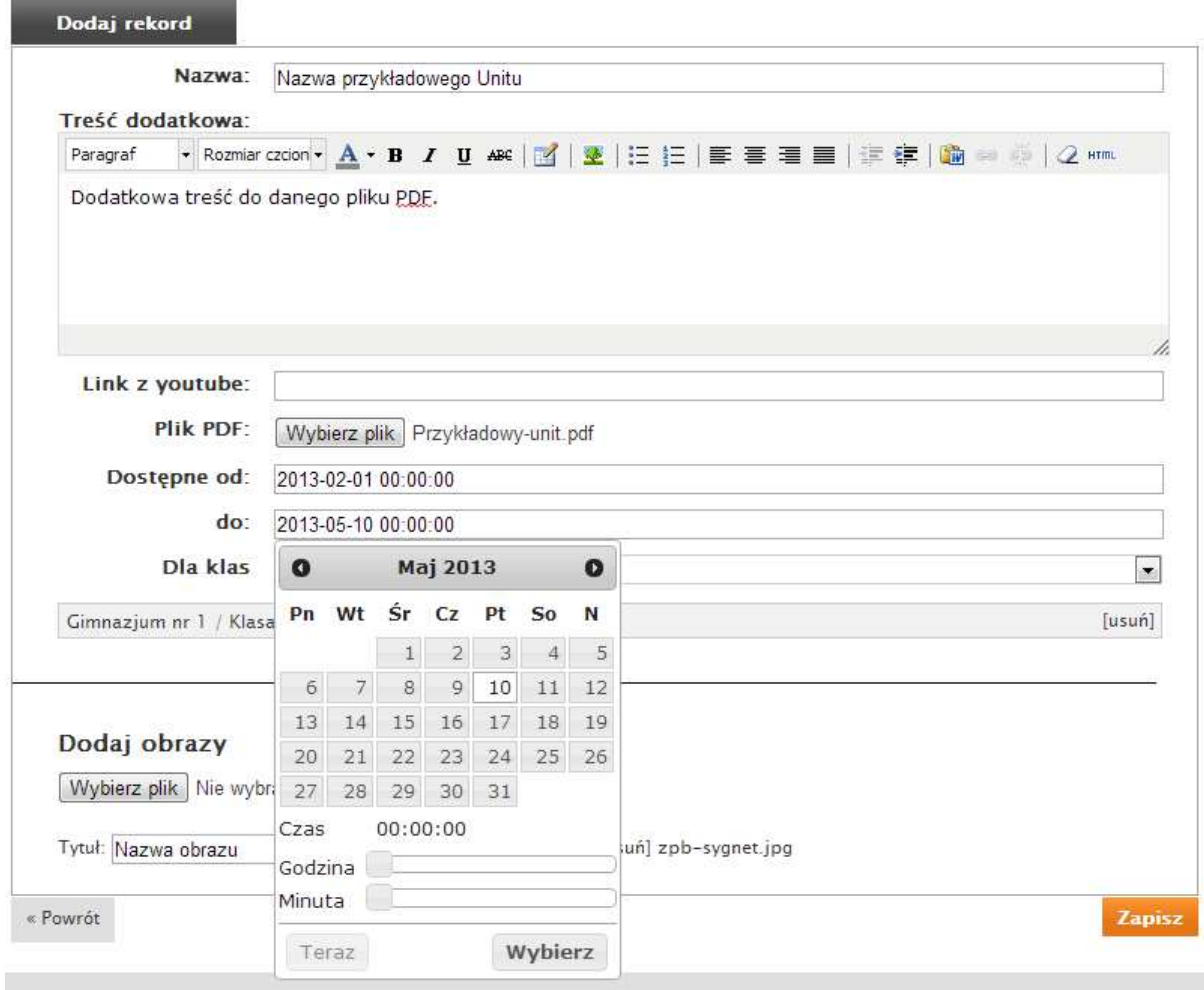

#### **Rysunek 24 Formularz dodawania nowego Unitu**

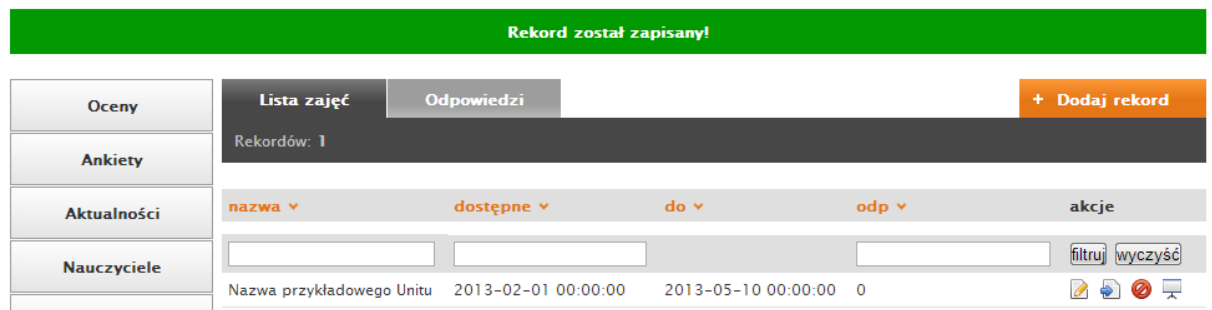

**Rysunek 25 Dodawanie nowego Unitu – potwierdzenie** 

## 2.4 Statystyki

Opcja "Statystyki" umożliwia podgląd aktualnych danych dotyczących pracy w Systemie IPI i tym samym kontrolę bieżących osiągnięć użytkowników. Statystyki obejmują:

- ilość wystawianych dziennie ocen,
- ilość rejestracji użytkowników,
- ilość logowań dziennie,
- średniej wystawianych ocen w poszczególnych miesiącach,
- typów ocen (w skali od zera do dziesięciu),
- ilości ocen dla danej szkoły,
- średniej ocen według szkół.

Statystyki dostępne są po wybraniu z lewego menu opcji "Statystyki". Statystyki mogą obejmować dowolny przedział czasowy, a domyślnie dostępne są opcje takie jak np. "Dzisiaj", "Ostatnie 7 dni", "Od początku miesiąca". Wszystkie z tych opcji widoczne są na Rysunku 26.

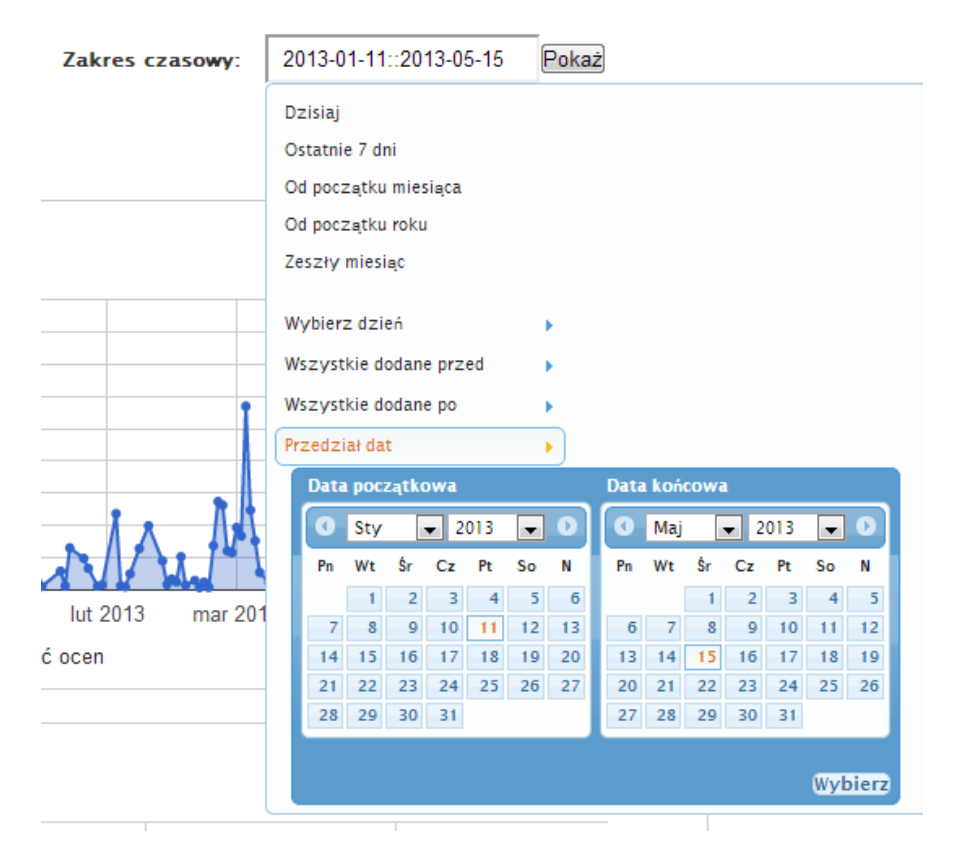

**Rysunek 26 Wybór przedziału czasowego statystyk** 

Po wybraniu odpowiedniego zakresu czasowego i naciśnięciu przycisku "Pokaż" wyświetlone zostają statystyki z danego okresu, tak jak na rysunku 27.

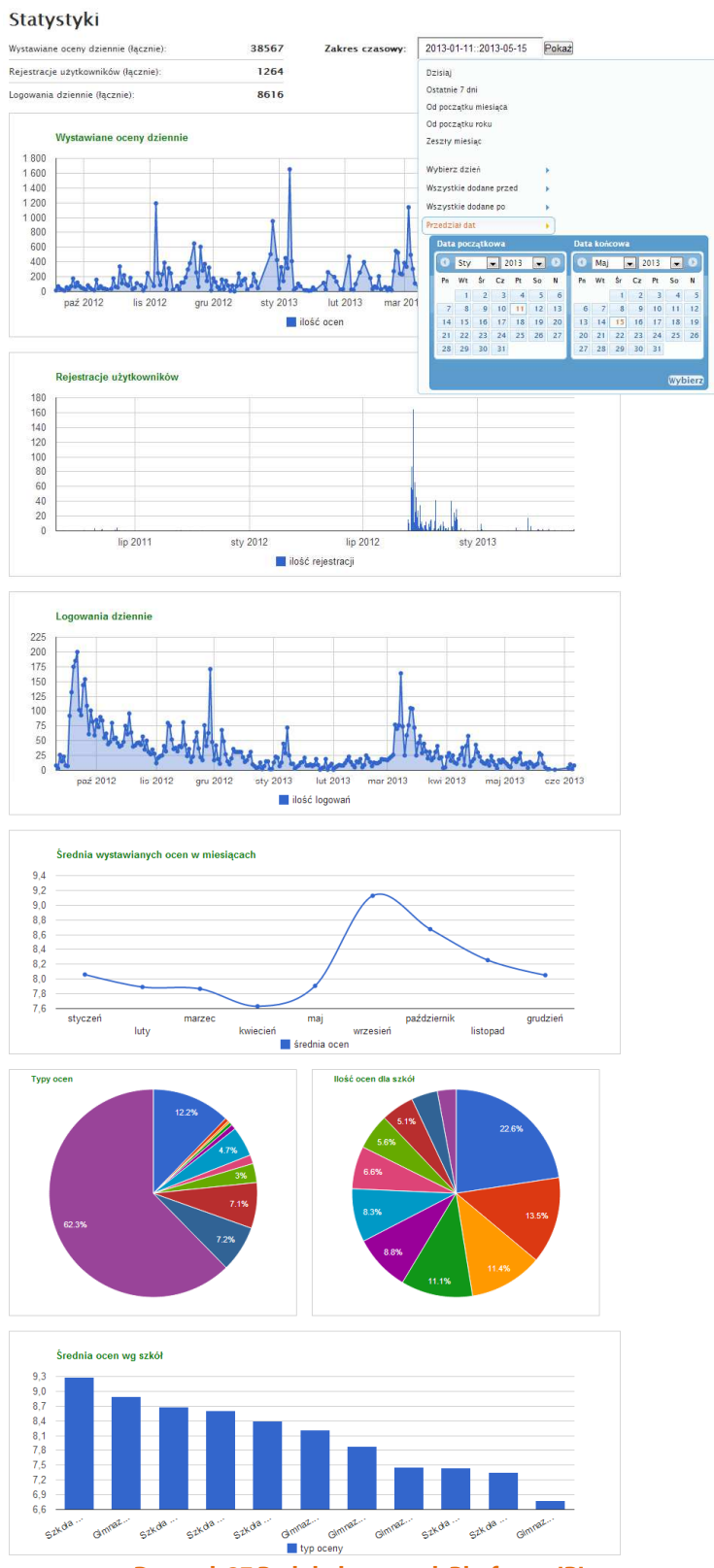

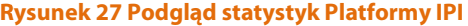

## 2.5 Aktualności

Aktualności pozwalają informować użytkowników Systemu o najważniejszych wydarzeniach, podawać odpowiedzi na zadawane często pytania, czy też prezentować galerię zdjęć ze spotkań. Aby dodać aktualność należy przejść do Panelu Administracyjnego i z lewego menu wybrać opcję "Aktualności", po czym należy nacisnąć przycisk "Dodaj wpis".

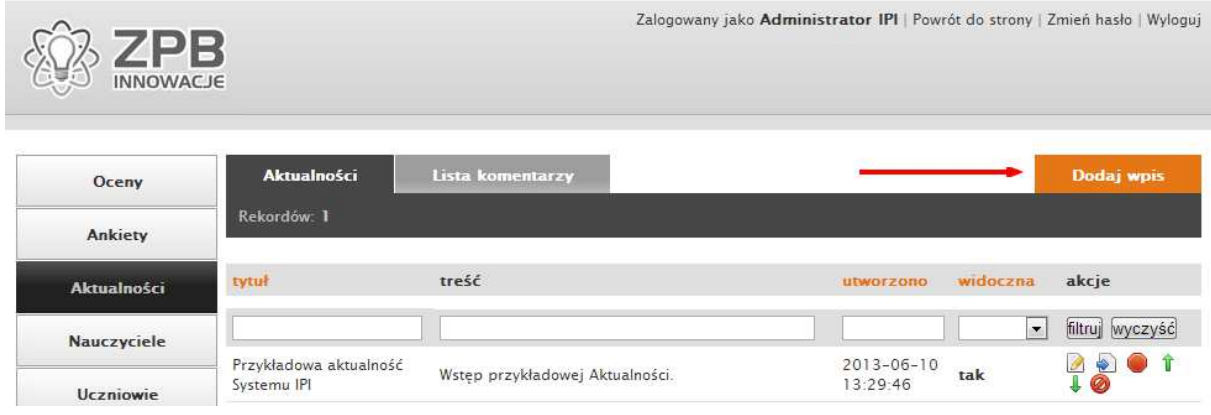

**Rysunek 28 Dodawanie aktualności - krok 1** 

W kolejnym kroku wyświetlony zostanie formularz, w obrębie którego Administrator może uzupełnić pola takie jak:

- Tytuł nazwa aktualności.
- Autor administrator może również dodawać aktualności w imieniu danego nauczyciela, kiedy ten dostarczy mu materiały, np. drogą e-mailową.
- Włącz komentarze po zaznaczeniu tej opcji użytkownicy Systemu będą mieli możliwość dodawania komentarzy do treści.
- Opis wstęp do danej aktualności wyświetlany na ich liście.
- Treść treść danej aktualności.
- opcje "Dla wszystkich klas" oraz "Tylko dla klas" pozwalają one sprecyzować grupę docelową danej aktualności. Może być ona wyświetlana wszystkim użytkownikom Systemu (opcja "Dla wszystkich klas") bądź też tylko wybranej części, w przypadku gdy Administrator wybierze opcję "Tylko dla klas", a z niej odpowiednie wpisy.
- Obraz nagłówka miniatura wyświetlana w nagłówku danej aktualności oraz na ich liście.
- Pliki dodatkowe dokumenty (np. formularze, pomoce do zadań, itp.), które mogą zostać dołączone do treści.
- Obrazy grafiki stanowiące uzupełnienie treści wyświetlana w postaci galerii.

Formularz dodawania aktualności przedstawiony został na poniższym rysunku, po naciśnięciu przycisku "Zapisz" wyświetlone zostaje potwierdzenie widoczne na Rysunku 30.

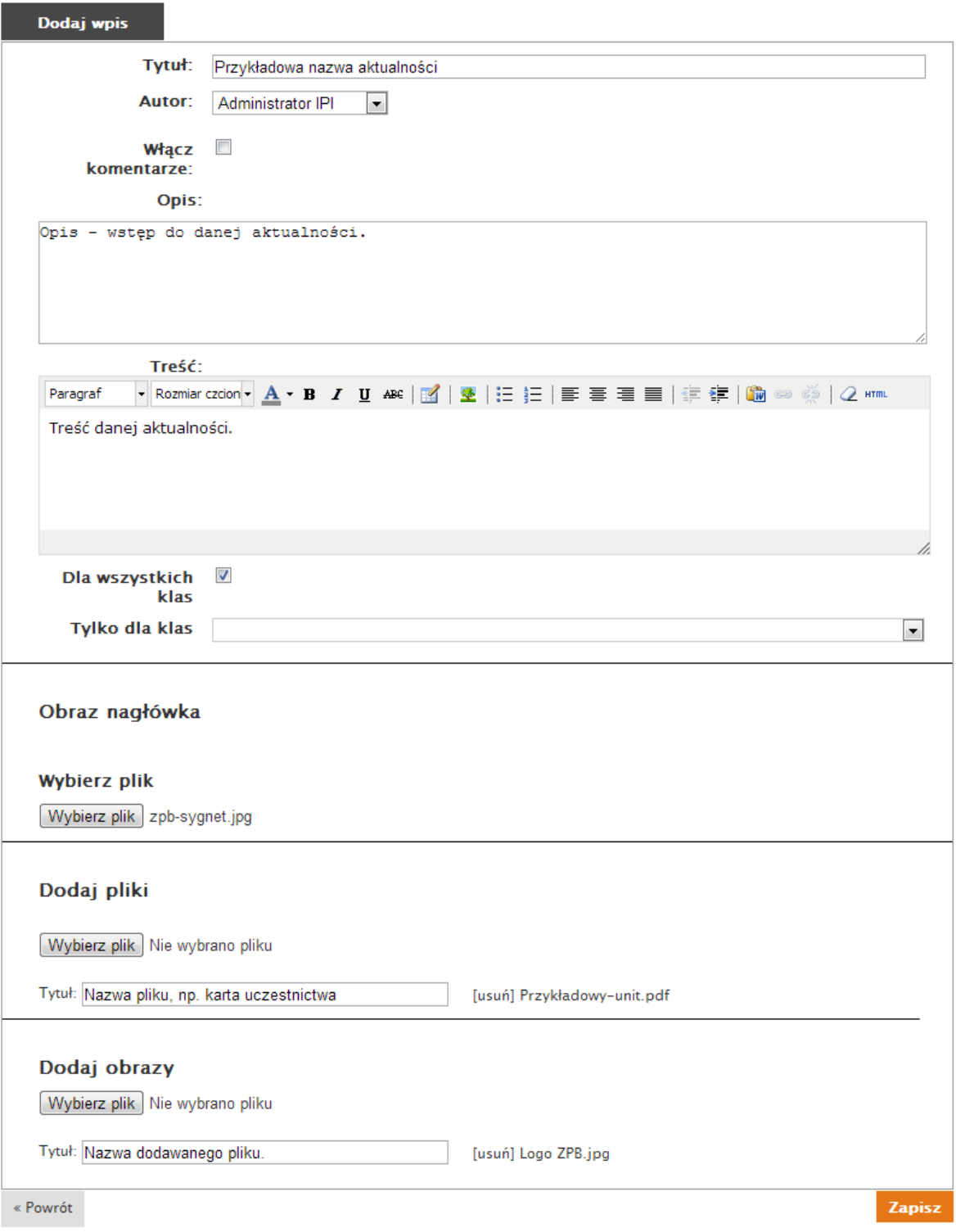

**Rysunek 29 Dodawanie aktualności - krok 2 (uzupełnienie formularza)** 

| ZPB                |                                       |                                                      | Zalogowany jako Administrator IPI   Powrót do strony   Zmień hasło   Wyloguj |                                        |
|--------------------|---------------------------------------|------------------------------------------------------|------------------------------------------------------------------------------|----------------------------------------|
|                    |                                       | Rekord Przykładowa nazwa aktualności został zapisany |                                                                              |                                        |
| Oceny              | <b>Aktualności</b>                    | <b>Lista komentarzy</b>                              |                                                                              | Dodaj wpis                             |
| <b>Ankiety</b>     | Rekordów: 2                           |                                                      |                                                                              |                                        |
| <b>Aktualności</b> | tytuł                                 | treść                                                | widoczna<br>utworzono.                                                       | akcje                                  |
| Nauczyciele        |                                       |                                                      | $\bullet$                                                                    | filtruj wyczyść                        |
| <b>Uczniowie</b>   | Przykładowa nazwa<br>aktualności      | Opis - wstęp do danej aktualności.                   | $2013 - 06 - 11$<br>nie<br>10:37:38                                          | $\bullet$<br>$\frac{a}{1}$<br>$\sigma$ |
| Szkoły             | Przykładowa aktualność<br>Systemu IPI | Wstęp przykładowej Aktualności.                      | $2013 - 06 - 10$<br>tak<br>13:29:46                                          |                                        |

**Rysunek 30 Dodawanie aktualności - krok 3 (potwierdzenie zapisania)**

Do aktualności dodane mogą zostać komentarze, które potem widoczne są w zakładce Do aktualności dodane mogą zostać komentarze, które potem widoczne są w zakładce<br>"Lista komentarzy". Każdy z nich może zostać usunięty (ikona ��) bądź też zmieniony przez Administratora (ikona edycji ).

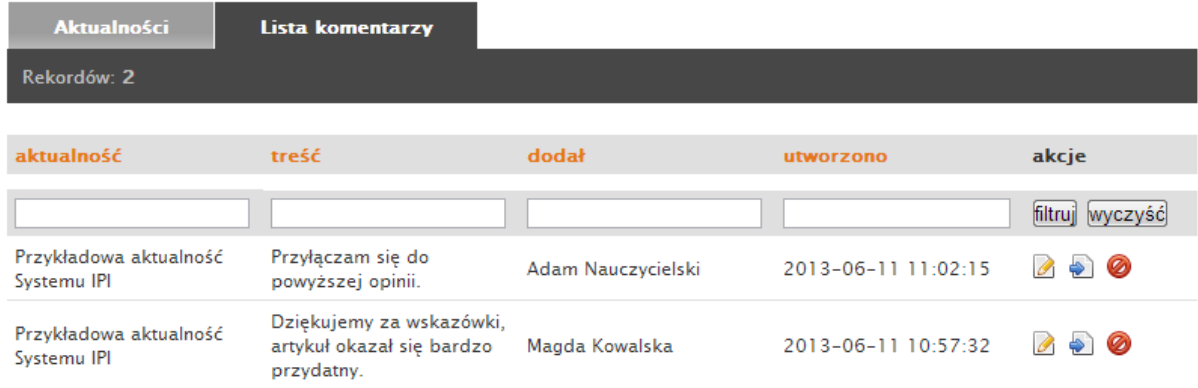

**Rysunek 31 Widok komentarzy do danej aktualności**

Po zapisaniu danej aktualności można przejść na ich listę klikając w jej tytuł. Przykład podglądu danego wpisu znajduje się poniżej.

## Przykładowa aktualność Systemu IPI

#### Opublikowano: 2013-06-10, przez Administrator IPI

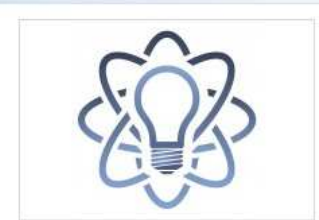

Przypominamy, że aby konta uczniów mogły zostać aktywowane wcześniej należy utworzyć zespoły w<br>obrębie danej grupy. Wówczas to aktywując konta uczniów od razu należy je przypisać do<br>odpowiedniego zespołu.

We wszystkich pytaniach prosimy o kontakt e-mailowy z administracją: admin@zpb-innowacje.pl

#### Galeria

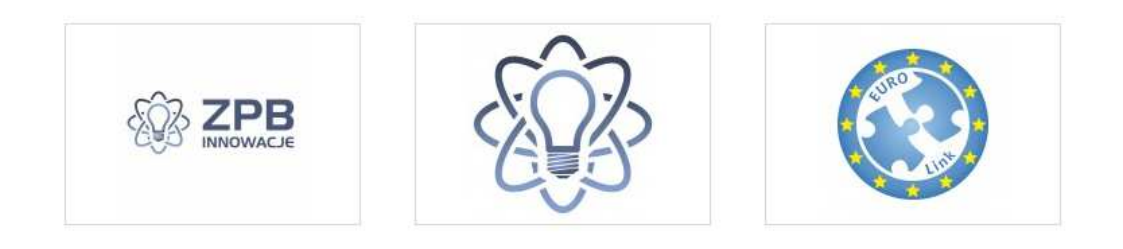

#### Dodaj komentarz

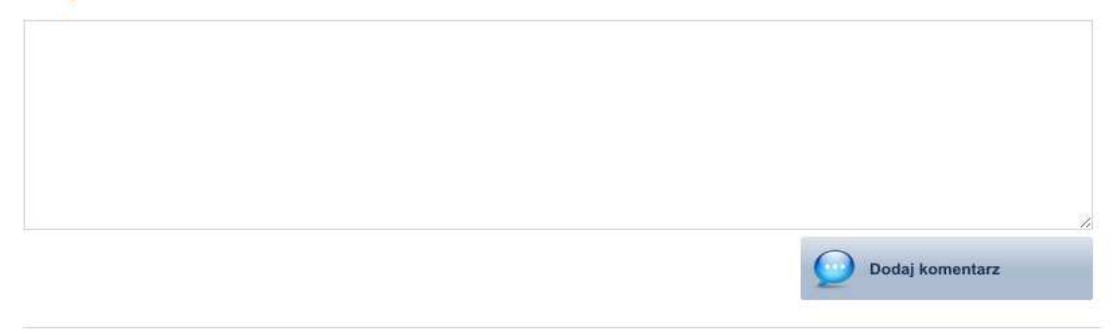

#### Dodane komentarze

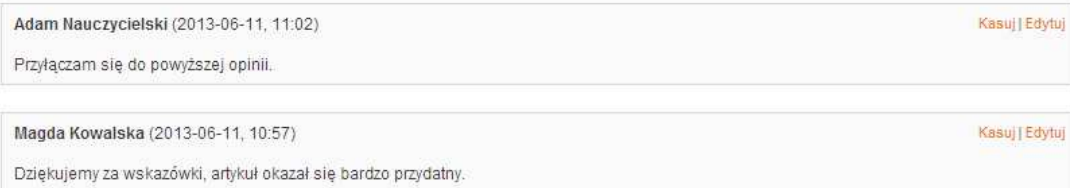

**Rysunek 32 Podgląd danej aktualności** 

## 2.6 Newsletter

Newsletter służy Administratorowi do wysyłania wiadomości e-mail do uczniów, np. z informacją o nowych materiałach, które zostały dodane do Systemu IPI. Wiadomość ta może zostać posłana do wszystkich uczniów, lub tylko do wybranej grupy. Formularz wysyłki newslettera przedstawia Rysunek 33.

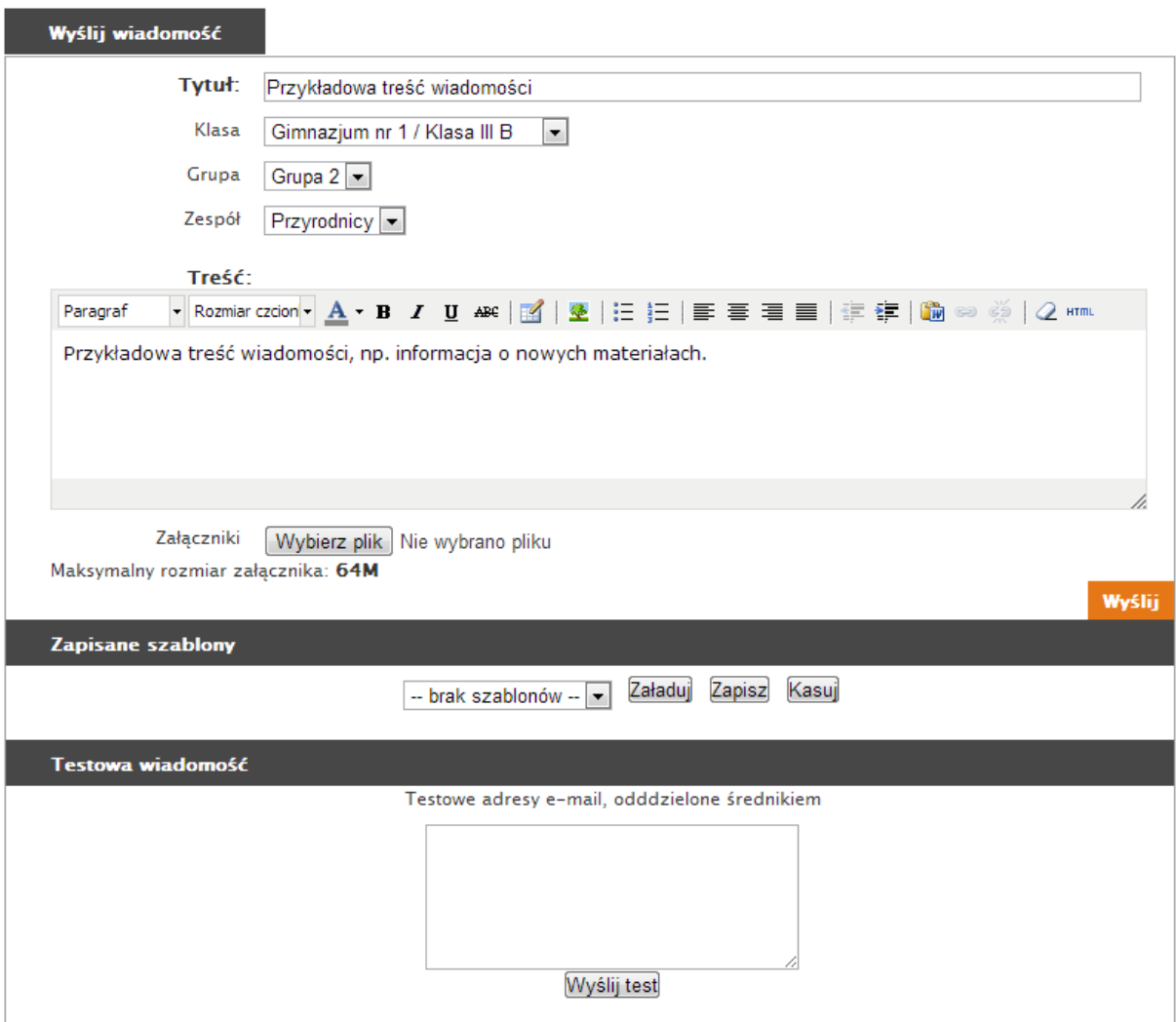

#### **Rysunek 33 Formularz newslettera - wysyłka wiadomości**

Wysyłając newsletter Administrator ma do dyspozycji pola takie jak:

- Tytuł danej aktualności.
- Wybór klasy, grupy oraz zespołu, do którego przesłana zostanie wiadomość.
- Treść treść wiadomości e-mail w formacie HTML.
- Załączniki dodatkowe pliki dołączone do wiadomości. Aby uniknąć zakwalifikowania wiadomości jako "niechcianej" lub jako spam, należy unikać załączników o dużej wadze.
- Szablony dzięki tej opcji Administrator ma możliwość zapisania danego formularza i jego szybkiego przywrócenia w przyszłości przy pomocy opcji "Załaduj".
- Testowa wiadomość umożliwia przesłanie testowej wiadomości e-mail zanim trafi ona jeszcze do wszystkich adresatów. Aby przesłać tą wiadomość, należy w pole formularza wpisać testowe adresy e-mail, oddzielone średnikiem i wybrać przycisk "Wyślij test".

## 2.7 Ustawienia

Istotnym działem w Panelu Administratora są "Ustawienia". Odpowiadają one za ustawienia skrzynek e-mail używanych do powiadomień, włączenie i wyłączenie możliwości rejestracji uczniów w Systemie, a także ustawienia takie jak Meta Tagi Title i Description. Szczegóły tych opcji przedstawione są na kolejnych Rysunkach.

Opcje "Strona" (Rysunek 34):

- Uzupełnienie identyfikatora statystyk Google Analytics.
- Możliwość włączenia/wyłączenia rejestracji uczniów.
- Uzupełnienie nazwy serwisu.

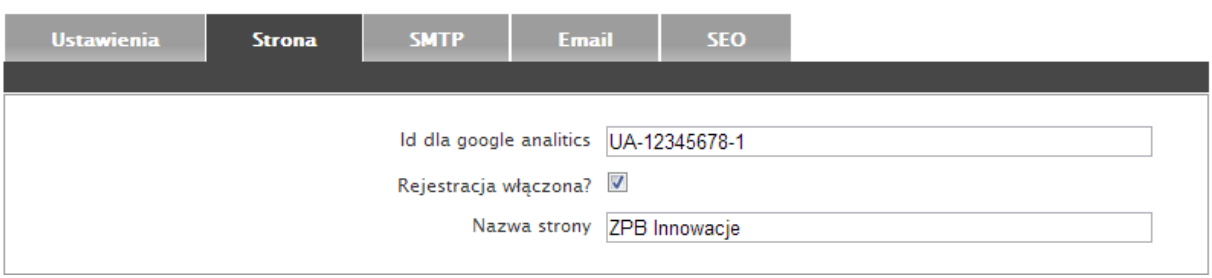

#### **Rysunek 34 Podstawowe opcje Systemu IPI**

Kolejną z zakładek dostępną w ustawieniach Systemu IPI są ustawienia SMTP, czyli poczty wychodzącej (Rysunek 35). Opcje, które uzupełnia na tym ekranie Administrator to:

- Nazwa użytkownika serwera SMTP (login).
- Nazwa serwera SMTP (adres URL).
- Hasło do serwera SMTP (hasło przypisane do loginu użytkownika serwera pocztowego)

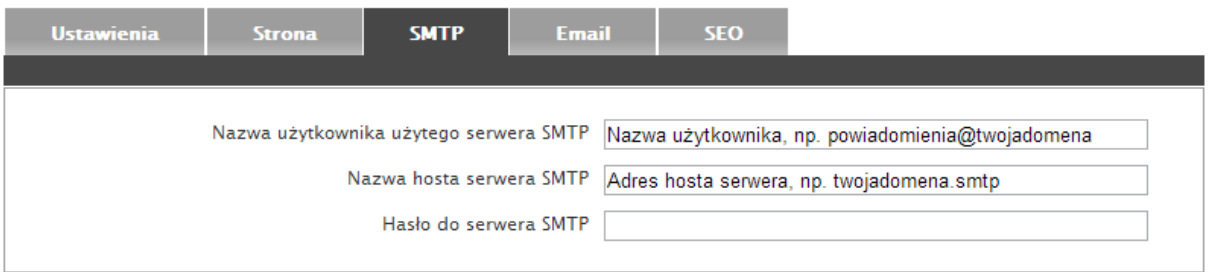

**Rysunek 35 Ustawienia SMTP (poczty wychodzącej) w Systemie IPI**

Na kolejnej zakładce – "Email" – Administrator ma możliwość uzupełnienia pozostałych ustawień serwera SMTP, w tym:

- Adres e-mail, z którego przesyłane są wiadomości.
- Nazwa skrzynki pocztowej (nazwa wyświetlana jest adresatom wiadomości). mail, z którego przesyłane są wiac<br>krzynki pocztowej (nazwa wyświe<br>ny adres, na który spływają odpow<br>a który wysyłane są wiadomości z<br>lodawana do wiadomości e-mail.
- Domyślny adres, na który spływają odpowiedzi na przesyłane wiadomości.
- Adres na który wysyłane są wiadomości z serwisu.
- Stopka dodawana do wiadomości e-mail.
- Adres e-mail, na który przesyłane są wiadomości podczas masowej wysyłki newslettera.

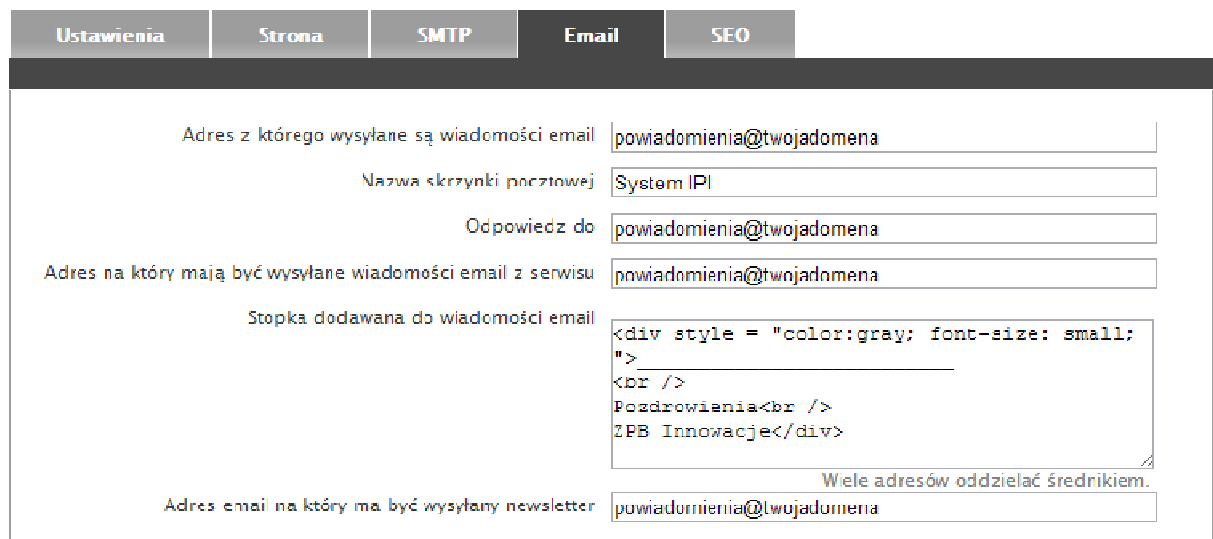

#### **Rysunek 36 Ustawienia skrzynki e-mail Systemu IPI**

Ostatnią z zakładek dostępną w dziale "Ustawienia" są opcje SEO (ang. search engine optimization). Odpowiadają one za:

- Domyślny opis (Meta Tagi Description) na podstronach.
- Listę domyślnych słów kluczowych (Meta Tagi Keywords) na postronach.

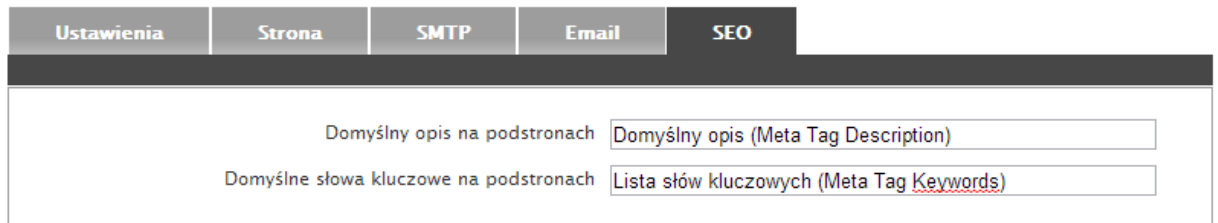

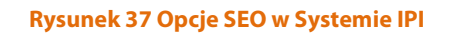

## 2.7 Pozostałe opcje

Lista pozostałych funkcjonalności dostępnych dla Administratora Systemu IPI zostały przedstawione w kolejnych podrozdziałach.

## **2.7.1 Oceny**

W Systemie IPI oceny dodawane są przez nauczycieli, Administrator posiada jednak te same uprawnienia, przez to może np. zmienić czy też usunąć oceny. Opcje te dostępne są w menu "akcje" widocznym przy każdej z ocen.

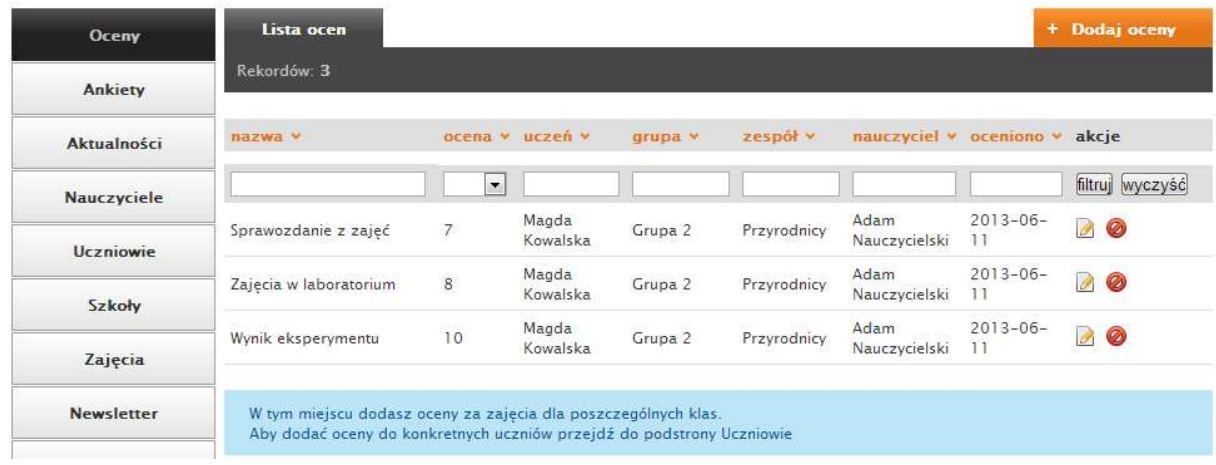

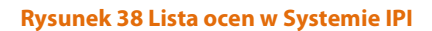

### **2.7.2 Ankiety**

Zakładka "Ankiety" pozwala zapoznać się ze sposobem dodawania formularzy, które są potem wykorzystywane np. podczas badania stopnia zainteresowania uczniów. Zakładka ta wyświetlana jest wyłącznie Administratorowi Systemu i zawiera listę kroków niezbędnych do utworzenia danej ankiety. Jej wyniki prezentowane mogą być w postaci wykresów bądź też umieszczane w arkuszu kalkulacyjnym.

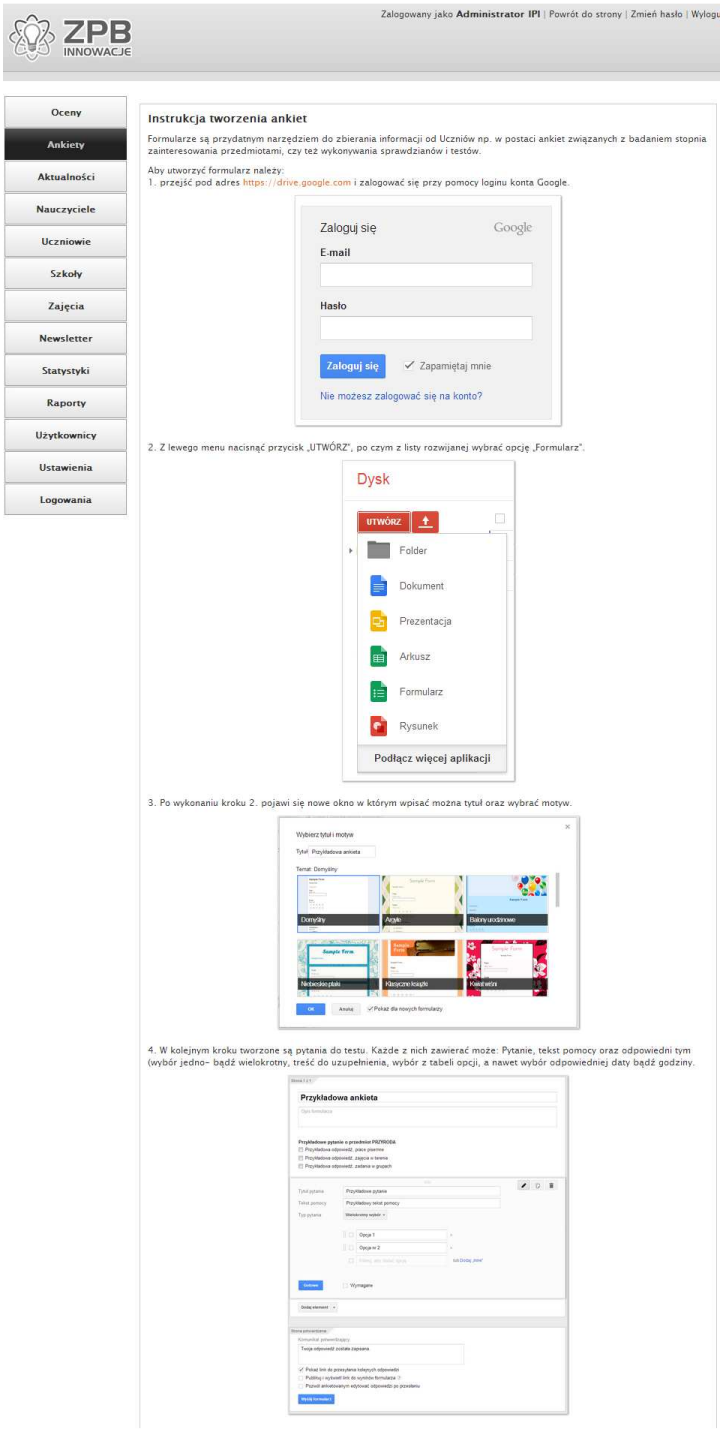

**Rysunek 39 Fragment ekranu "Ankiety" dostępnego w Panelu Administratora**

### **2.7.3 Uczniowie**

W dziale "Uczniowie" Administrator Systemu może zarządzać zarejestrowanymi w Systemie IPI uczniami w identyczny sposób, w jaki robi to nauczyciel, ma on jednak dostęp do wszystkich szkół i wszystkich klas, które zostały zarejestrowane w Systemie. Tym samym w przypadku, kiedy uczeń omyłkowo podczas rejestracji wybierze błędną klasę Administrator ma możliwość zmiany i korekty tego przypisania.

Ponadto ma on możliwość aktywacji adresu e-mail ucznia, w przypadku kiedy z różnych powodów nie było to możliwe przez samego ucznia (np. przez omyłkowe usunięcie wiadomości z potwierdzeniem założenia jego konta). Aktywacja następuje w momencie zaznaczenia opcji "Aktywny" i kliknięciu przycisku "Zapisz".

Ekran edycji profilu ucznia dostępnego dla Administratora przedstawiony jest poniżej.

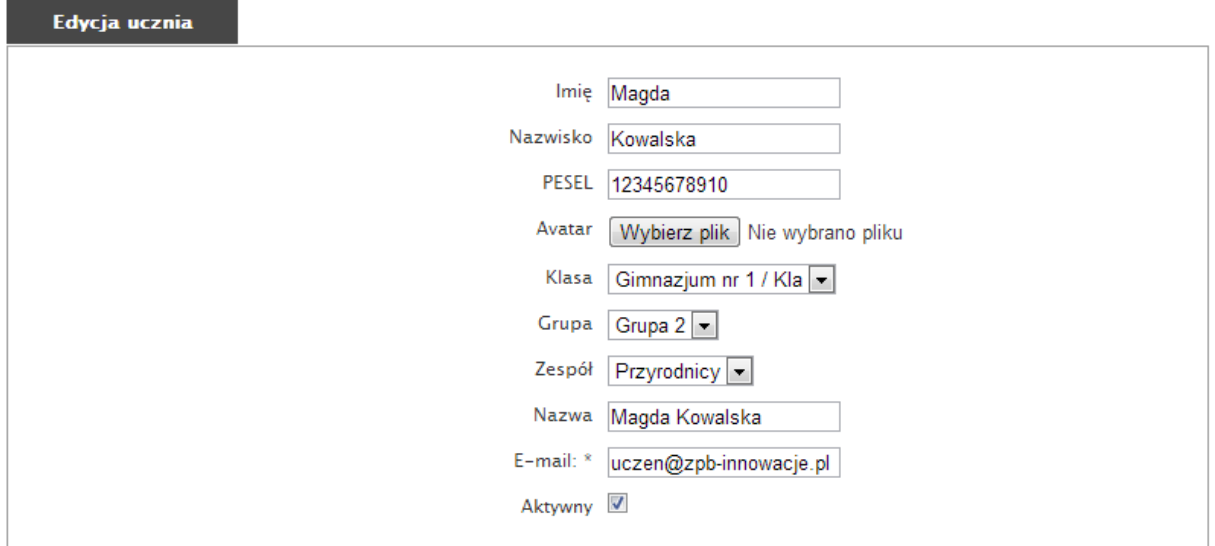

**Rysunek 40 Ekran edycji profilu ucznia z polem odpowiedzialnym za aktywację adresu e-mail** 

## **2.7.4 Raporty**

Funkcjonalność "Raporty" pozwala na generowanie raportów w formacie CSV, który jest standardem obsługiwanym przez większość programów do obsługi arkuszy kalkulacyjnych. Raporty służą badaniu bieżących osiągnięć uczniów oraz pracy użytkowników Systemu (w tym nauczycieli).

Administrator ma możliwość pobrania raportów takich jak:

- Ilość ocen nauczycieli ilość ocen wystawionych przez nauczycieli.
- Ilość ocen w zespołach ilość ocen wystawionych w poszczególnych zespołach.
- Średnia ocen uczniów średnia ocen uczniów oraz liczba wystawionych danemu uczniowi ocen.
- Ilość ocen nauczycieli raport przedstawiający ilość wystawionych przez danego nauczyciela ocen.
- Lista nauczycieli raport generuje listę nauczycieli w Systemie IPI wraz z adresami e-mail oraz datami utworzenia ich konta w Systemie.
- Lista zarejestrowanych uczniów raport pozwala na wygenerowanie listy wszystkich uczniów występujących w Systemie.

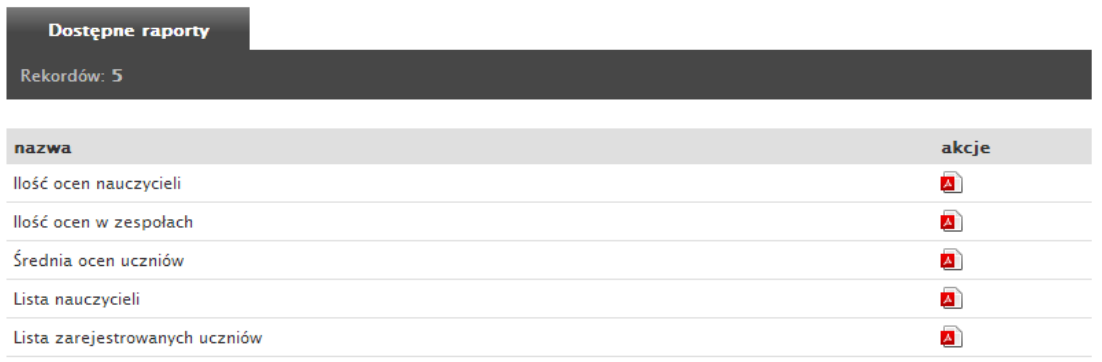

**Rysunek 41 Ekran dostępnych w Systemie IPI raportów**

## **2.7.5 Użytkownicy**

Funkcjonalność "Użytkownicy" pozwala na dodawanie nowych kont Administratorów. Każdy z nich posiada swój indywidualny login i hasło oraz unikatową nazwę. Nazwa ta jest wykorzystywana np. podczas dodawania aktualności czy też ocen.

| Lista użytkowników       |                               |                  | Dodaj użytkownika |
|--------------------------|-------------------------------|------------------|-------------------|
| Rekordów: 2              |                               |                  |                   |
| <b>Nazwa</b>             | <b>Email</b>                  | <b>Utworzony</b> | Opcje             |
|                          |                               |                  | filtruj wyczyść   |
| Dyrektor                 | dyrektor@zpb-<br>innowacje.pl | 11-06-2013 15:34 | $\mathscr{O}$     |
| <b>Administrator IPI</b> | admin@zpb-<br>innowacje.pl    | 12-04-2011 08:26 | Ø                 |

**Rysunek 42 Ekran użytkowników - administratorów - Systemu IPI** 

Aby dodać nowe konto administratora należy przejść do zakładki użytkownicy (Rysunek 42) i z prawego górnego rogu ekranu wybrać opcję "Dodaj użytkownika". Po jej naciśnięciu wyświetlony zostanie formularz jak na Rysunku 43, w którym uzupełnić należy pola takie jak:

- Nazwa użytkownika wyświetlana np. na liście dodanych przez niego aktualności.
- Adres e-mail użytkownika używany przez niego do logowania.
- Hasło hasło logowania użytkownika do Systemu.

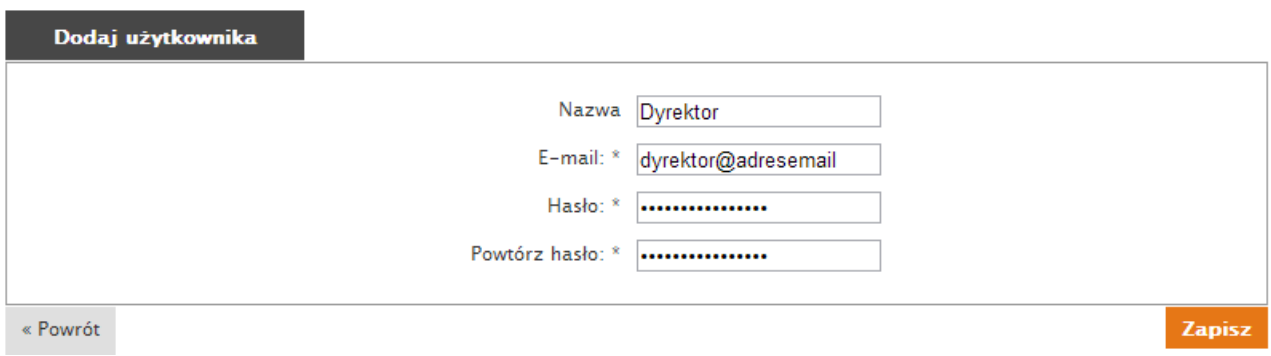

**Rysunek 43 Ekran dodawania nowego użytkownika - administratora** 

Po uzupełnieniu formularza przedstawionego na Rysunku 4 43 wyświetlone zostaje potwierdzenie, a Administrator zostaje przekierowany na listę użytkowników. Od tego momentu kolejny z administratorów może korzystać z opcji, które oferuje oferuje System IPI.

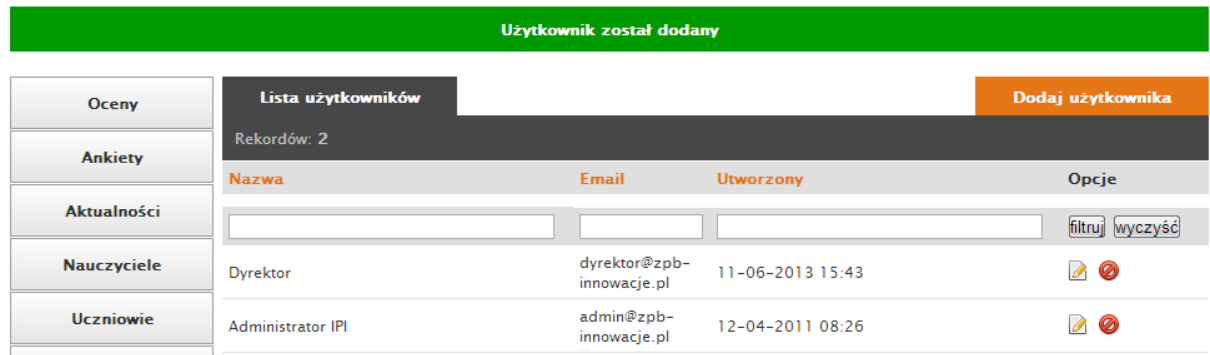

**Rysunek 44 Dodawanie konta użytkownik użytkownika - administratora - podsumowanie**

### **2.7.6 Logowania**

Opcja logowania jest analogiczna dla funkcjonalności nauczyciela, z tą różnicą iż nauczyciel ma dostęp do historii logowania wszystkich użytkowników Systemu. Jest ona dostępna po wybraniu z lewego menu opcji "Historia logowania" . Historia logowania zawiera dane takie jak: ści nauczyciela, z tą re<br>kowników Systemu.<br>ania" . Historia logov<br>, uczeń).<br>or może przejść na e

- Nazwę użytkownika.
- Typ użytkownika (administrator, nauczyciel, uczeń).
- Datę oraz godzinę logowania.
- Adres e-mail jakim się posługiwano.

Przy każdym z wpisów z menu "Akcje" administrat mail administrator może przejść na ekran edycji danego użytkownika, lub też przejrzeć historię jego logowania (Rysunek 46).

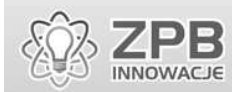

- š Al

ī.

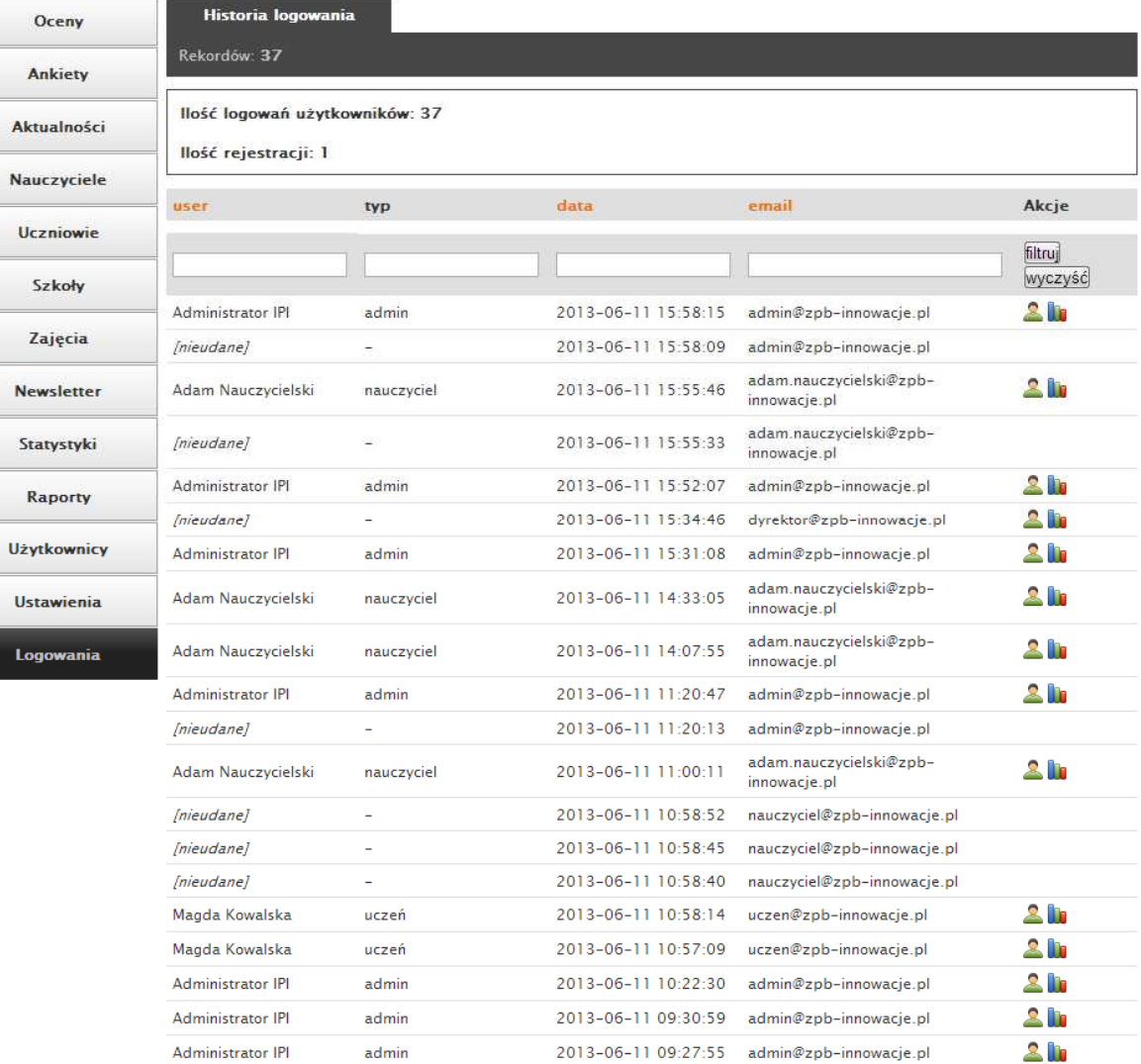

 $\boxed{1}$  2

następna »

#### **Rysunek 45 Ekran historii logowania**

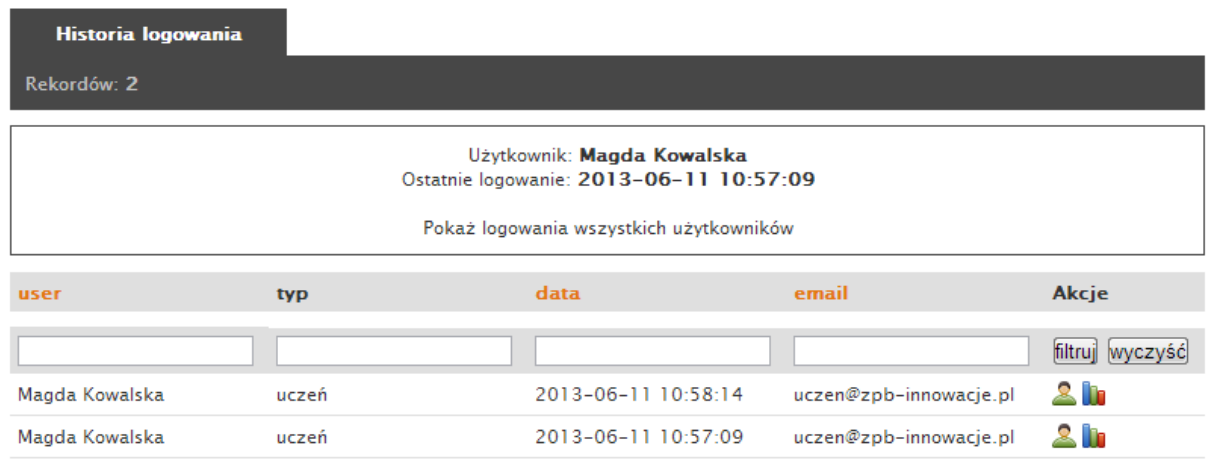

**Rysunek 46 Historia logowań danego użytkownika** 

### **2.7.7 Forum**

Administrator Systemu IPI posiada możliwość zarządzania forum dyskusyjnym, w którym dany dział dostępny być może dla wszystkich użytkowników Systemu bądź tylko nauczycieli. Forum dostępne jest po zalogowaniu do Systemu i kliknięciu w przycisk oznaczony na poniższym rysunku.

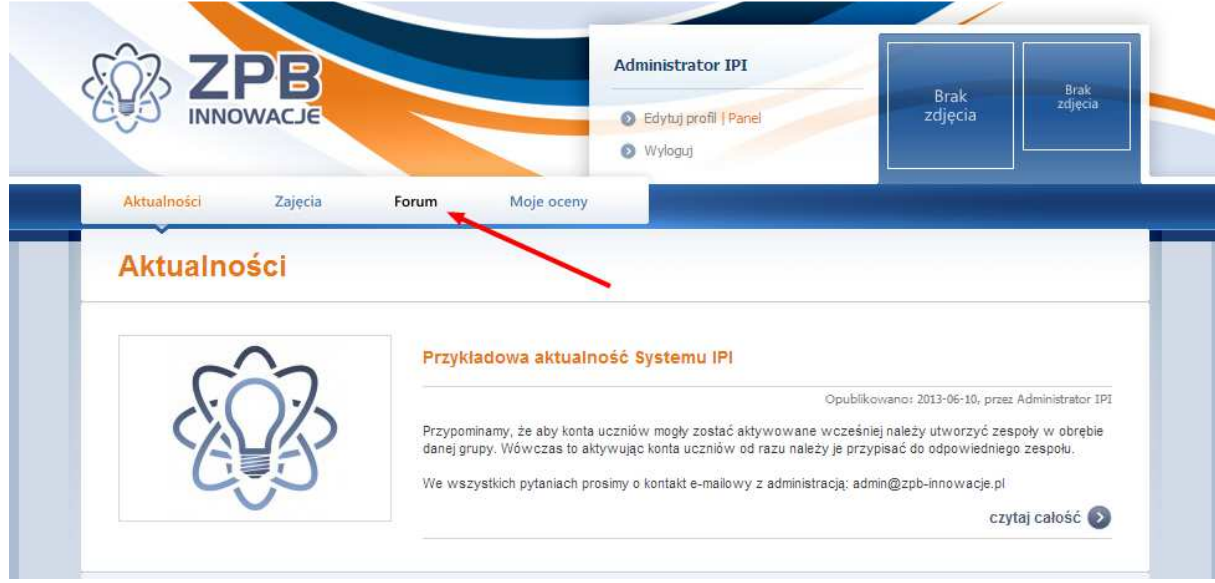

**Rysunek 47 Przycisk odpowiadający za przejście do forum Systemu**
Po jego naciśnięciu Administrator zostaje przekierowany na główny ekran forum dyskusyjnego. Opcje odpowiedzialne za edycje działów, kategorii i użytkowników dostępne są po naciśnięciu opcji "Zarządzanie forum" znajdującym się w górnym menu. Administrator posiada możliwość:

- Zarządzanie ustawieniami forum.
- Tworzenia nowych działów tzw. for i kategorii i zarządzania ich zawartością.
- Zarządzanie użytkownikami forum.

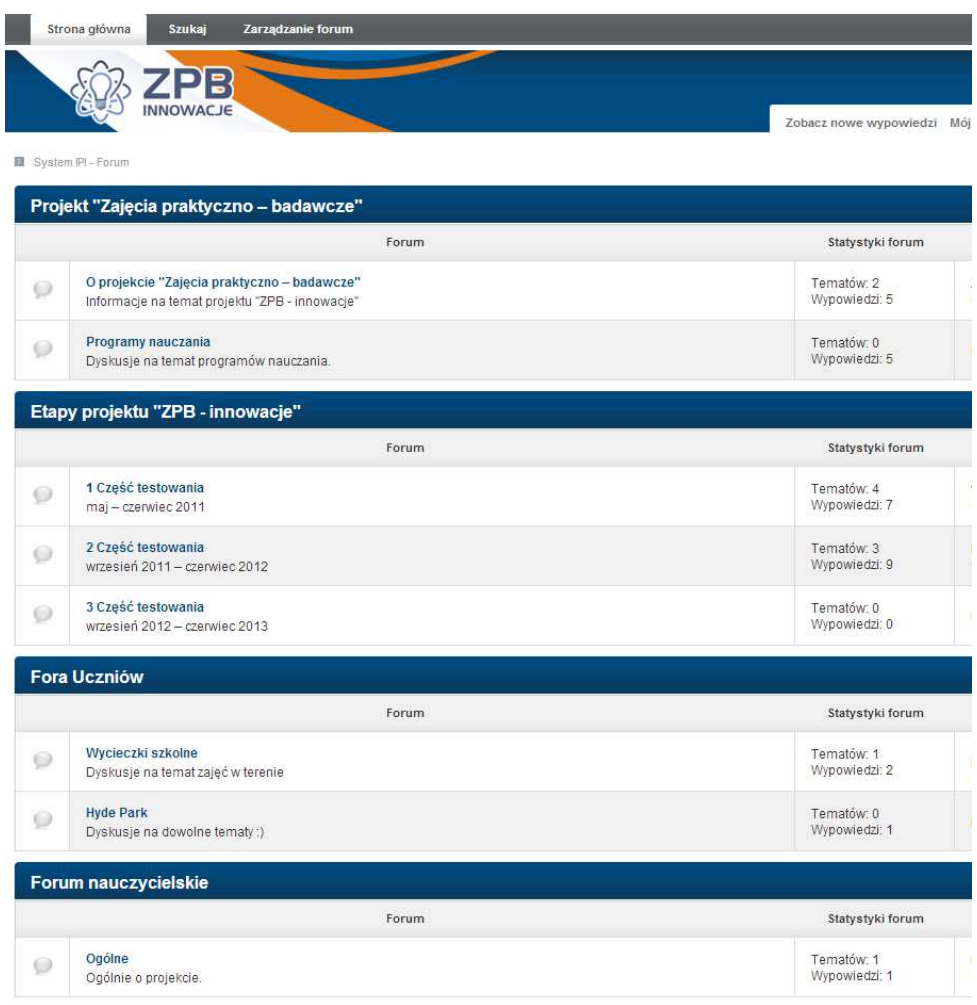

**Rysunek 48 Widok forum Systemu IPI** 

W dziale "Ustawienia" Administrator ma możliwość wprowadzenia ustawień takich jak nazwa, adres e-mail odpowiedzialnego za forum administratora, adresu URL forum oraz ustawień dotyczących rejestracji.

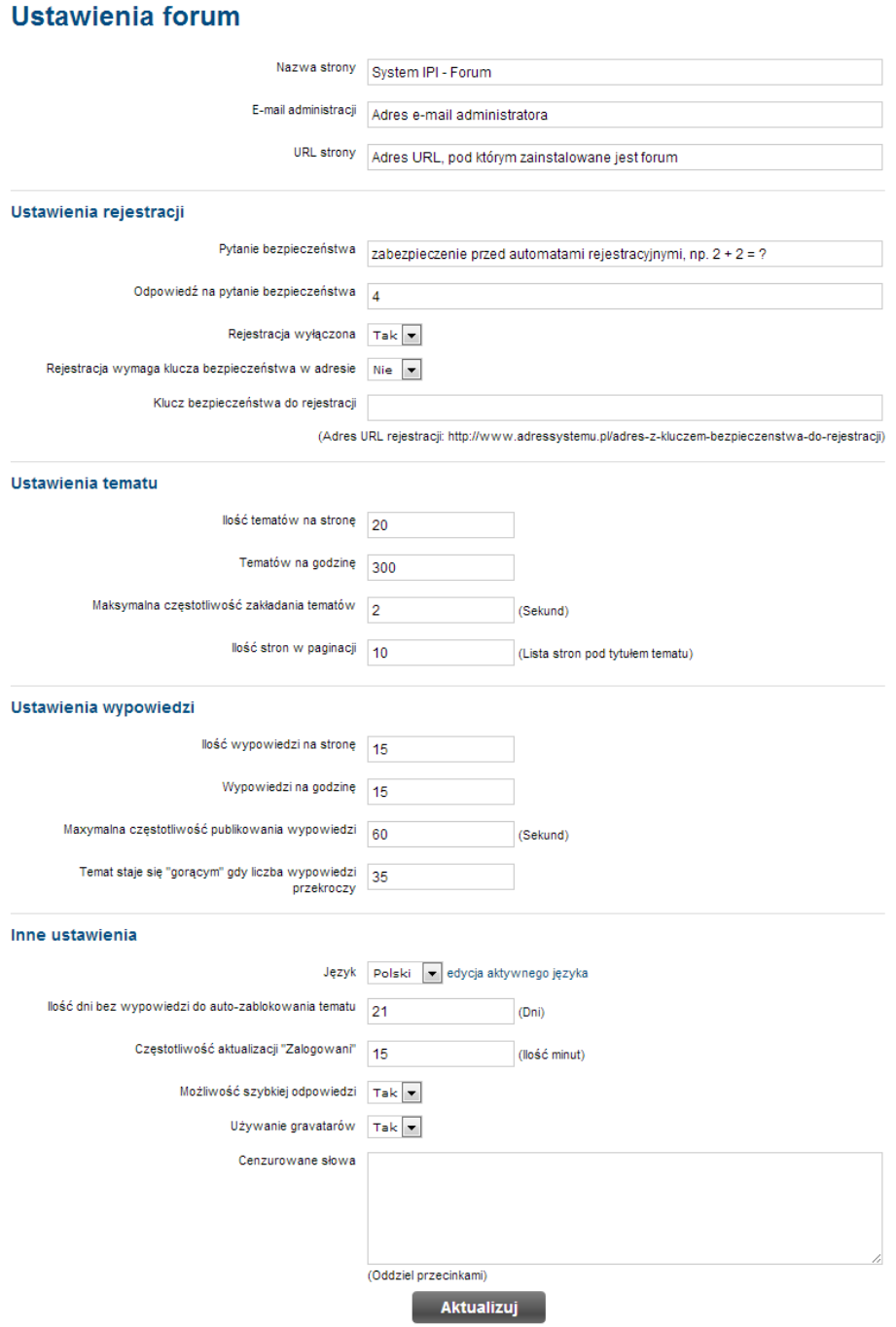

**Rysunek 49 Formularz ustawień forum** 

W dziale "Fora i kategorie" Administrator ma możliwość tworzenia działów, które potem wykorzystywane są do grupowania tematów i wątków, które dodawane są przez Administratora. Każdy z działów może mieć określony tytuł, opis oraz uprawnienia, które można przydzielić na nim użytkownikom. Formularz dodawania nowej kategorii forum przedstawiony jest na poniższym rysunku.

#### Dodaj kategorie

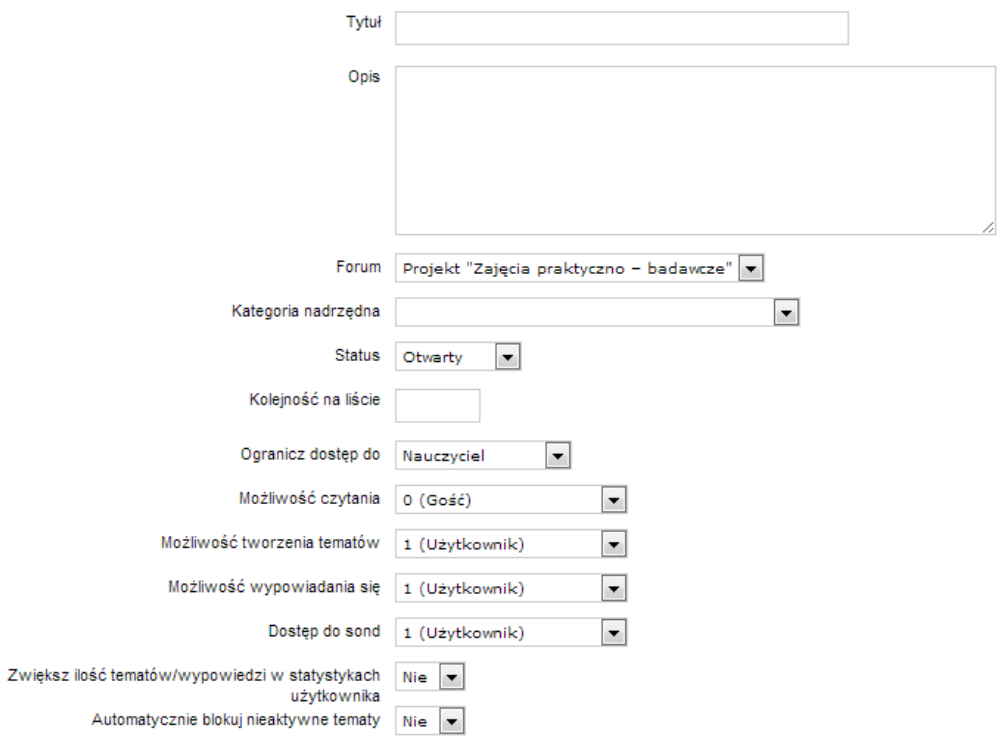

#### **Rysunek 50 Dodawanie nowej kategorii forum**

Administrator ma również dostęp do informacji o użytkownikach systemu, którzy są jednocześnie użytkownikami forum dyskusyjnego. Wśród dostępnych danych znajdują się informacje takie jak informacje o dokładnej dacie rejestracji oraz terminie, w którym użytkownik ostatni raz pojawił się na forum. Tabela z tymi danymi przedstawiona jest na Rysunku 51.

#### Zarządzaj użytkownikami

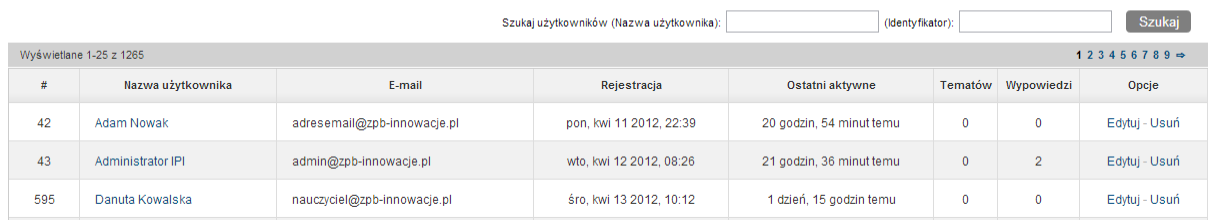

**Rysunek 51 Ekran zarządzania użytkownikami forum** 

# **Spis rysunków:**

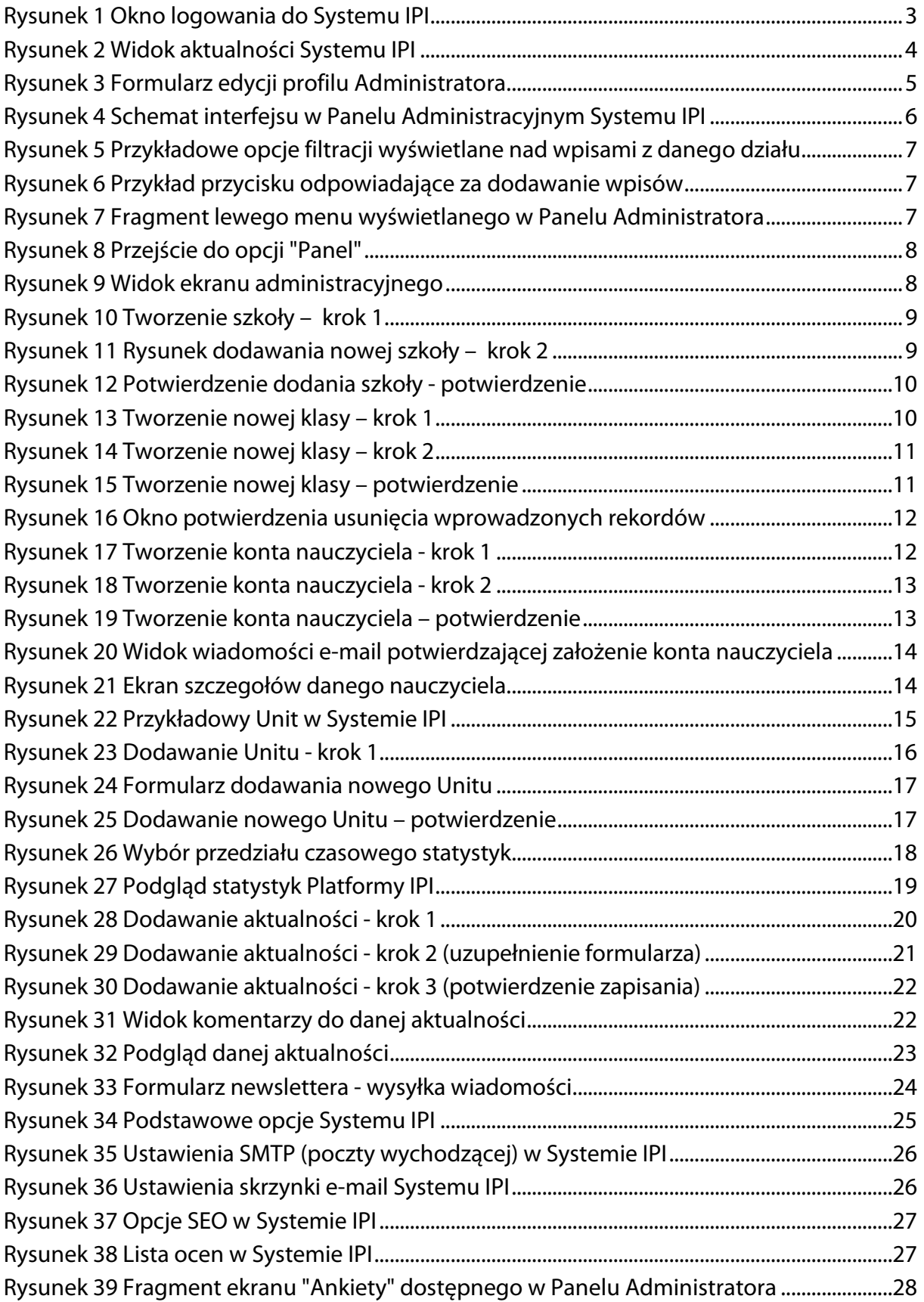

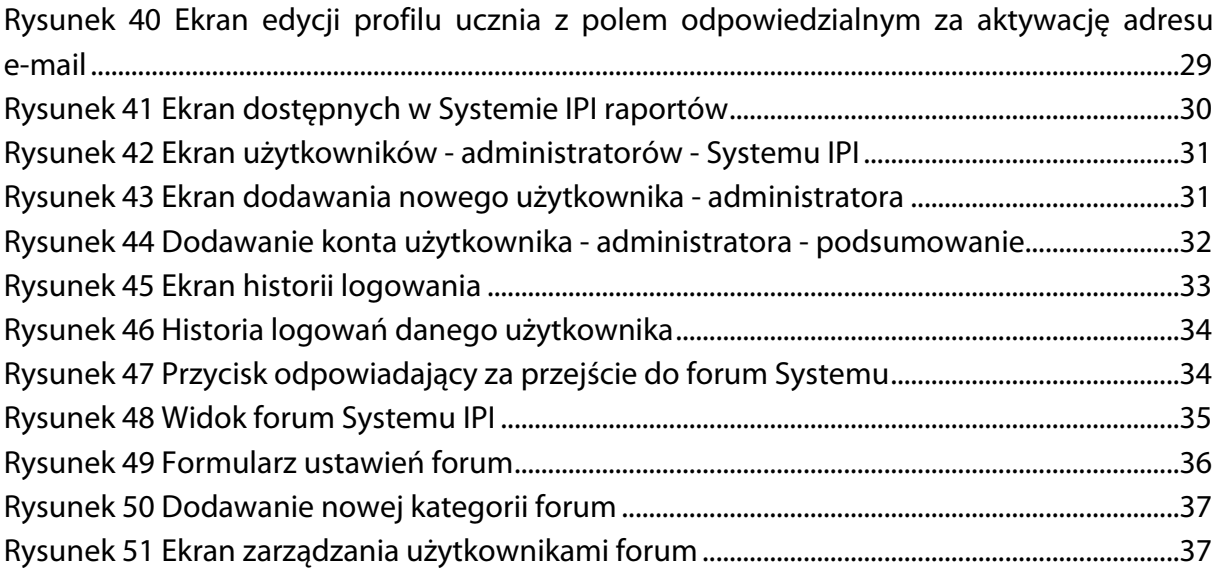

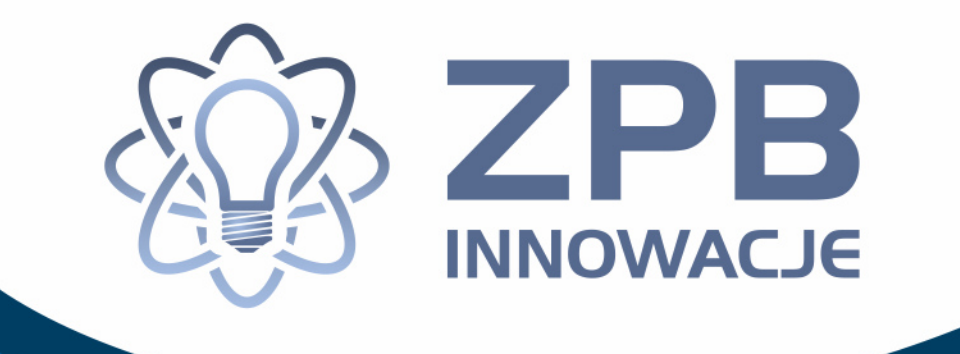

# **System IPI**

# Podręcznik Nauczyciela

**Elbląg, 2013** 

Projekt współfinansowany ze środków Unii Europejskiej w ramach Europejskiego Funduszu Społecznego Projekt współfinansowany ze środków Unii Europejskiej w ramach Europejskiego Funduszu Społecznego

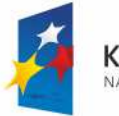

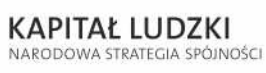

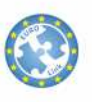

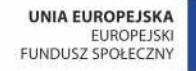

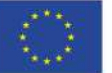

# **Spis Treści:**

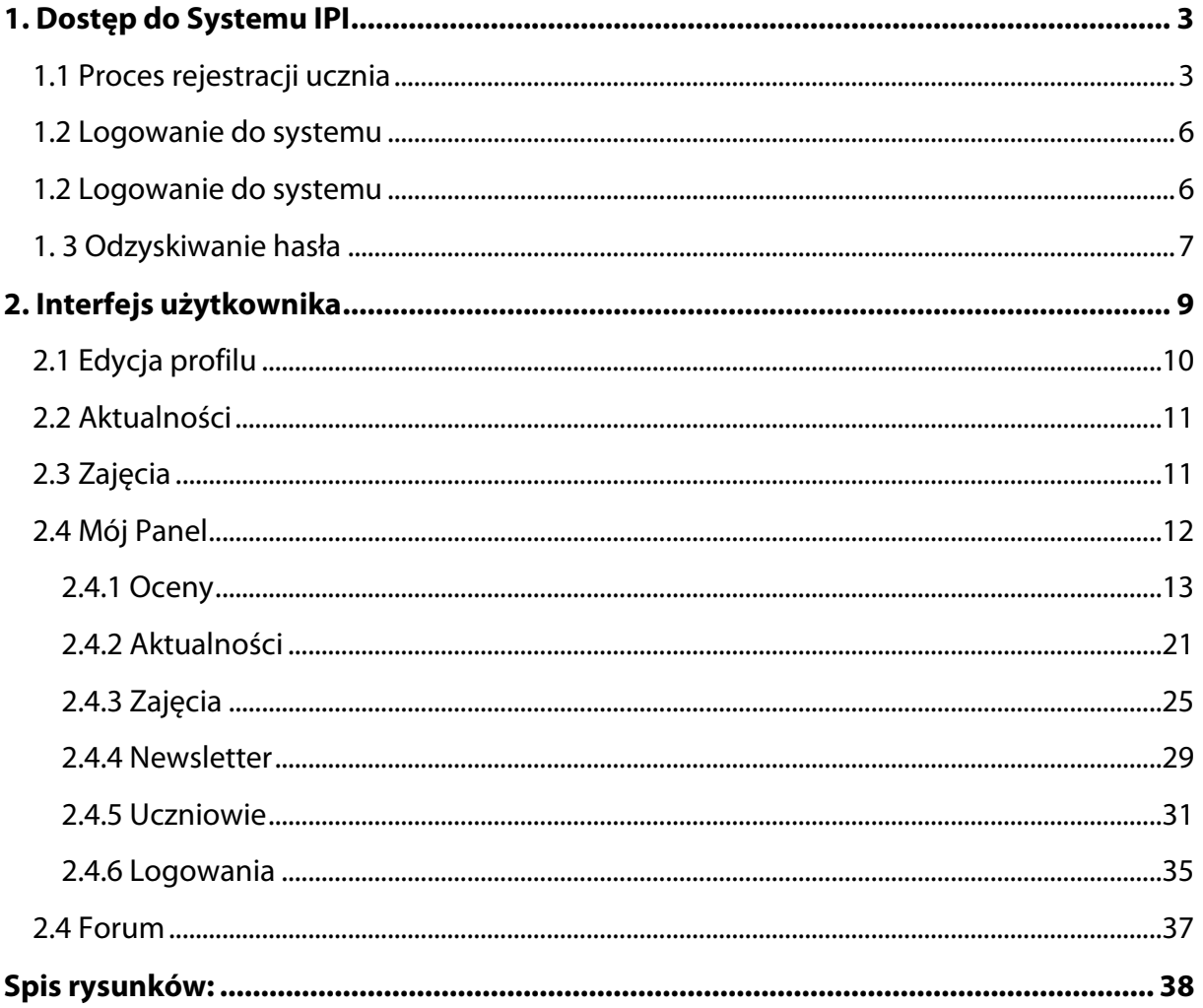

# **1. Dostęp do Systemu IPI**

l

Korzystanie z systemu IPI wymaga aktywnego konta użytkownika. Proces tworzenia nowego konta ucznia opisany jest w części 1.1 niniejszego rozdziału, a jego aktywacji poświęcony jest rozdział 2.4.5. Sposób logowania został opisany w podrozdziale 1.2, natomiast odzyskiwanie zapomnianego hasła opisane jest w podrozdziale 1.3.

System IPI umieszczony może być pod dowolnym adresem, szczegóły znajdują się w dokumencie "Podręcznik instalacji". W niniejszej instrukcji jako adres URL Systemu przyjęto "www.zpb-innowacje.pl/ipi/".

## 1.1 Proces rejestracji ucznia

Rejestrację nowego konta ucznia należy przeprowadzić za pomocą formularza dostępnego pod adresem and adresem internetowym http://www.zpb-innowacje.pl/ipi/account/profiles/register lub wybrać opcję "Zarejestruj się", która znajduje się na panelu logowania (Rysunek 2Rysunek 1).

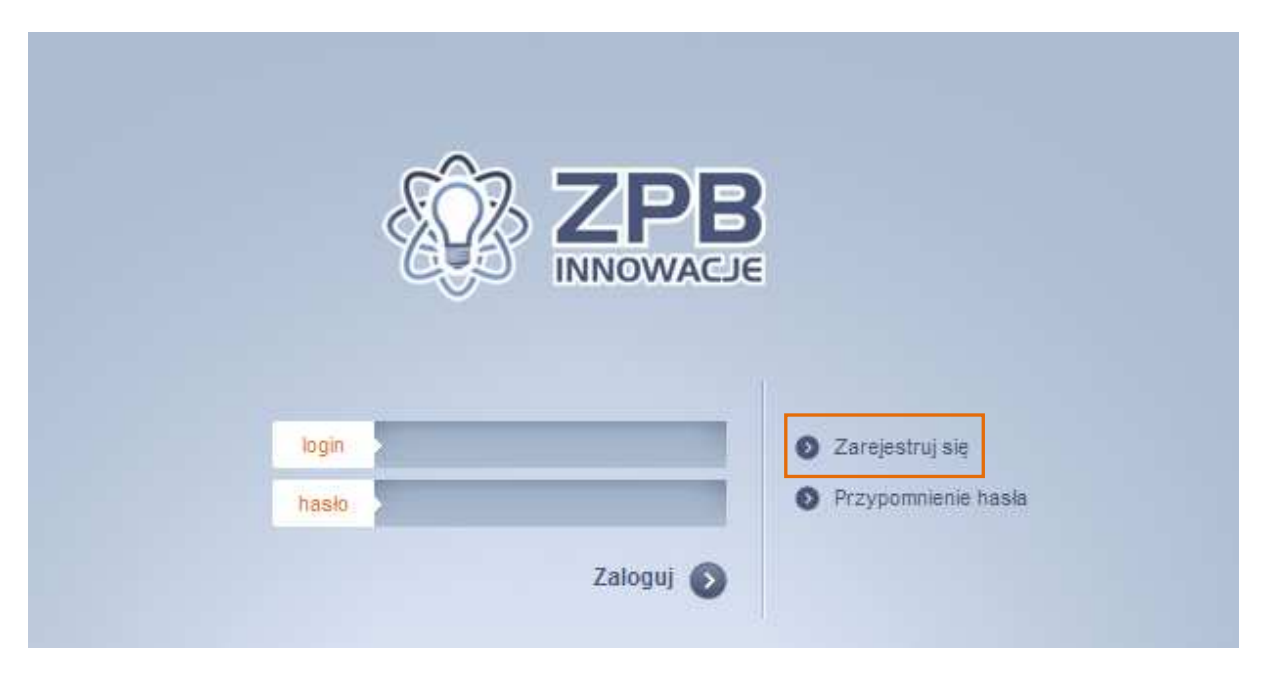

Rysunek 1 Ekran logowania Systemu IPI z zaznaczoną opcja "Zarejestruj się"

Po kliknięciu w link "Zarejestruj się" widoczny na Rysunku 1 uczniowie zostają przekierowani do formularza rejestracyjnego widocznego na Rysunku 2.

l

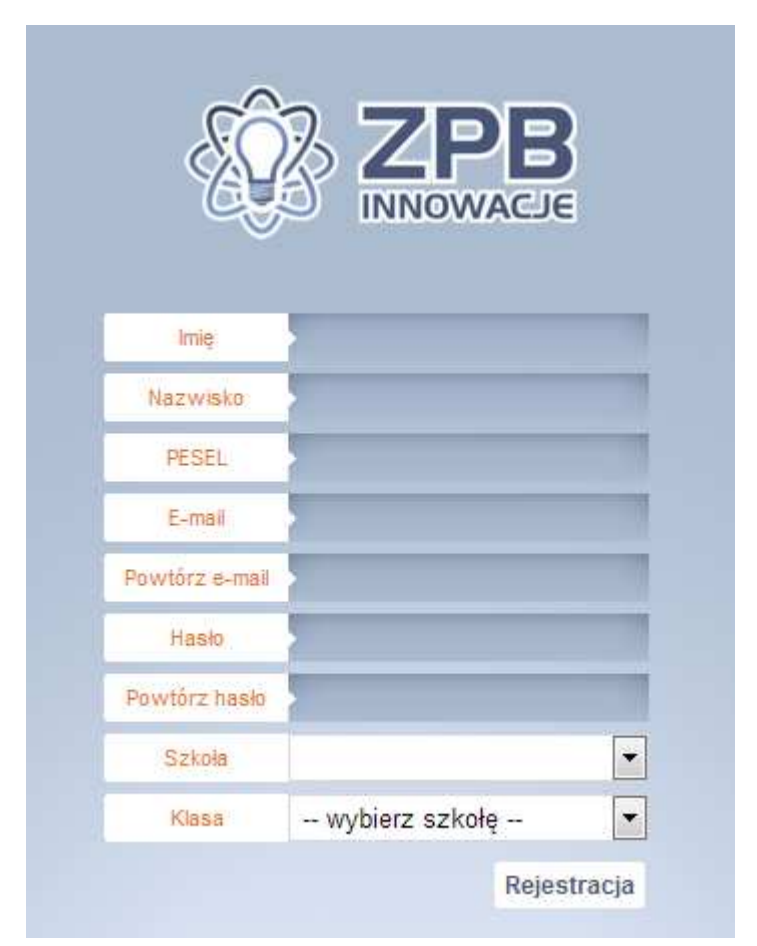

**Rysunek 2 Formularz rejestracji nowego konta Systemu IPI** 

**UWAGA**: Należy podkreślić iż panel tworzenia kont jest przeznaczony tylko dla uczniów. Jeżeli zajdzie potrzeba utworzenia nowego konta dla nauczyciela, należy zgłosić ten fakt administratorowi Systemu IPI.

l

Po wypełnieniu przez ucznia danych w formularzu rejestracyjnym (Rysunek 3) na jego adres e-mail zostanie przesłana wiadomość z linkiem aktywacyjnym (Rysunek 4).

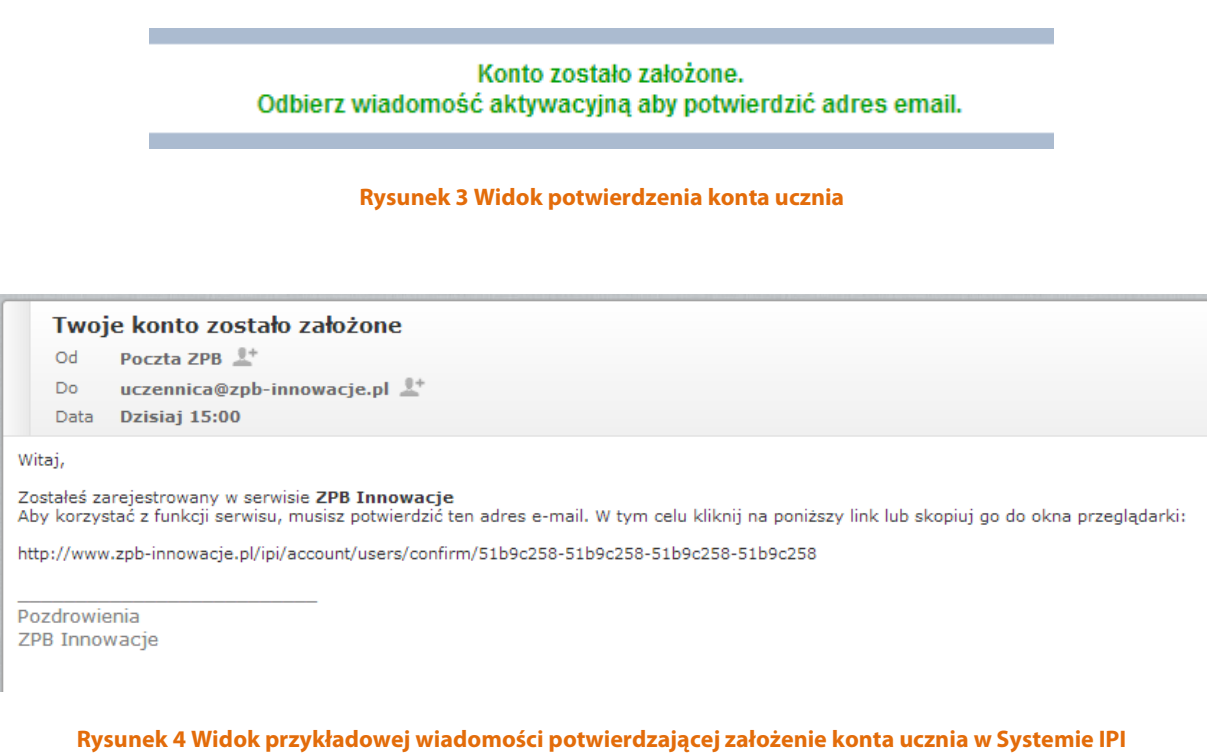

Uczeń potwierdza poprawność adresu e-mail klikając w link znajdujący się w wiadomości e-mail, po czym wyświetlony zostaje komunikat jak na poniższym rysunku.

Twoje konto zostało aktywowane!

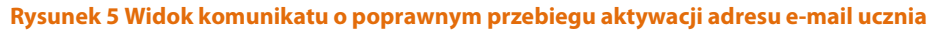

**UWAGA:** Potwierdzenie adresu e-mail ucznia nie jest równoznaczne z pełną aktywacją jego konta. Aby uczeń mógł korzystać z systemu konto musi zostać aktywowane oraz musi być on przypisany do odpowiedniej grupy i zespołu. Obie te czynności wykonać można jednocześnie. Proces ten został opisany w rozdziale "2.4.5 Uczniowie".

#### 1.2 Logowanie do systemu

l

Panel logowania do Systemu IPI (Rysunek 6) dostępny jest bezpośrednio pod adresem internetowym http://www.zpb-innowacje.pl/ipi/account/users/login. **Adres ten przeznaczony jest do logowania zarówno dla uczniów, jak i nauczycieli.**

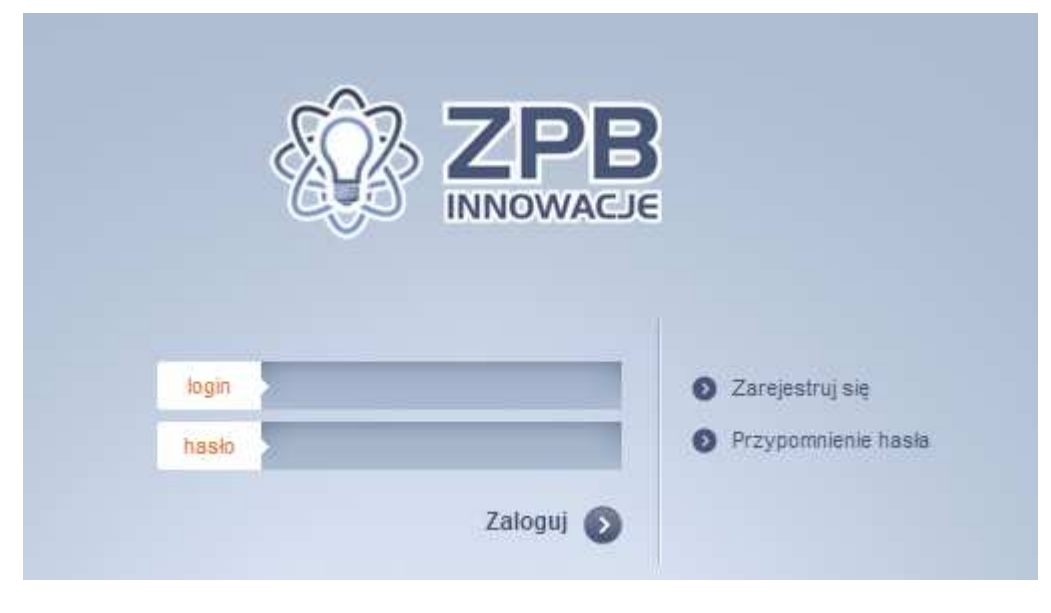

**Rysunek 6 Panel logowania do Systemu IPI** 

Przykład ekranu logowania dostępny jest również po kliknięciu w przycisk "System IPI" dostępnym pod adresem http://www.zpb-innowacje.pl/ tak jak to jest przedstawione na Rysunek 7.

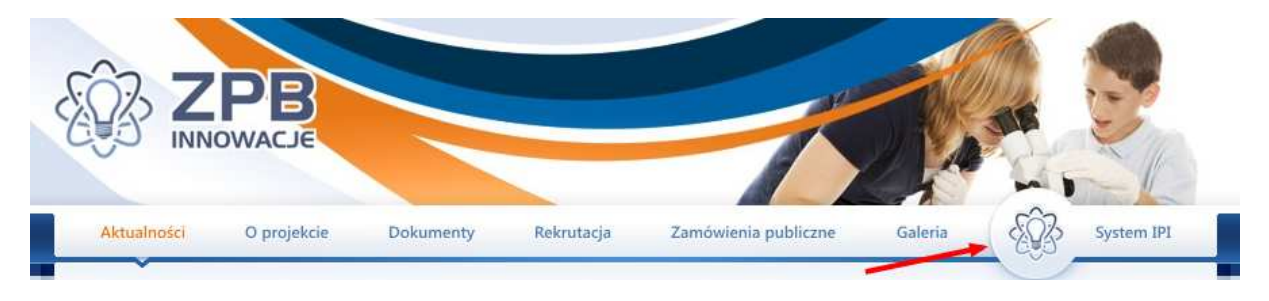

**Rysunek 7 Dostęp do Systemu IPI na witrynie www.zpb-innowacje.pl** 

Logowanie do Systemu (Rysunek 3) przeprowadza się poprzez wpisanie loginu oraz hasła . Po wybraniu opcji "Zaloguj" login i hasło zostają poddane weryfikacji i udzielony zostaje dostęp do Systemu IPI. W przypadku nieprawidłowego loginu lub hasła zostanie wyświetlony odpowiedni komunikat na ekranie logowania (Rysunek 8).

> Wystąpił błąd logowania! Podaj prawidłowy adres email lub PESEL

**Rysunek 8 Przykładowy błąd logowania do Systemu IPI**

#### 1. 3 Odzyskiwanie hasła

l

W przypadku gdy użytkownik zapomni swojego hasła dostępu do Systemu IPI, możliwe jest jego odzyskanie. W tym celu należy wybrać opcję "Przypomnienie hasła" znajdującą się na panelu logowania (Rysunek 3). Proces odzyskiwania hasła sprowadza się do podania adresu e-mail (Rysunek 9), który został podany w procesie rejestracji konta oraz zatwierdzeniu za pomocą opcji "Wyślij e-mail". Pod podany adres e-mail zostanie przesłana wiadomość zawierająca link do strony www, po kliknięciu w który wyświetlony zostanie komunikat (Rysunek 10) i nowe hasło zostanie przesłane na adres e-mail (Rysunek 11).

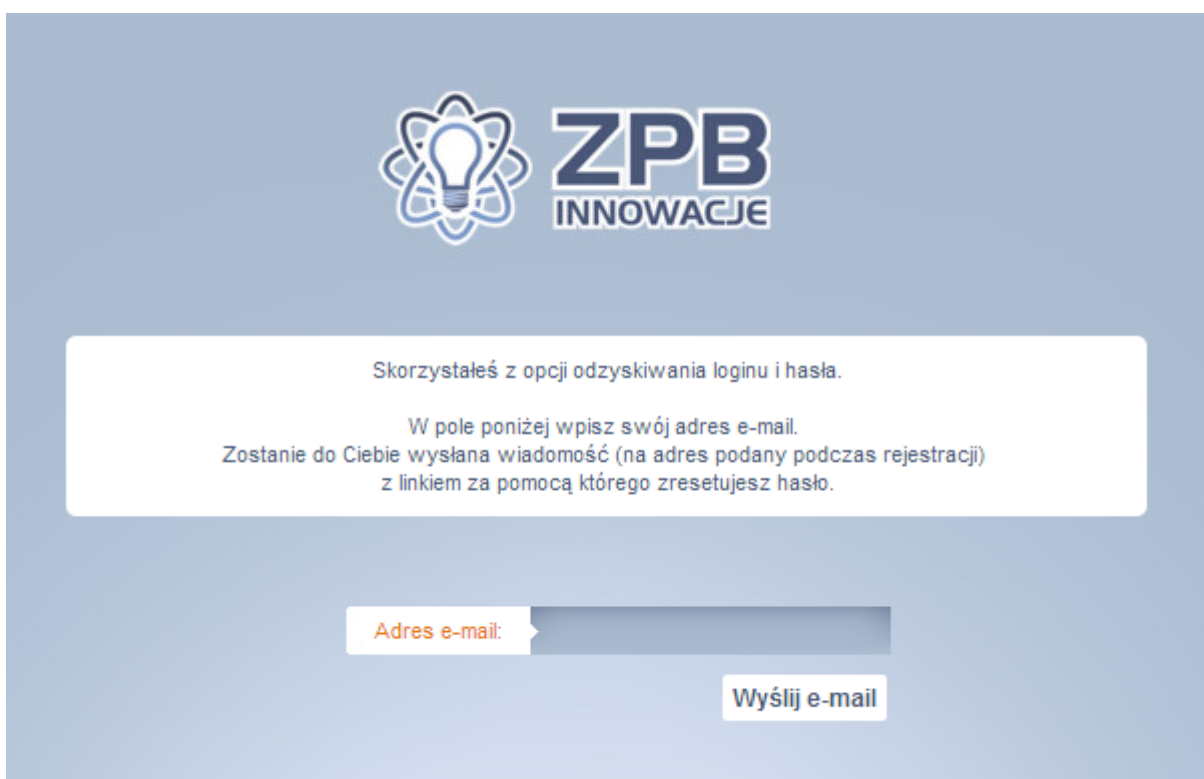

**Rysunek 9 Panel odzyskiwania hasła Systemu IPI** 

Wysłano kod resetujący hasło.

**Rysunek 10 Potwierdzenie przesłania hasła** 

#### Odzyskiwanie hasła

Poczta ZPB  $Od$ 

Do uczennica@zpb-innowacje.pl <sup>a+</sup> Data Dzisiaj 15:07

Witaj!

l

Otrzymałeś tę wiadomość, ponieważ została uruchomiona procedura odzyskiwania hasła do Twojego konta w serwisie **ZPB Innowacje.**<br>Aby otrzymać nowe hasło kliknij na poniższy link lub skopiuj go do okna przeglądarki:

http://www.zpb-innowacje.pl/ipi/account/users/resetPassword/51b9c402-51b9c402-51b9c402-51b9c402-51b9c402

Pozdrowienia ZPB Innowacje

**Rysunek 11 Wiadomość potwierdzająca prośbę o przypomnienie hasła** 

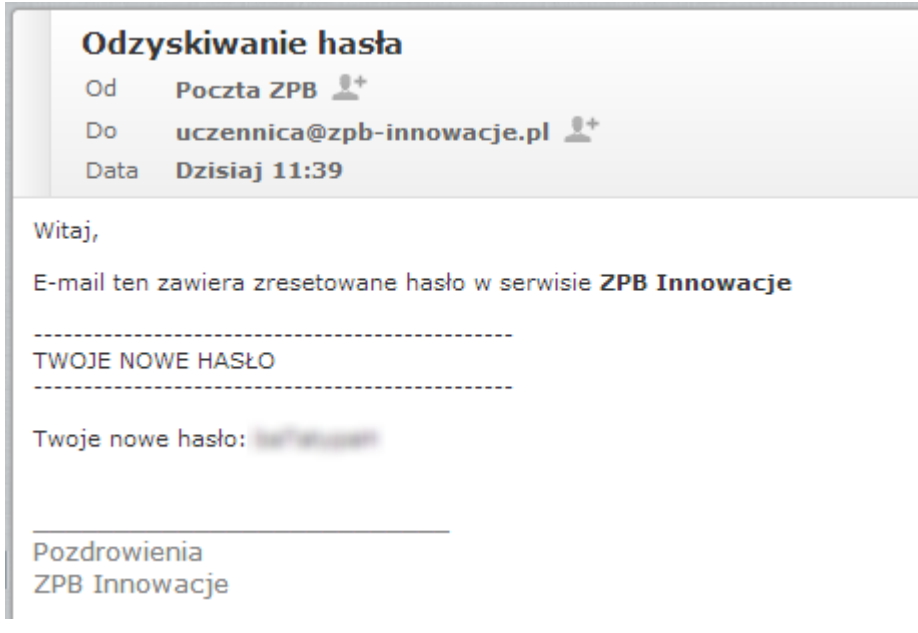

**Rysunek 12 Wiadomość z wygenerowanym hasłem** 

# **2. Interfejs użytkownika**

Bezpośrednio po zalogowaniu do Systemu IPI zostanie wyświetlony interfejs główny (Rysunek 13).

Z jego poziomu możliwy jest dostęp do następujących modułów:

- "Aktualności" (opisany w Rozdziale 2.2 Aktualności)
- "Zajęcia" (opisany w Rozdziale 2.3 Zajęcia)
- "Forum"

l

- "Mój panel" (opisany w Rozdziale 2.4 Mój Panel)
- "Edytuj profil" (opisany w Rozdziale 2.1 Edycja profilu)

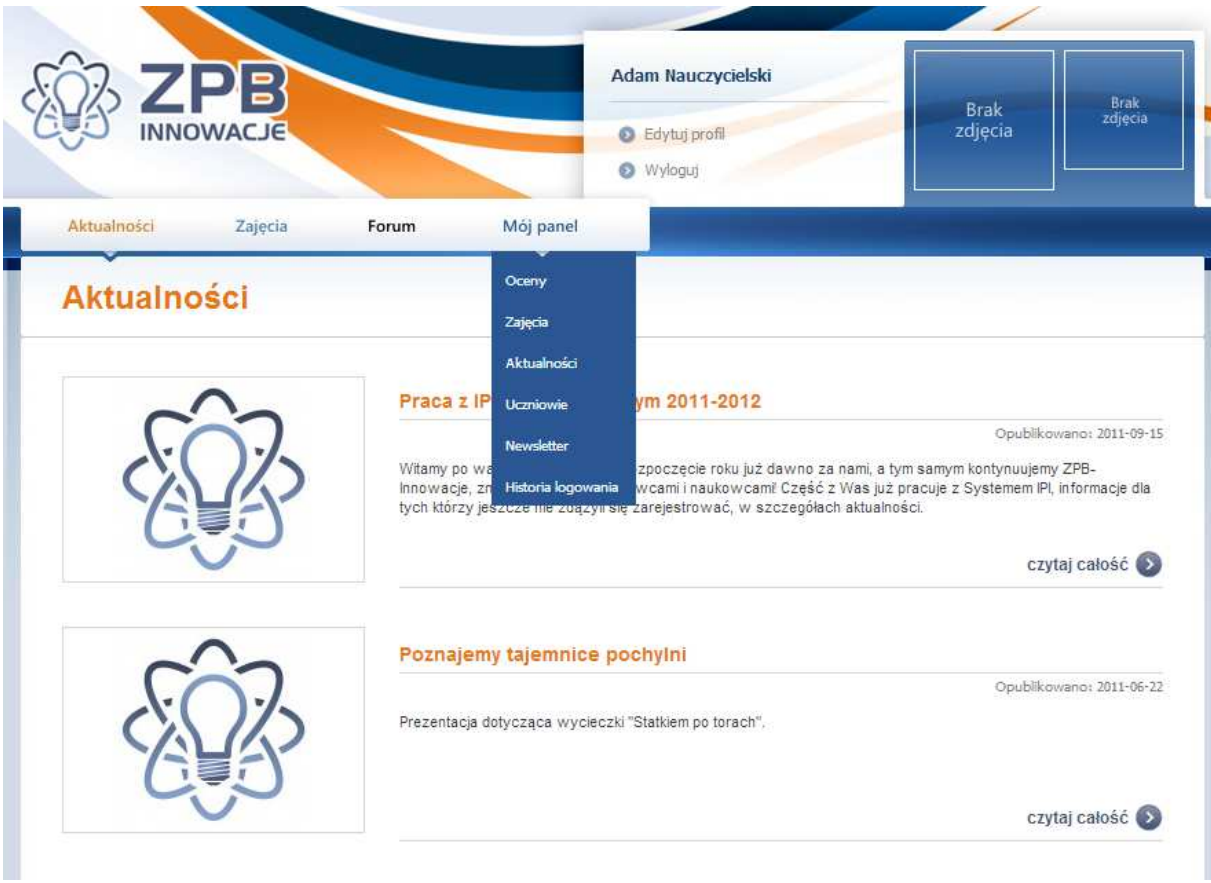

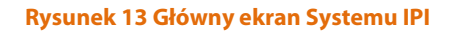

Z poziomu głównego interfejsu możliwe jest wylogowanie z Systemu IPI za pomocą opcji "Wyloguj" przedstawionej na Rysunek 13. Po wylogowaniu użytkownik zostanie przekierowany do ekranu logowania (Rysunek 3).

### 2.1 Edycja profilu

l

Każdy użytkownik zarejestrowany w Systemie IPI posiada swój profil. Wybierając opcję "Edytuj profil" (Rysunek 13) użytkownik zostanie przekierowany do okna edycji profilu (Rysunek 14).

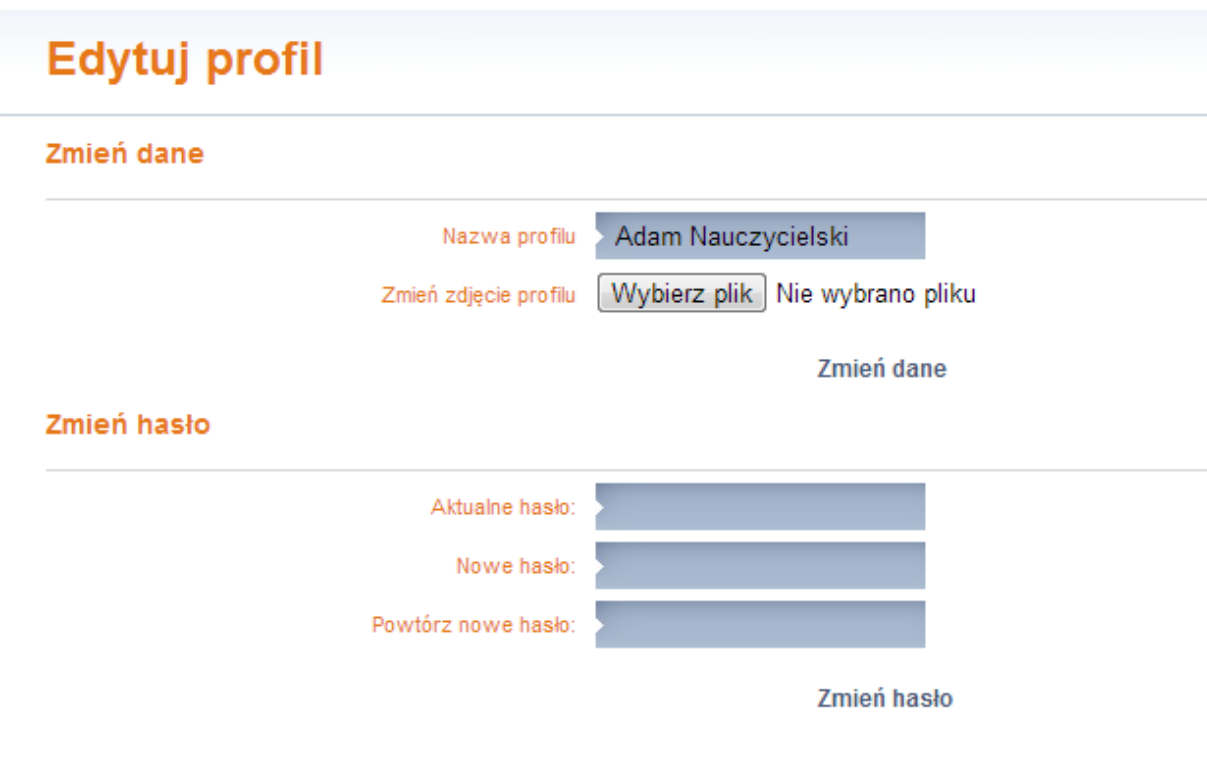

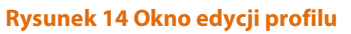

Okno edycji profilu zawiera w sobie funkcje związane ze zmianą hasła, nazwy profilu oraz zdjęcia profilu. Zmiana nazwy profilu wymaga podania w polu "nazwa profilu" nowej nazwy i zatwierdzenia przyciskiem "zmień dane". Zmiana zdjęcia profilu wymaga podania ścieżki do nowego pliku graficznego i zatwierdzenia przyciskiem "zmień dane". Zmiana hasła polega na podaniu aktualnego hasła oraz dwukrotnie nowego hasła i zatwierdzeniu przyciskiem "zmień hasło".

#### 2.2 Aktualności

l

Dział "Aktualności" (Rysunek 15) przeznaczony jest do wyświetlania bieżących informacji skierowanych do użytkowników Platformy (uczniów i nauczycieli). W dziale tym wyświetlana jest lista wpisów w formie skrótowej. Pełną wersję wybranego wpisu można wyświetlić po kliknięciu w opcję "czytaj całość" .

#### **Aktualności**

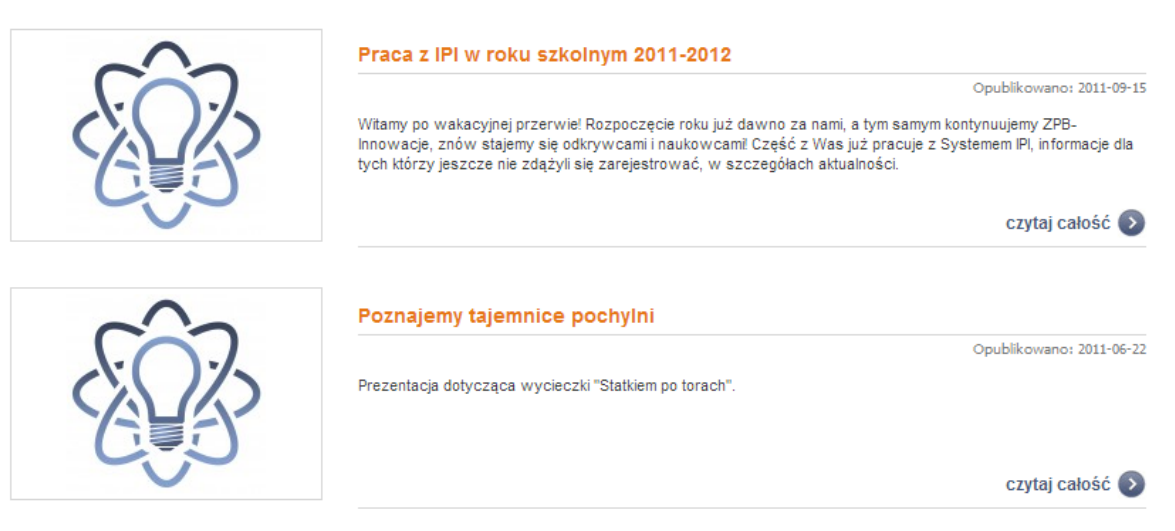

**Rysunek 15 Przykładowy wygląd działu aktualności** 

### 2.3 Zajęcia

Na zakładce "Zajęcia" wyświetlana jest lista wszystkich aktywnych zajęć. Każdy wpis na liście zawiera takie informacje jak data publikacji i termin zakończenia projektu domowego.

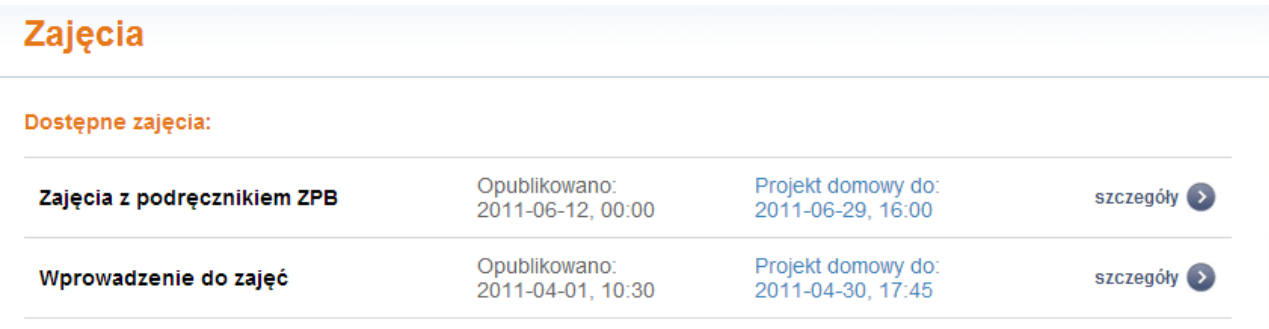

**Rysunek 16 Przykładowa lista zajęć systemu IPI.** 

Domyślnie każdy wpis wyświetlany jest w formie skróconej. Aby wyświetlić całą treść wybranego zajęcia należy wybrać opcję "szczegóły" (Rysunek 16). Przykład pełnej wersji wpisu przedstawiono na Rysunku 17. W pełnym widoku istnieje możliwość pobrania materiału w postaci pliku PDF .

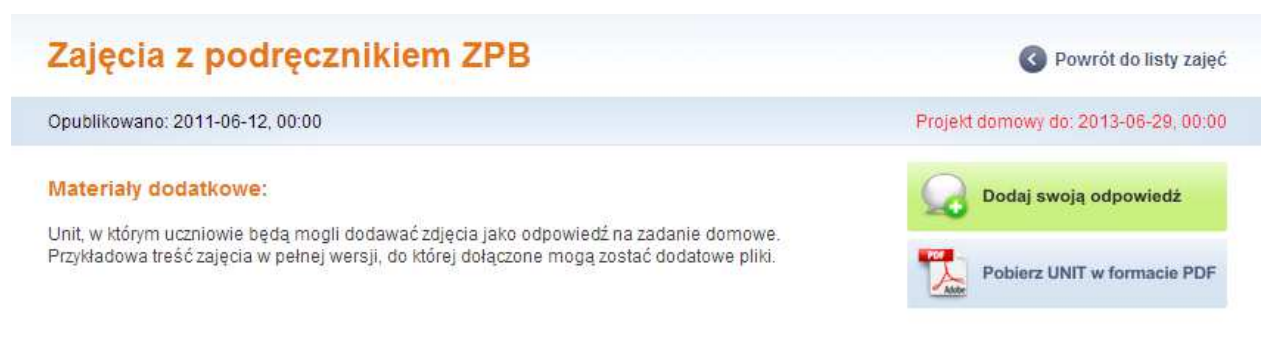

**Rysunek 17 Przykładowa treść zajęcia w pełnej wersji** 

#### 2.4 Mój Panel

l

Wybór dowolnej pozycji z menu "Mój Panel" (Rysunek 13) przekieruje użytkownika do głównego panelu zarządzania, który zawiera wszystkie dostępne nauczycielom opcje konfiguracyjne.

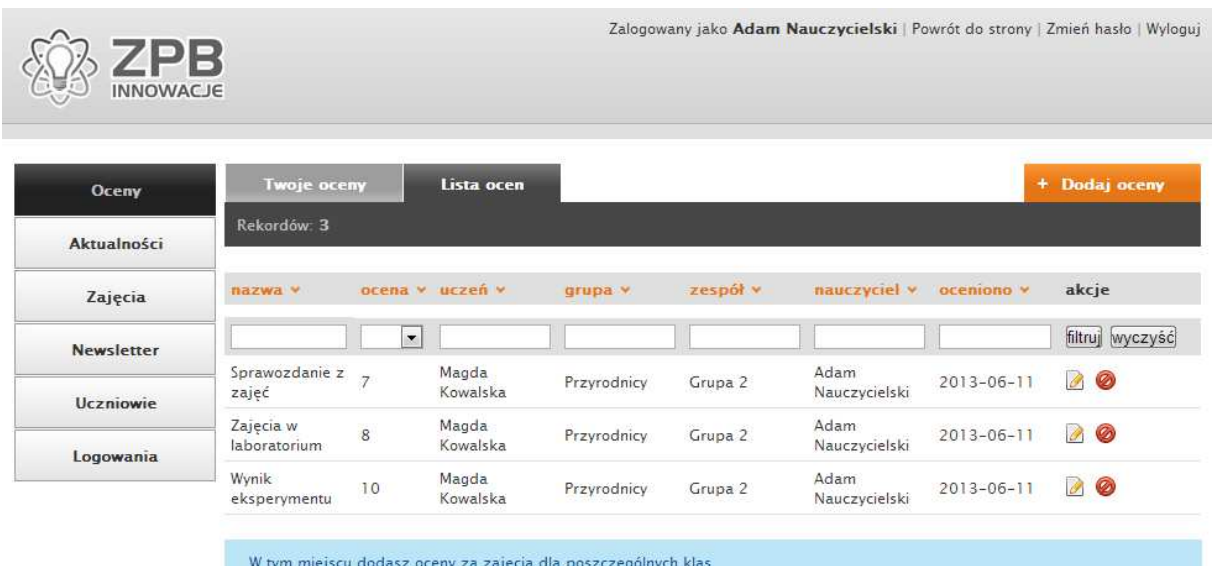

**Rysunek 18 Wygląd głównego panelu zarządzania Systemu IPI** 

Z poziomu menu znajdującego się w panelu (Rysunek 13) możliwa jest konfiguracja i uruchomienie następujących modułów:

- Oceny opisany w Rozdziale 2.4.1
- Aktualności opisany w Rozdziale 2.4.2
- Zajęcia opisany w Rozdziale 2.4.3
- Newsletter opisany w Rozdziale 2.4.4
- Uczniowie opisany w Rozdziale 2.4.5
- Logowania opisany w Rozdziale 2.4.6

W górnej części głównego panelu znajdują się również opcje pozwalające na wylogowanie i zmianę hasła użytkownika oraz powrót do strony głównej Systemu IPI.

#### **2.4.1 Oceny**

l

System IPI wyposażony został w moduł oceniania uczniów. Pozwala on nauczycielom na wystawianie i edycję ocen uczniom, którzy są przypisani do jego klas. Każdy nauczyciel ma przypisane do swojego konta klasy. Jeżeli kilku nauczycieli prowadzi tą samą klasę, mają oni również wgląd do ocen wystawionych przez innych nauczycieli.

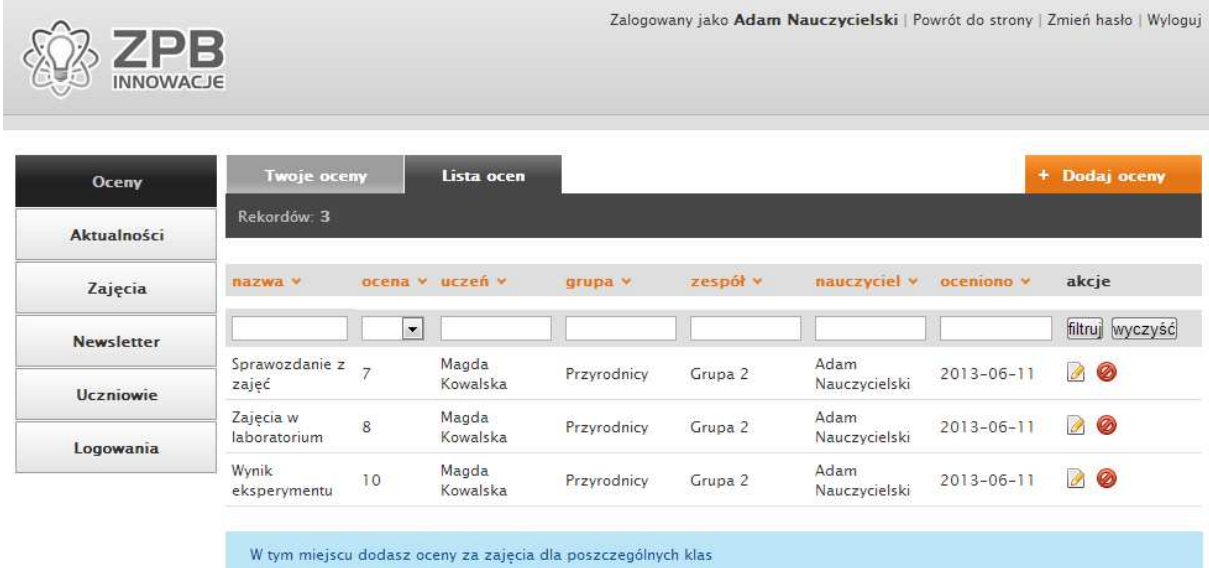

**Rysunek 19 Moduł oceniania uczniów** 

#### **Po wybraniu opcji "Oceny" (Rysunek 18Rysunek 19**

Rysunek 18) zostaną wyświetlone wszystkie oceny uczniów należących do przypisanych do zalogowanego nauczyciela klas (Rysunek 19). Listę ocen można sortować wedle kolumn:

• Nazwa

l

- Ocena
- Uczeń
- Grupa
- Zespół
- **Nauczyciel**
- Oceniono data wystawienia oceny

Kliknięcie wybranego nagłówka tabeli (zaznaczone pomarańczowym kolorem) posortuje zawartość wedle wybranego kryterium.

Nad listą wszystkich ocen dostępne są również widoczne dodatkowe pola filtracji takie jak "Uczeń", "Grupa" oraz "Zespół". Po wpisaniu w te pola frazy jaka ma być wyszukana i naciśnięciu przycisku "Filtruj", wyświetlone zostaną tylko te oceny, które zawierają w zadanych polach szukany ciąg znaków np. "Nowak" dla uczniów z tym nazwiskiem i spełniają uzupełnione kryteria (Rysunek 20). Wśród nich może być również określony przedział czasowy ocen (Rysunek 21).

| Oceny                              | <b>Twoje oceny</b><br>Lista ocen |                                  |                   |                                                               |          |                         |                                               | + Dodaj oceny   |                      |   |                                                                |   |                |
|------------------------------------|----------------------------------|----------------------------------|-------------------|---------------------------------------------------------------|----------|-------------------------|-----------------------------------------------|-----------------|----------------------|---|----------------------------------------------------------------|---|----------------|
| Aktualności                        | Rekordów 1                       |                                  |                   |                                                               |          |                         |                                               |                 |                      |   |                                                                |   |                |
| Zajęcia                            | nazwa v                          |                                  | ocena v uczeń v   | grupa v                                                       | zespół v | nauczyciel v oceniono v |                                               | akcje           |                      |   |                                                                |   |                |
| <b>Newsletter</b>                  | Sprawozdanie                     | $\overline{7}$<br>$\blacksquare$ |                   |                                                               |          |                         |                                               | filtruj wyczyść |                      |   |                                                                |   |                |
| <b>Uczniowie</b>                   | Sprawozdanie z<br>zajeć          |                                  | Magda<br>Kowalska | Przyrodnicy                                                   | Grupa 2  | Adam<br>Nauczycielski   | Dzisiaj<br>Ostatnie 7 dni                     |                 | Wybierz dzień<br>Cze |   | $\bullet$ 2013 $\bullet$ 0                                     |   |                |
| Logowania                          |                                  |                                  |                   | W tym miejscu dodasz oceny za zajecia dla poszczególnych klas |          |                         | Od początku miesiąca<br>Od początku roku      |                 |                      |   | Pn Wt Šr Cz Pt So N                                            |   | 2 <sub>k</sub> |
|                                    |                                  |                                  |                   |                                                               |          |                         | Zeszły miesiąc                                |                 |                      | 5 | 6<br>7<br>10 11 12 13 14 15 16                                 | 8 | $\overline{9}$ |
| Projekt ZPB INNOWACIE - System IPI |                                  |                                  |                   |                                                               |          |                         | Wybierz dzień                                 |                 |                      |   | 17 18 19 20 21 22 23<br>24    25    26    27    28    29    30 |   |                |
|                                    |                                  |                                  |                   |                                                               |          |                         | Wszystkie dodane przed<br>Wszystkie dodane po |                 |                      |   |                                                                |   | Wybierz        |
|                                    |                                  |                                  |                   |                                                               |          |                         | Przedział dat                                 |                 |                      |   |                                                                |   |                |

**Rysunek 20 Widok listy ocen z uzupełnionymi opcjami filtracji** 

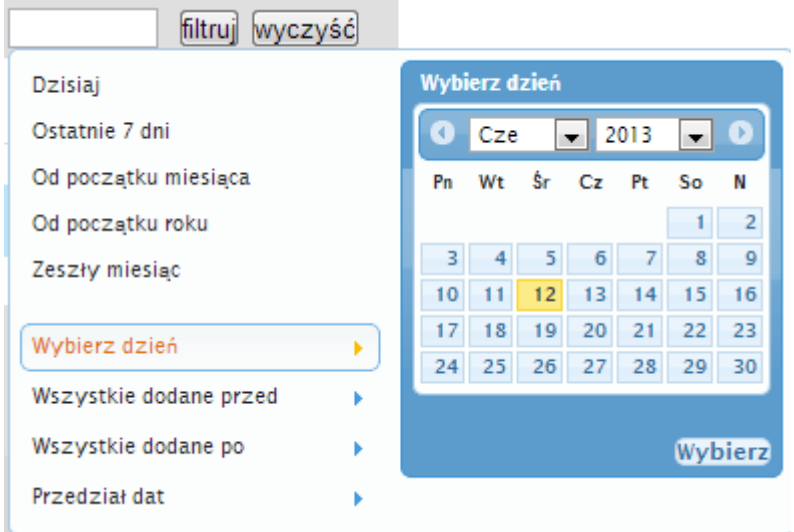

l

**Rysunek 21 Wybór przedziału czasowego** 

Po kliknięciu w zakładkę "Twoje oceny" (Rysunek 20) nauczyciel otrzyma listę wystawionych przez niego ocen (bez widocznych ocen innego nauczyciela).

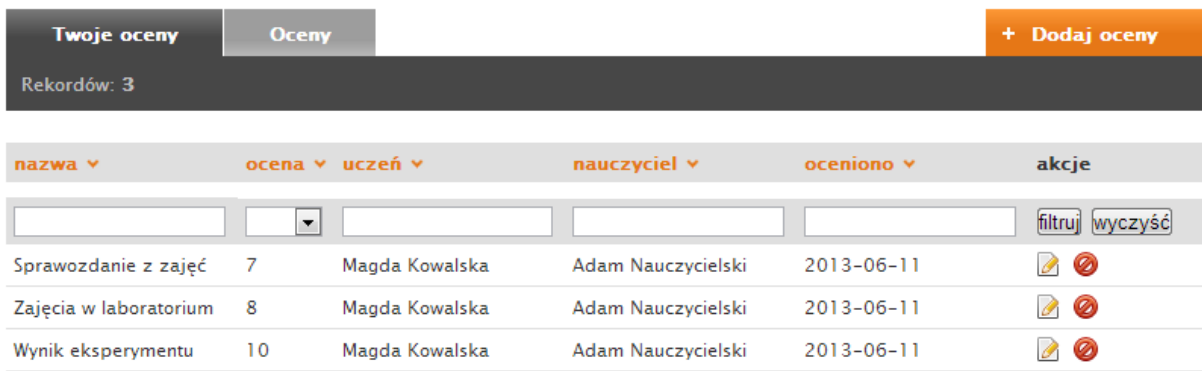

**Rysunek 22 Widok zakładki "Twoje oceny"** 

#### **2.4.1.1 Dodawanie ocen**

l

Dodawanie ocen odbywa się za pomocą przycisku "Dodaj oceny" (Rysunek 23).

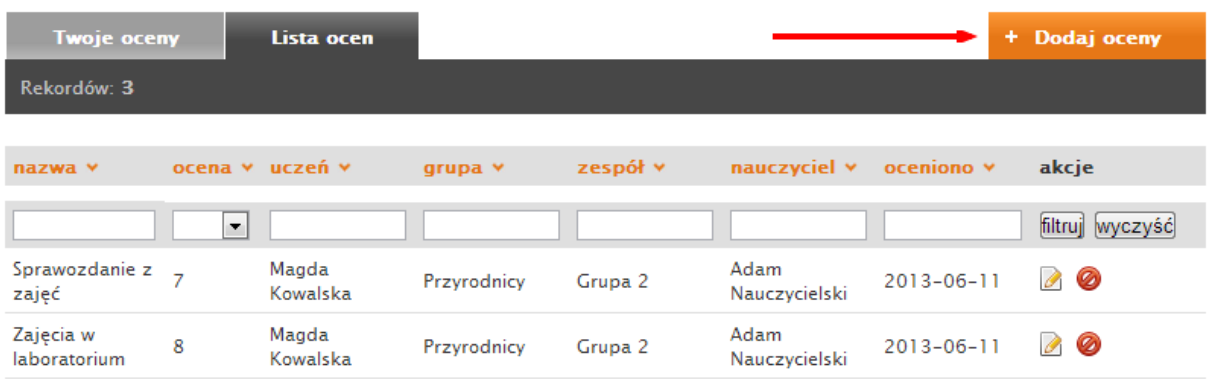

**Rysunek 23 Rozpoczęcie dodawania nowej oceny** 

Wywołany zostanie panel dodawania ocen przedstawiony na Rysunku 24.

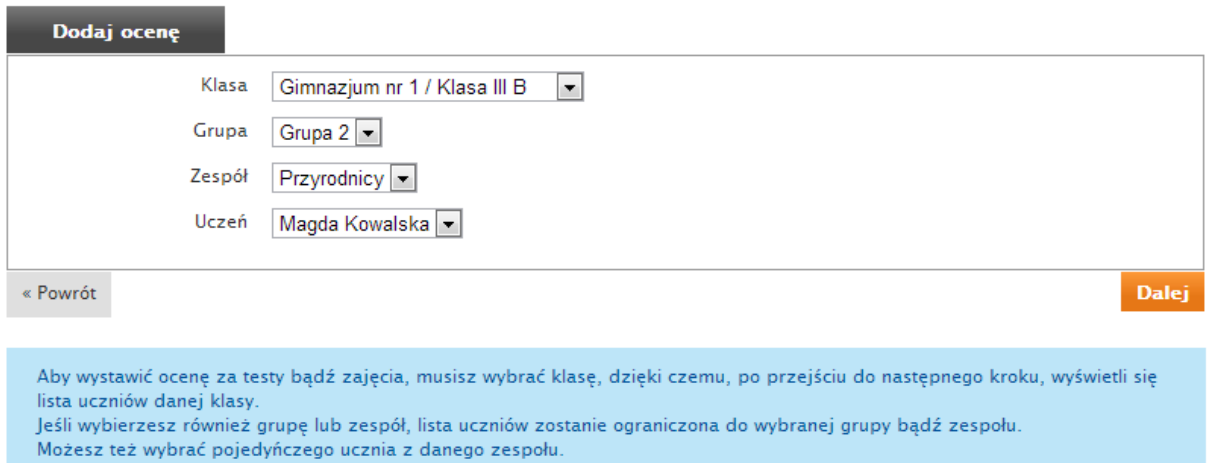

**Rysunek 24 Panel dodawania ocen (etap 1)** 

Aby dodać ocenę należy wybrać kolejno:

- Klasę
- Grupę
- Zespół
- Ucznia

Po dokonaniu wyboru należy zatwierdzić wybór przyciskiem "Dalej" Po potwierdzeniu system otworzy następne okno dialogowe przedstawione na Rysunku 25.

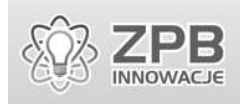

l

Zalogowany jako Adam Nauczycielski | Powrót do strony | Zmień hasło | Wyloguj

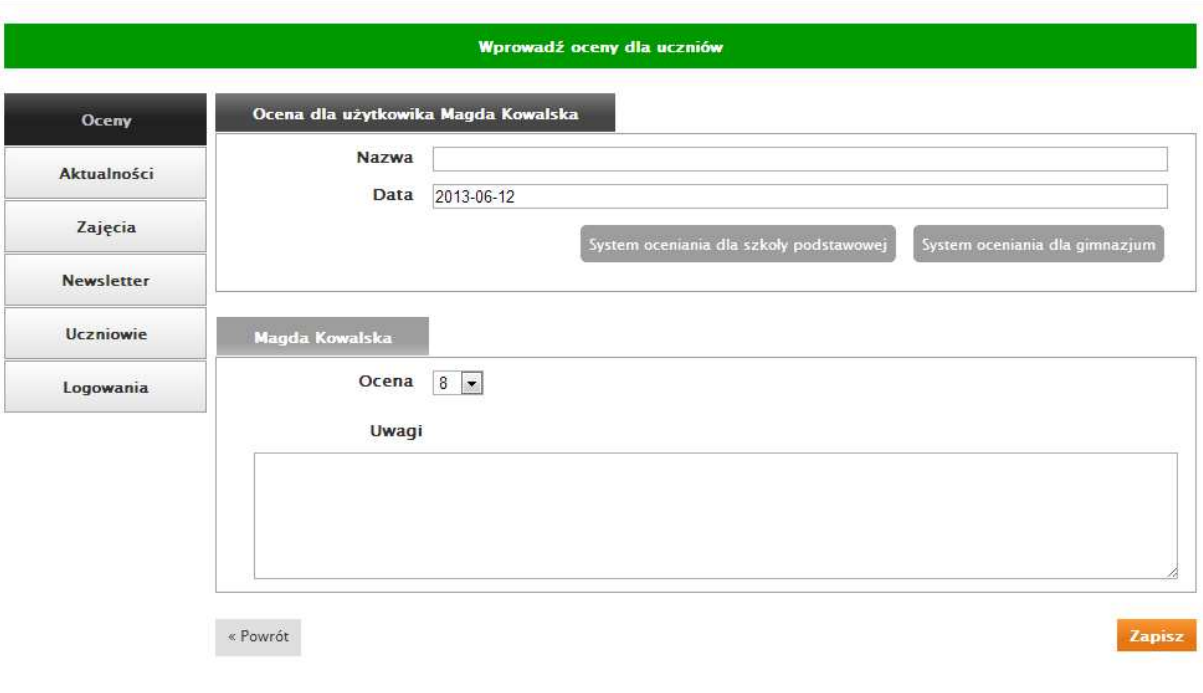

**Rysunek 25 Panel dodawania ocen (etap 2)** 

W tym miejscu należy wypełnić pola:

- "Nazwa" nazwa określająca ocenę;
- "Ocena" wartość w postaci liczby całkowitej
- "Uwagi" opcjonalny opis do wystawianej oceny.

Zapisanie oceny w systemie następuje po kliknięciu przycisku "Zapisz" (Rysunek 25). W trakcie dodawania oceny możliwe jest cofnięcie się do poprzedniego etapu dzięki przyciskom "Powrót" (Rysunek 25 oraz Rysunek 24).

Na Rysunku 25 widoczne są również przyciski "System oceniania dla szkoły podstawowej", które prowadzą do ekranów przedstawiających wytyczne dotyczące oceniania dla szkoły podstawowej (Rysunek 26) oraz dla gimnazjum (Rysunek 27).

l

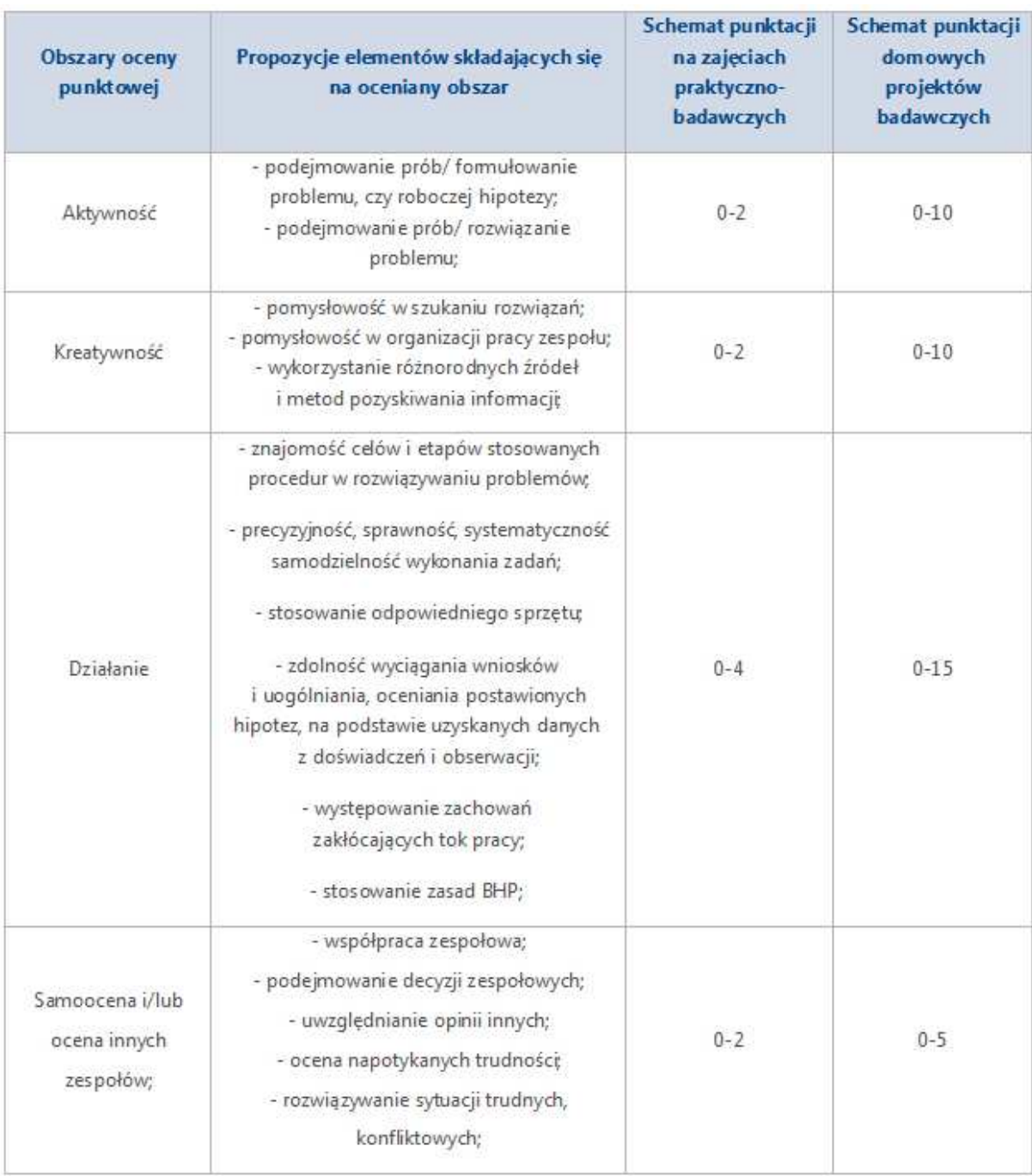

**Rysunek 26 Wytyczne dotyczące oceniania dla szkoły podstawowej** 

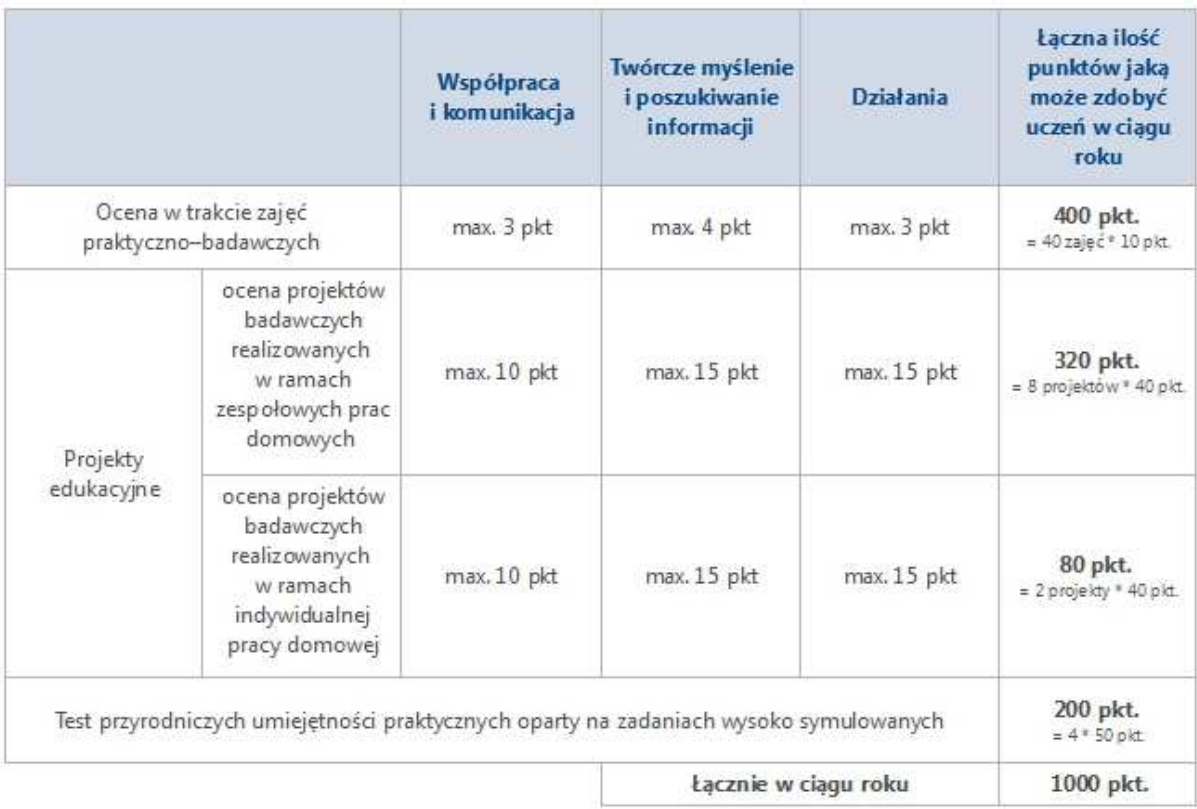

l

**Rysunek 27 Wytyczne dotyczące oceniania dla gimnazjum**

#### **2.4.1.2 Usuwanie ocen**

l

Usunięcie oceny możliwe jest po kliknięciu czerwonej ikony usuwania znajdującej się w kolumnie "akcje" listy ocen (Rysunek 28).

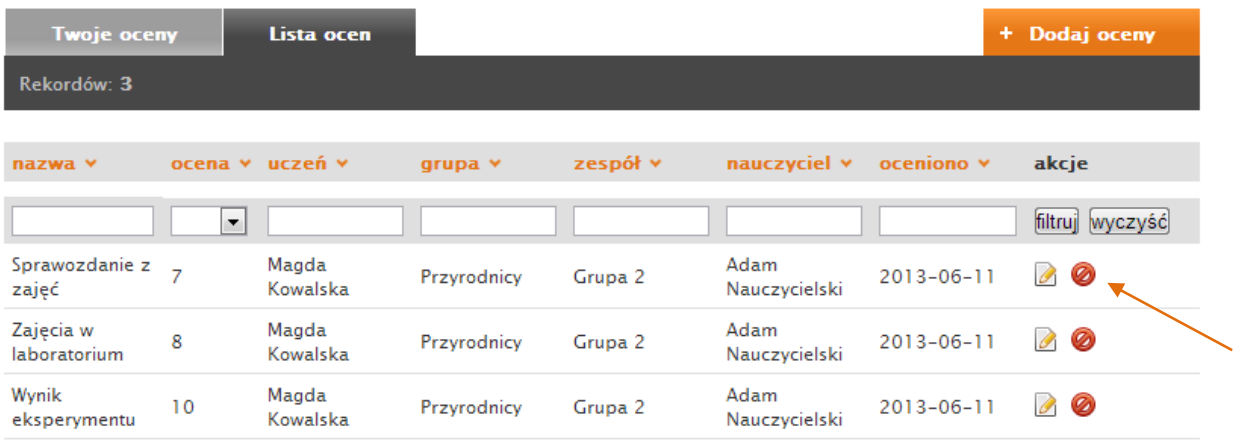

**Rysunek 28 Usuwanie oceny** 

Kliknięcie ikony usuwania wybranego wpisu wywoła okienko dialogowe przedstawione na Rysunek 29.

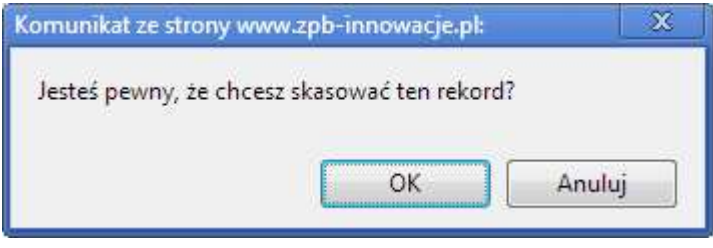

**Rysunek 29 Potwierdzenie usunięcia oceny** 

## **2.4.1.3 Edycja ocen**

l

Edycja oceny możliwa jest po kliknięciu ikony edycji iz (biała kartka z ołówkiem) znajdującej się w kolumnie "akcje" listy ocen (Rysunek 30).

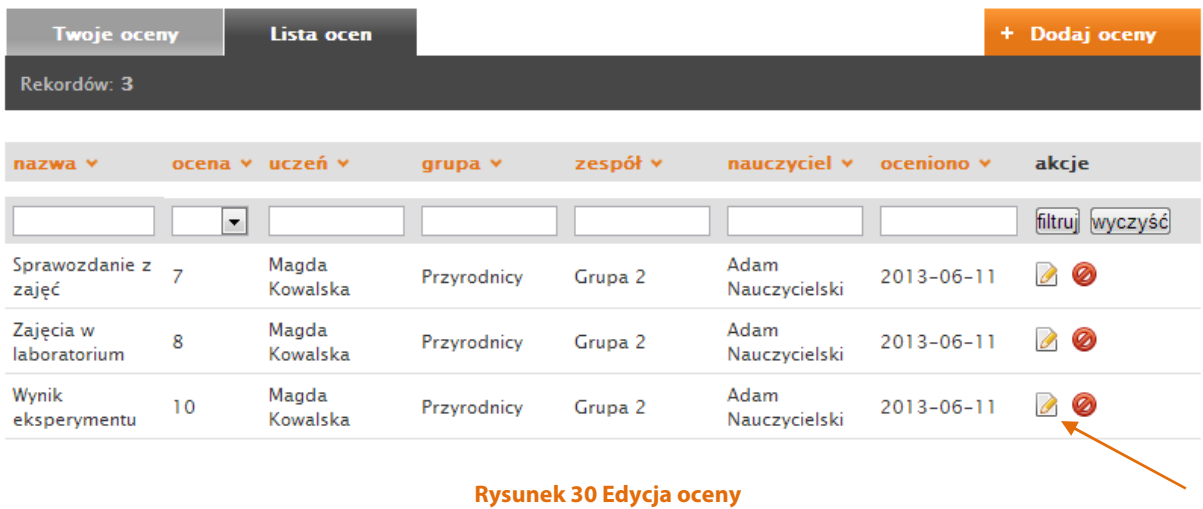

Kliknięcie ikony edycji przekieruje użytkownika do odpowiedniego okna podobnego do panelu dodawania ocen (etap 2) - tak jak Rysunku 25. Po zakończeniu edycji należy zatwierdzić operację przyciskiem "Zapisz".

#### **2.4.2 Aktualności**

Moduł "Aktualności" pozwala na zarządzanie wpisami umieszczonymi na stronie głównej Systemu IPI. Możliwe jest tworzenie nowych wpisów, ich edycja, kasowanie, zmiana kolejności wyświetlania oraz ukrywanie.

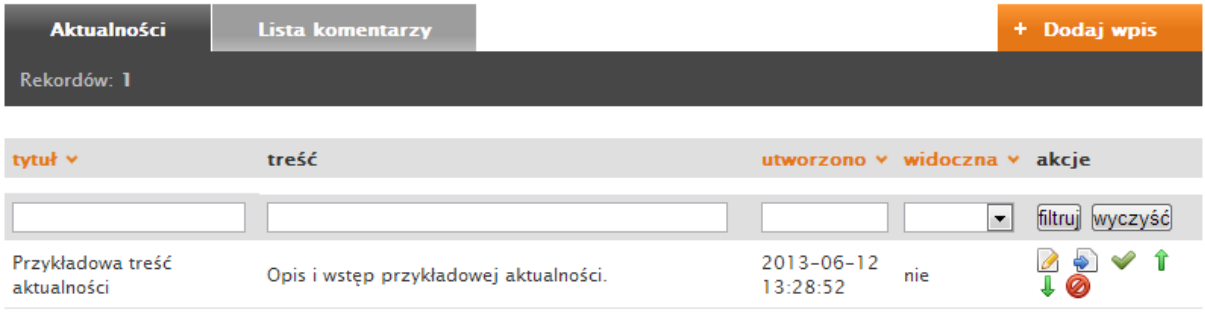

#### **Rysunek 31 Moduł aktualności**

Listę aktualności można sortować oraz filtrować według:

• tytułu,

l

- daty utworzenia wpisu,
- statusu (ukryty/widoczny).

Możliwe jest również filtrowanie wpisów według statusów, czyli "widoczna" lub "ukryta" (Rysunek 31).

### **2.4.2.1 Dodawanie aktualności**

Przycisk "Dodaj wpis" pozwala na utworzenie nowej wiadomości w aktualnościach i wywołuje on okno edycji przedstawione na Rysunku 32.

Aby dodać nowy wpis należy podać:

- "Tytuł" tytuł aktualności wyświetlany na liście,
- "Opis" wstęp do treści,
- $\bullet$  "Treść" właściwa treść,
- opcje "Dla wszystkich klas" oraz "Tylko dla klas" pozwala określić, czy dana aktualność ma być widoczna tylko dla uczniów z wybranej klasy, czy dla uczniów ze wszystkich klas.
- "Włącz komentarze" uaktywnia możliwość komentowania wpisu przez użytkowników,
- "Obraz nagłówka" obraz widoczny obok wpisu na stronie głównej systemu (lista aktualności),
- "Dodaj pliki" załączniki nie będące grafikami,
- "Dodaj obrazy" dodatkowe grafiki, które mogą być dodane do aktualności.

Po wypełnieniu odpowiednich wartości należy zapisać wiadomość przyciskiem "Zapisz".

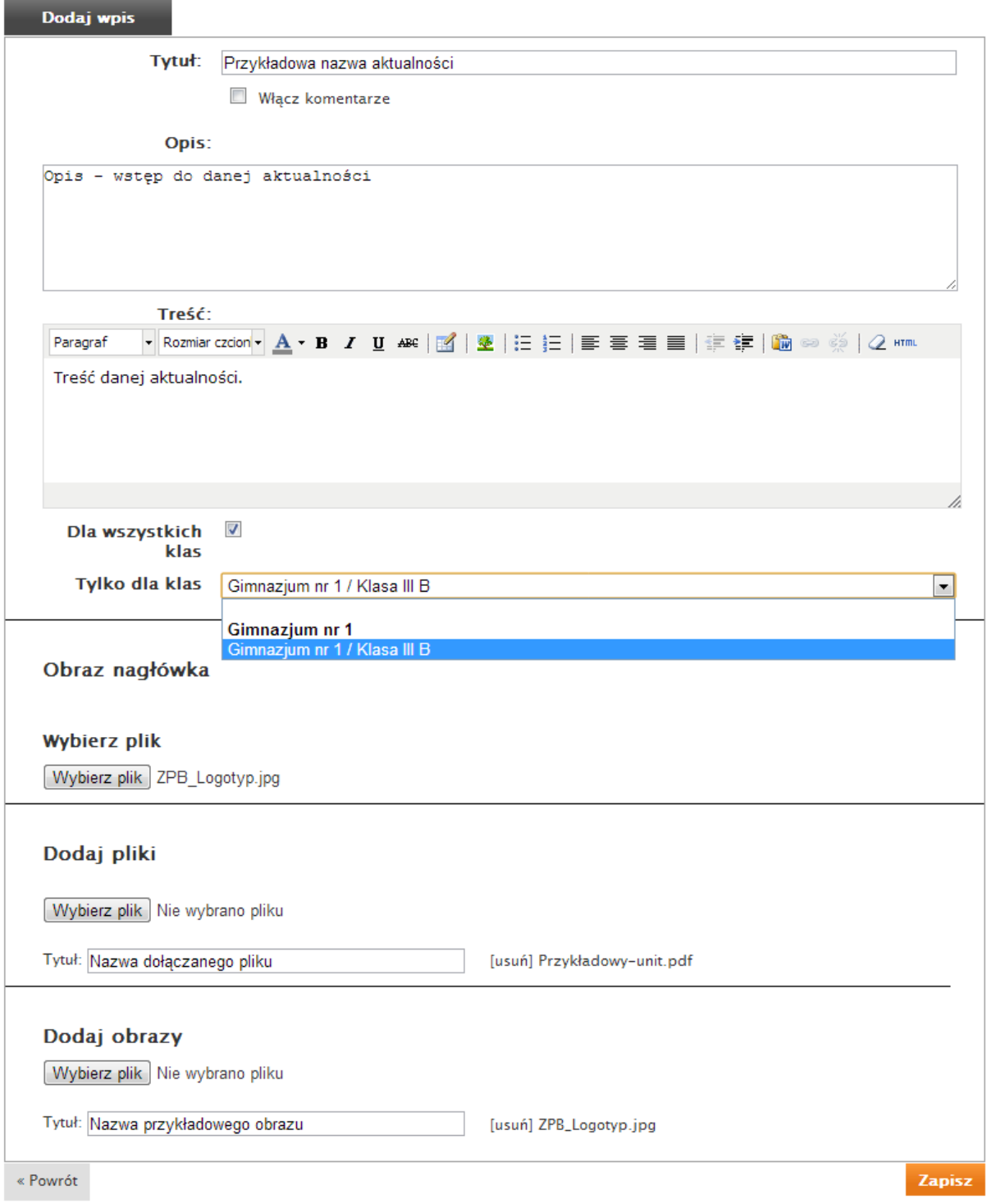

l

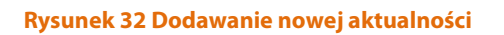

#### **2.4.2.2 Usuwanie aktualności**

l

Aby usunąć wybrany wpis należy kliknąć na czerwonej ikonie kasowania z znajdującej się w kolumnie akcje (Rysunek 31) i zatwierdzić wybór w okienku ostrzegawczym.

#### **2.4.2.3 Zmiana kolejności wyświetlania aktualności**

Do zmiany kolejności wyświetlania wpisów służą przyciski "strzałka w górę" Toraz "strzałka w dół"  $\frac{1}{2}$ . Kliknięcie ikonki spowoduje odpowiednio przesunięcie wpisu wyżej lub niżej.

#### **2.4.2.4 Zmiana statusu**

Zmiana statusu pozwala na ukrycie wpisu. Pozwala to na edytowanie treści etapami i opublikowanie jej, kiedy jest gotowa. Aby pokazać lub ukryć wpis należy kliknąć na ikonę  $\bigcirc$  (ukrycie) lub  $\bigcirc$  (pokazywanie).

## **2.4.2.5 Edycja aktualności**

Aby zmienić zawartość wybranego wpisu należy kliknąć ikonę edycji (biała kartka z ołówkiem), która otworzy wpis w trybie edycji (tak jak na Rysunek 32).

### **2.4.2.6 Lista komentarzy**

Aktywacja opcji "włącz komentarze" dla aktualności (Rysunek 32) pozwala uczniom na dodawanie komentarzy pod wpisem. Lista takich odpowiedzi zostanie wyświetlona po kliknięciu zakładki "Lista komentarzy" (Rysunek 31) w formie jak na poniższym rysunku.

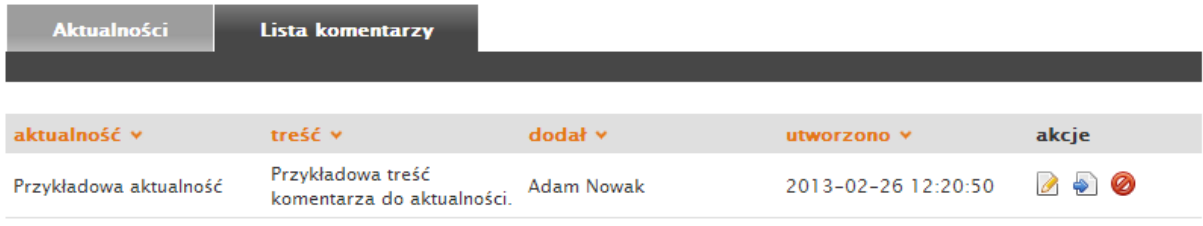

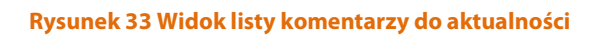

#### **2.4.3 Zajęcia**

l

Moduł "Zajęcia" służy do zarządzania treścią zajęć i odpowiedziami uczniów. Odpowiedzi uczniów na zadania mogą być od razu weryfikowane i oceniane przez nauczyciela. Możliwe jest szybkie ocenianie odpowiedzi całych grup uczniów.

# **2.4.3.1 Lista zajęć**

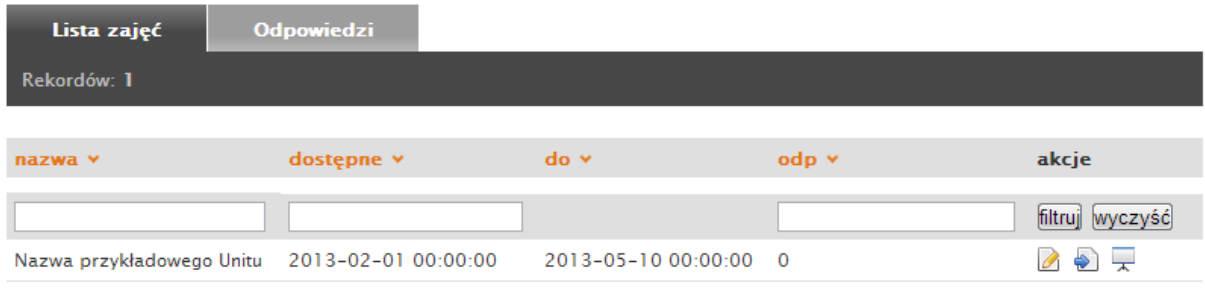

**Rysunek 34 Lista zajęć** 

Listę można sortować według kolumn:

- nazwa alfabetycznie według tytułów;
- dostępne według terminu rozpoczęcia zajęć (Rysunek 35);
- do według terminu zakończenia zajęć;
- odp według ilości odpowiedzi.

Kliknięcie wybranego nagłówka tabeli (zaznaczone pomarańczowym kolorem) posortuje zawartość wedle wybranego kryterium. Wyświetlenie zawartości wybranego zajęcia jest możliwe za pomocą ikony podglądu  $\frac{1}{2}$  znajdującej się w kolumnie "akcje". Tak jak w przypadku innych wpisów w Systemie możliwe jest wybranie zajęć dodanych w określonym czasie lub przedziale czasowym (Rysunek 35).

| Oceny                              |                           |                        |   |                 |                 |                   |                      |           |                          |              |                 |           |                |                          |      |                 |                |
|------------------------------------|---------------------------|------------------------|---|-----------------|-----------------|-------------------|----------------------|-----------|--------------------------|--------------|-----------------|-----------|----------------|--------------------------|------|-----------------|----------------|
| Aktualności                        | Rekordów: 1               |                        |   |                 |                 |                   |                      |           |                          |              |                 |           |                |                          |      |                 |                |
| Zajęcia                            | nazwa v                   | dostepne v             |   |                 |                 | odp v             |                      |           |                          |              | akcje           |           |                |                          |      |                 |                |
| <b>Newsletter</b>                  |                           |                        |   |                 |                 |                   |                      |           |                          |              |                 |           |                |                          |      | filtruj wyczyść |                |
|                                    | Nazwa przykładowego Unitu | Dzisiaj                |   |                 | Data początkowa |                   |                      |           |                          | Data końcowa |                 |           |                |                          |      |                 |                |
| <b>Uczniowie</b>                   |                           | Ostatnie 7 dni         |   |                 | Cze             |                   | $\mathbf{r}$         | 1998      | $\overline{\phantom{a}}$ |              |                 | Cze       |                | $\overline{\phantom{a}}$ | 2013 | $\bullet$       |                |
|                                    |                           | Od początku miesiąca   |   | Pn              | Wt              | Šr.               | Cz                   | Pt        | So                       | $\mathbf{N}$ |                 | Pn Wt     | $S_{T}$        | $Cz$ $Pt$                |      | So              | N              |
| Logowania                          |                           | Od początku roku       |   | 1               | $\overline{2}$  | $\vert 3 \rangle$ | $\blacktriangleleft$ | 5         | 6                        | 7            |                 |           |                |                          |      |                 | $\overline{2}$ |
|                                    |                           | Zeszły miesiąc         |   | 8 <sup>1</sup>  | 9               | 10                |                      | $11 - 12$ | 13                       | 14           | 31              | 4         | 5 <sup>1</sup> | 6                        | 7    | 8               | $\cdot$ 9      |
|                                    |                           |                        |   | 15 <sup>2</sup> | 16              |                   |                      |           | 17 18 19 20 21           |              | 10 <sup>1</sup> | 11        |                | 12 13 14 15 16           |      |                 |                |
| Projekt ZPB INNOWACJE - System IPI |                           | Wybierz dzień          |   | 22              |                 |                   |                      |           | 23 24 25 26 27 28        |              | 17              | 18        |                | 19 20                    | 21   | 22              | 23             |
|                                    |                           |                        |   |                 | 29 30           |                   |                      |           |                          |              |                 | $24$ $25$ | 26             | 27 28                    |      | 29              | 30             |
|                                    |                           | Wszystkie dodane przed | ٠ |                 |                 |                   |                      |           |                          |              |                 |           |                |                          |      |                 |                |
|                                    |                           | Wszystkie dodane po    |   |                 |                 |                   |                      |           |                          |              |                 |           |                |                          |      | Wybierz         |                |
|                                    |                           | Przedział dat          | ٠ |                 |                 |                   |                      |           |                          |              |                 |           |                |                          |      |                 |                |

**Rysunek 35 Widok listy zajęć z widocznym filtrem wyboru przedziału czasowego** 

#### *2.4.3.1.1 Edytowanie zajęć*

l

Edytowanie wybranego zajęcia możliwe jest za pomocą ikony edycji znajdującej się w kolumnie "akcje". Kliknięcie ikony spowoduje otwarcie wpisu w trybie edycji tak jak to zostało przedstawione na Rysunku 36.

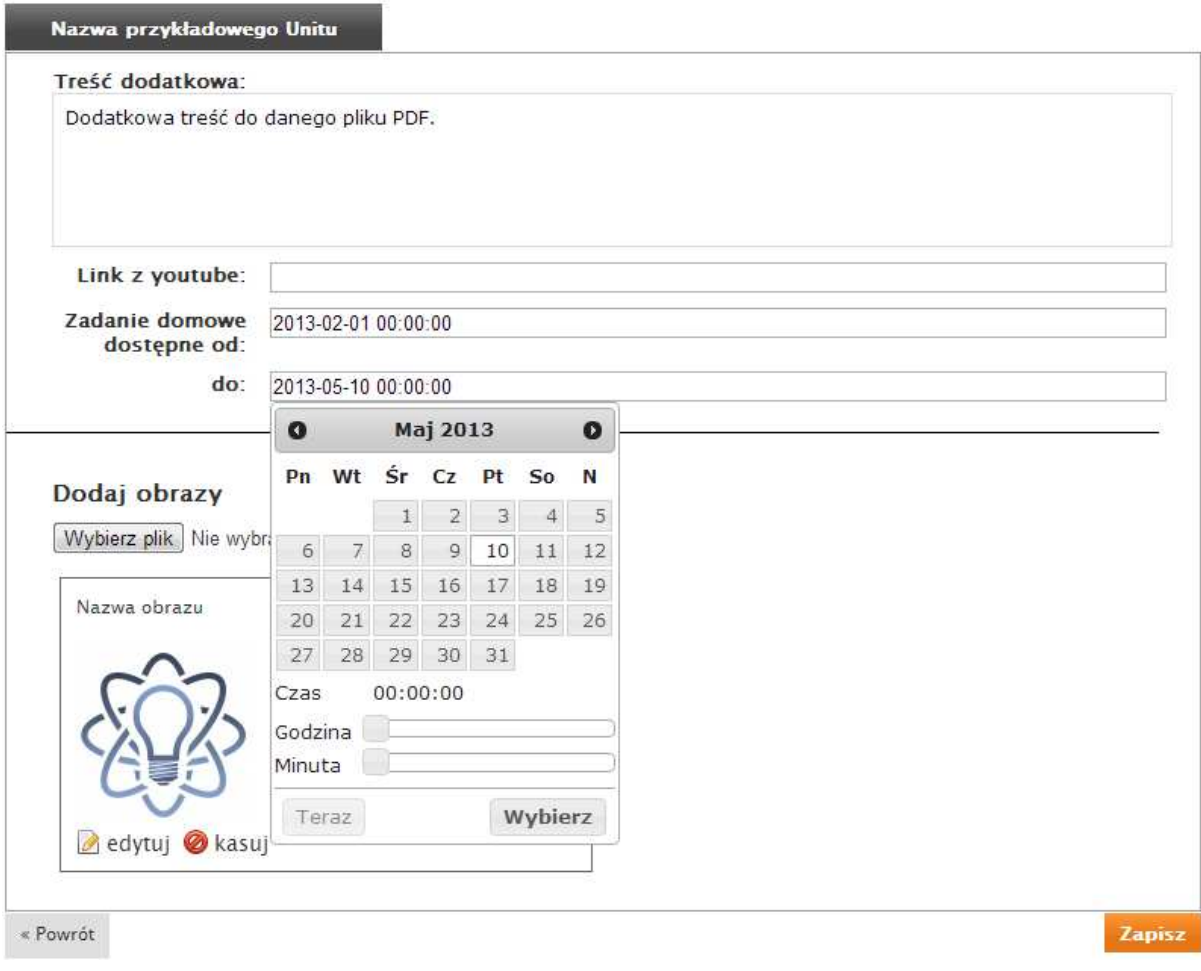

#### **Rysunek 36 Edycja zajęć**

W trybie edycji (Rysunek 36) możliwa jest zmiana takich pól jak:

- Treść zawartość wpisu (po kliknięciu na to pole zostanie uaktywniony edytor tekstowy, który pozwala na między innymi na zmianę kroju i formatu czcionki).
- Link z youtube opcjonalny link do filmu zamieszczonego na YouTube.
- Zadanie domowe dostępne od termin rozpoczęcia okresu, w którym uczniowie mają możliwość odpowiedzi na dane zadanie.
- do termin zakończenia okresu, w którym uczniowie będą mogli udzielić odpowiedzi do zadań.

Oprócz treści i filmu możliwe jest również załączanie zdjęć za pomocą przycisku "Wybierz obrazy." (Rysunek 36). Kliknięcie przycisku wywoła okienko wyboru pliku, za pomocą którego należy wskazać lokalizację załączanego pliku na dysku twardym.

Załączonymi zdjęciami można zarządzać za pomocą następujących funkcji:

 $\bullet$  edycja – zmiana zdjęcia.

l

- $\bullet$  **k**asuj usunięcie zdjęcia.
- $\overline{\mathbf{\Psi}}$  w dół /  $\mathbf{\hat{T}}$  w górę przesunięcie zdjęcia niżej/wyżej.

### **2.4.3.2 Odpowiedzi uczniów**

Po kliknięciu zakładki "Odpowiedzi" (Rysunek 34) zostanie wyświetlona lista udzielonych odpowiedzi (Rysunek 37).

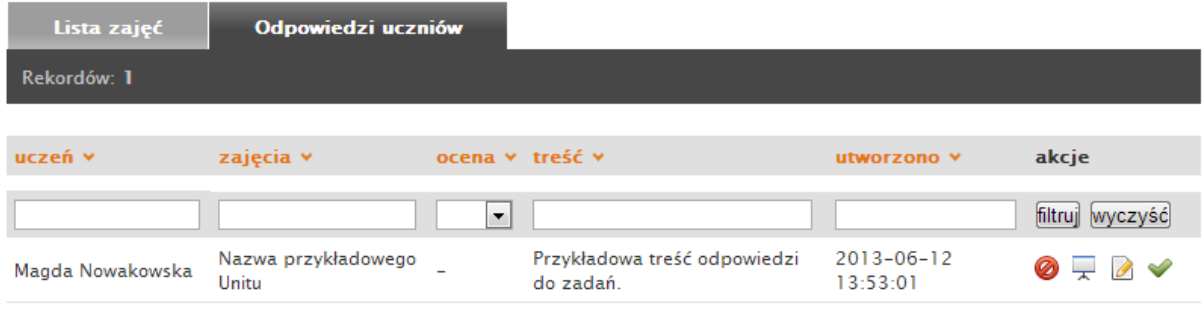

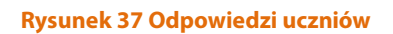

Listę można sortować według kolumn:

- uczeń alfabetycznie według imienia i nazwiska;
- zajęcia alfabetycznie według tytułu zajęć;
- ocena wedle wartości oceny;
- treść alfabetycznie według udzielonej odpowiedzi;
- utworzono kolejno wedle daty udzielenia odpowiedzi.

Listę można także filtrować (Rysunek 37) wyświetlając tylko ocenione lub bez ocen lub korzystając z pól formularza filtracji wyświetlanych nad listą odpowiedzi.

Dla każdej odpowiedzi dostępne są takie akcje jak (Rysunek 37):

- $\bullet$  edytuj wpis zmiana treści odpowiedzi ucznia.
- $\bullet$  kasuj wpis usunięcie odpowiedzi ucznia.
- $\overline{\phantom{a}}$  szczegóły wyświetlenie całego wpisu.
- $\bullet$  oceń wpis wystawienie oceny za odpowiedź.

#### **2.4.3.3 Odpowiedzi uczniów**

l

Możliwa jest ocena całego zespołu i uczniów do niego należących. Na liście zajęć (Rysunek 37) każde zajęcie umożliwia akcję "Zobacz odpowiedzi zespołów do tego wpisu" reprezentowaną prze ikonę  $\pm$ .

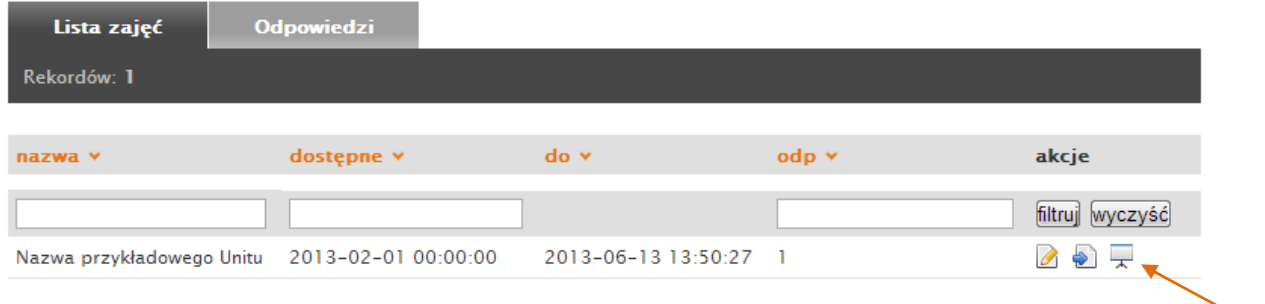

**Rysunek 38 Lista zajęć – odpowiedzi** 

Kliknięcie ikony spowoduje wywołanie okna oceny odpowiedzi zespołów (Rysunek 39). Jest ono analogiczne do zakładki "Odpowiedzi". Różni się jedynie możliwością oceny całego zespołu oraz pogrupowaniem odpowiedzi wedle grup przy uwzględnieniu wybranego zajęcia.

Ocena odpowiedzi przebiega identycznie jak w przypadku zakładki "Odpowiedzi uczniów" (Rozdział 2.4.3.2).

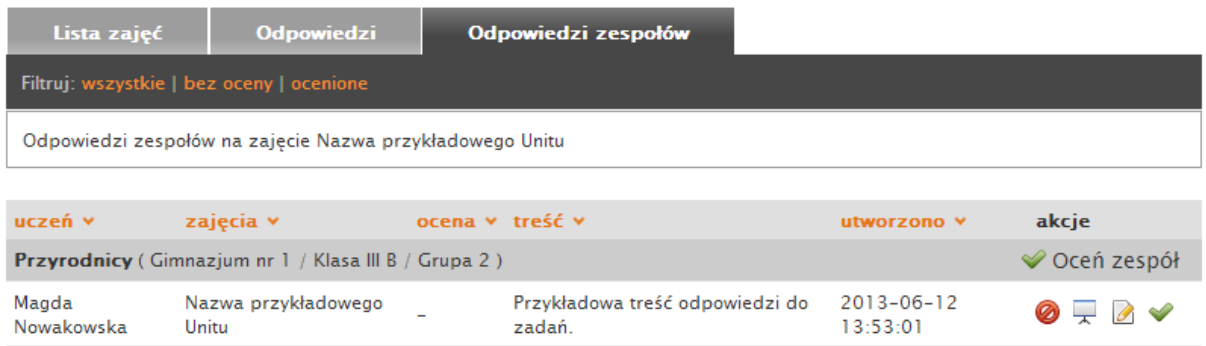

**Rysunek 39 Odpowiedzi zespołów** 

#### **2.4.4 Newsletter**

l

Moduł "Newsletter" pozwala na masowe rozsyłanie wiadomości do wybranej grupy użytkowników. Moduł pozwala na wysłanie wiadomości do takich grup jak:

- wszystkie klasy,
- wybrana klasa,
- grupa,
- zespół.

Aby rozesłać wiadomość należy wpisać tytuł wiadomość, wybrać odpowiednią grupę i określić treść wiadomości. Opcjonalnie można załączyć do wiadomości dowolny plik. Operację należy zatwierdzić przyciskiem "Wyślij".

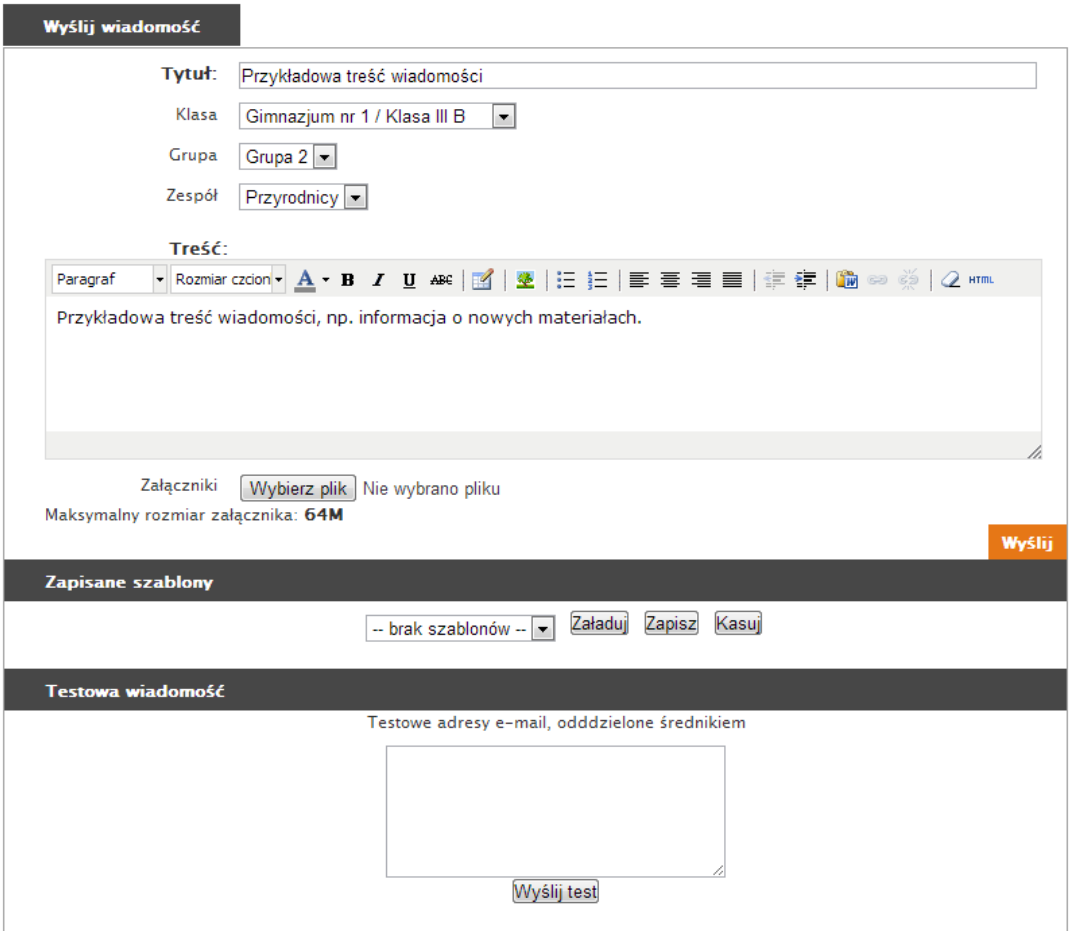

**Rysunek 40 Formularz newslettera** 

Moduł pozwala również na testowe rozsyłanie wiadomości na odrębne adresy e-mail. Aby przetestować rozsyłanie należy podać tytuł, treść wiadomości, testowe adresy e-mail i zatwierdzić przyciskiem "Wyślij test".

### **2.4.4.1 Zarządzanie szablonami**

l

W module "Newsletter" istnieje możliwość definiowania szablonów wiadomości, dzięki czemu proces rozsyłania wiadomości staje się wygodniejszy.

Aby skorzystać z funkcji szablonów należy najpierw stworzyć szablon.

Przed zapisaniem szablonu należy wpisać tytuł i treść wiadomości oraz wybrać odpowiednią grupę uczniów. Szablon zostanie zapisany po kliknięciu przycisku "Zapisz".

Po zapisaniu szablonu pojawi się nowa pozycja na liście zdefiniowanych szablonów.

Załadowanie szablonu polega na wyborze odpowiedniej pozycji z listy zdefiniowanych szablonów i kliknięciu przycisku "Załaduj", natomiast kasowanie wymaga kliknięcia przycisku "Kasuj". Opcje te przedstawia Rysunek 41.

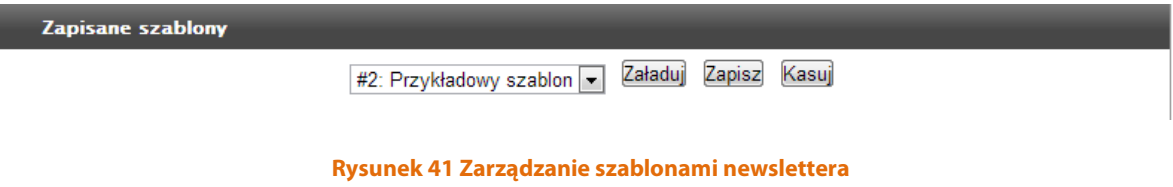

#### **2.4.5 Uczniowie**

l

Moduł "Uczniowie" służy do zarządzania uczniami – ich przynależnością do klas, grup i zespołów. Każdemu z uczniów można wystawić ocenę, zmodyfikować jego dane oraz usunąć jego konto.

## **2.4.5.1 Lista uczniów**

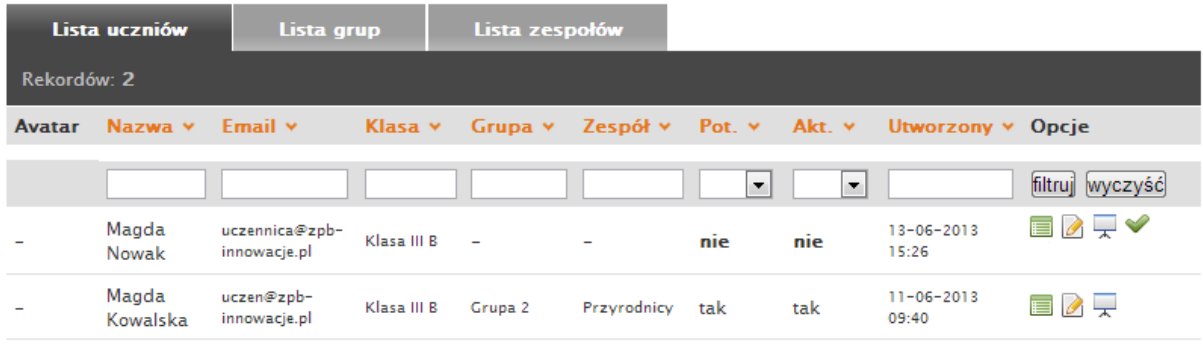

#### **Rysunek 42 Lista uczniów**

Na zakładce "Lista uczniów" wyświetlana jest lista wszystkich zarejestrowanych w Systemie IPI uczniów. Lista może zawierać osoby, które dopiero założyły swoje konta. Status takich osób widnieje jako "niepotwierdzony". Aby pozwolić na korzystanie z systemu takiemu użytkownikowi należy dokonać jego aktywacji poprzez kliknięcie ikony  $\blacktriangleright$  w kolumnie "Opcje". Po tej operacji i oraz przypisaniu ucznia do właściwej grupy i zespołu użytkownik będzie mógł się logować do systemu. **Należy pamiętać, że uczeń musi również potwierdzić swój adres e-mail klikając w link w wiadomości e-mail wysyłanej do niego automatycznie po rejestracji. Jeśli wystąpił problem z odnalezieniem tej wiadomości (np. została ona omyłkowo usunięta) aktywacji adresu e-mail dokonać może Administrator Systemu.**

Listę uczniów można filtrować wedle wpisanej fraz lub też innych opcji filtracji. Po wpisaniu żądanej frazy i wybraniu odpowiednich opcji należy kliknąć przycisk "filtruj".

Standardowo listę można sortować wedle następujących kolumn:

- Nazwa sortowanie alfabetyczne po imieniu i nazwisku;
- Email sortowanie alfabetyczne po adresie mail;
- Klasa sortowanie wedle klas;
- Grupa sortowanie wedle grup;
- Zespół sortowanie wedle zespołów;
- Status sortowanie wedle statusu;
- Utworzony sortowanie chronologiczne wedle daty utworzenia konta.
Spośród możliwych operacji jak aktywacja ucznia dostępne są jeszcze takie akcje jak:

- $\Box$ , Lista ocen" wyświetlenie ocen wystawionych danemu uczniowi
- $\Box$  "Edycja" wywołuje okno edycji ucznia, w którym możliwa jest zmiana jego danych, oraz definiowana jest jego przynależność do klasy, grupy i zespołu;
- $\overline{\phantom{a}}$  "Ocena ucznia" wystawienie oceny wybranemu uczniowi.

l

• Aktywacja konta ucznia – aktywacja konta ucznia w systemie (opcja ta nie jest równoznaczna z potwierdzeniem jego adresu e-mail).

Po naciśnięciu opcji w "Aktywacja konta ucznia" widocznej na Rysunek 42 wyświetlone zostaje okno, w którym wybrać można właściwą dla niego grupę oraz zespół. Szkoła oraz klasa jest uzupełniona domyślnie opcjami, które wybrał uczeń podczas rejestracji.

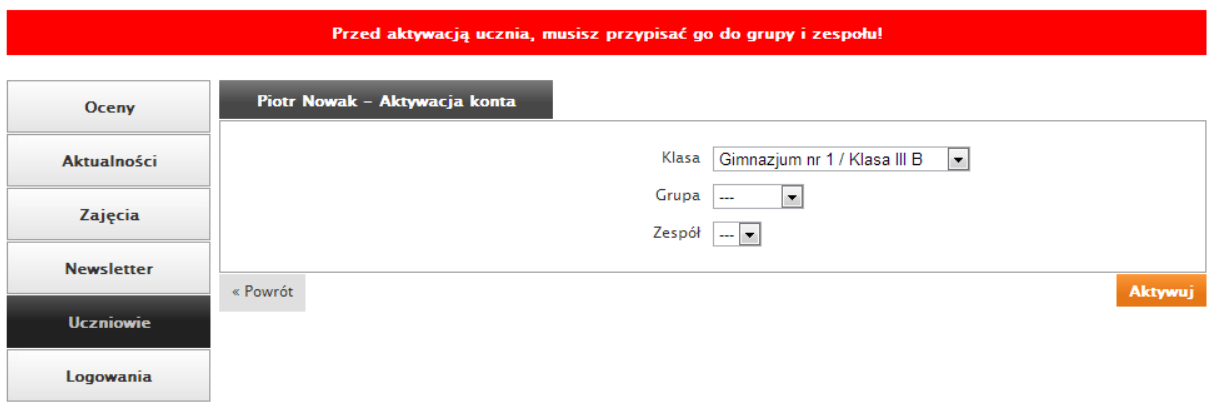

#### **Rysunek 43 Aktywacja konta ucznia**

Po uzupełnieniu formularza i wybraniu opcji "Aktywuj" zostaje wyświetlony komunikat o pomyślnym przebiegu aktywacji konta ucznia. Od tego momentu może on się zalogować i korzystać z systemu (wymagane wcześniejsze potwierdzenie adresu e-mail – Rozdział 1.1 Aktywacja konta ucznia).

l

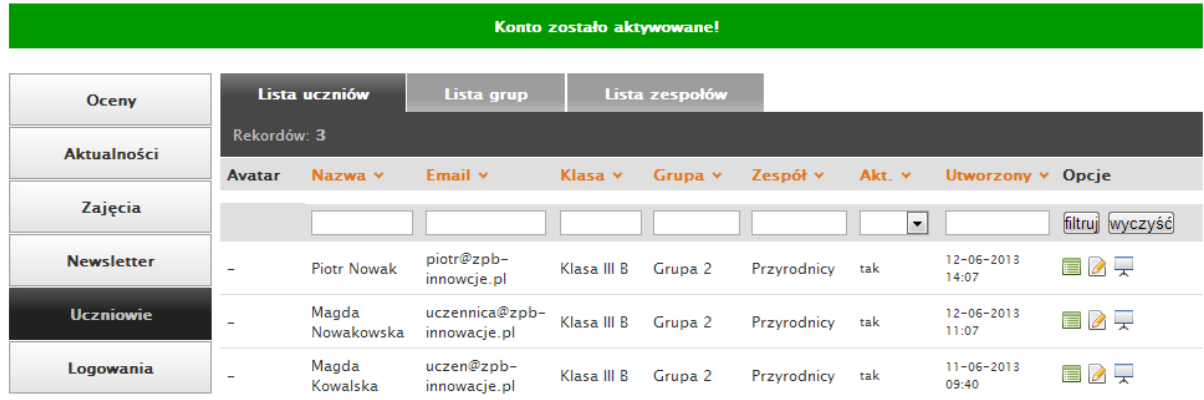

**Rysunek 44 Aktywacja konta ucznia - potwierdzenie** 

Ze względów bezpieczeństwa opcja usuwania ucznia z systemu dostępna jest wyłącznie dla administratora.

### **2.4.5.2 Lista grup**

l

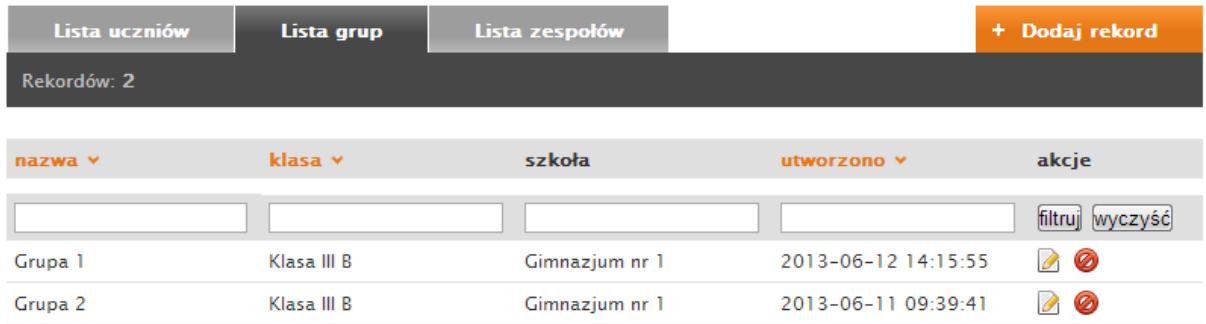

#### **Rysunek 45 Widok listy grup w Systemie IPI**

Na zakładce lista grup wyświetlana jest pełna lista wszystkich zdefiniowanych grup. Na istniejących pozycjach można dokonywać takich operacji jak (Rysunek 45):

- $\Box$  edycja wywołuje okno edycji, na którym możliwa jest zmiana nazwy grupy oraz przynależności do klasy,
- $\bullet$  **@** usuwanie usuwanie grupy z systemu.

Aby dodać nową grupę należy kliknąć przycisk "Dodaj rekord". Wywołane zostanie okno tworzenia grupy, na której należy podać nazwę tworzonej grupy oraz wybrać jej przynależność do jednej ze zdefiniowanych w systemie klas.

### **2.4.5.3 Lista zespołów**

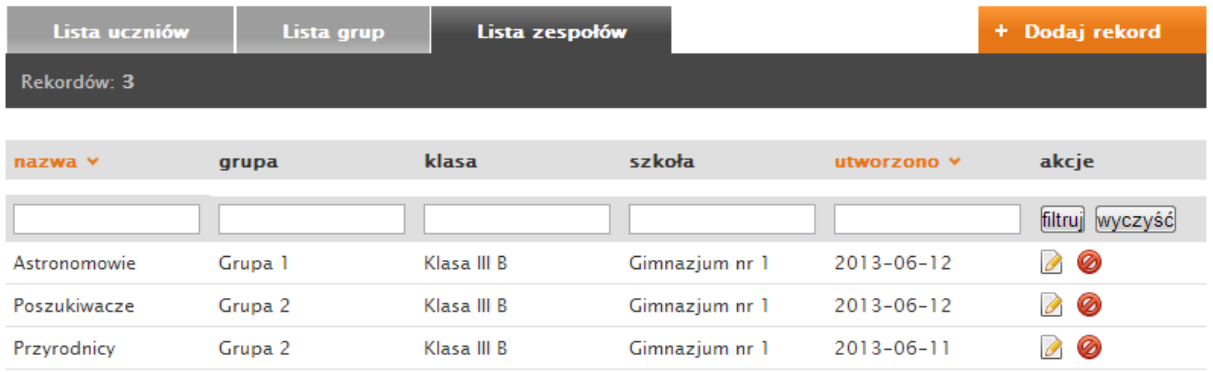

**Rysunek 46 Widok listy zespołów w Systemie IPI** 

Na zakładce lista zespołów wyświetlana jest pełna lista wszystkich zdefiniowanych zespołów. Na istniejących pozycjach (Rysunek 46) można dokonywać takich operacji jak:

- $\Box$  edycja wywołuje okno edycji, na którym możliwa jest zmiana nazwy zespołu oraz przynależności do grupy,
- *usuwanie usuwanie zespół z systemu.*

Aby dodać nowy zespół należy kliknąć przycisk "Dodaj rekord". Wywołane zostanie okno tworzenia zespołu, na której należy podać nazwę tworzonego zespołu oraz wybrać jej przynależność do jednej ze zdefiniowanych w systemie grupy (Rysunek 47).

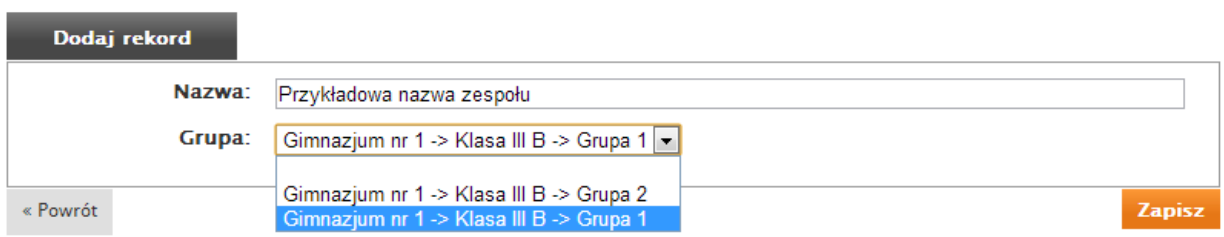

#### **Rysunek 47 Widok formularza dodawania nowego zespołu**

#### **2.4.6 Logowania**

l

Moduł "Logowania" (Rysunek 48) służy do monitorowania aktywności użytkowników systemu. Każde zalogowanie jest zapisywane w systemie. Przechowywane są takie informacje jak imię i nazwisko, adres mail, data i godzina logowania. Zliczana jest także ogólna ilość logowań oraz ilość zarejestrowanych użytkowników.

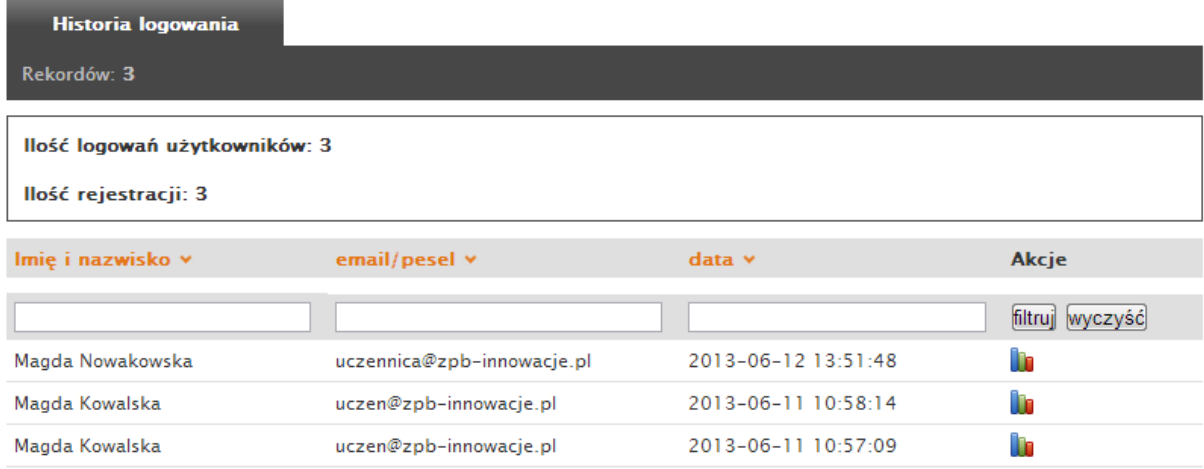

#### **Rysunek 48 Panel historii logowania**

Listę logowań można sortować wedle kolumn:

- Imię i nazwisko
- email/pesel
- data

l

Listę można filtrować według okresu czasu – pole "data". Po wprowadzeniu żądanego okresu bądź daty czasu **należy kliknąć przycisk "Filtruj" (** 

Rysunek 49).

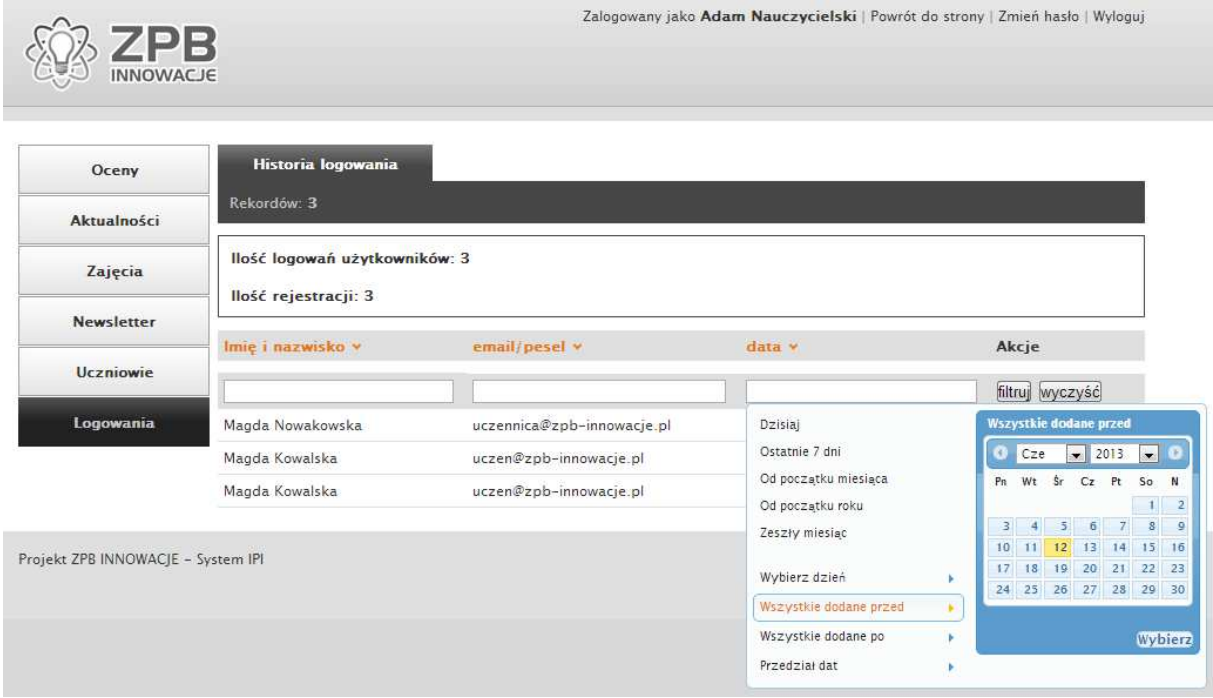

**Rysunek 49 Wybór przedziału czasowego w formularzu filtracji historii logowania** 

#### 2.4 Forum

Zamieszczanie zdjęć na Platformie

l

Forum umożliwia dyskusję pomiędzy użytkownikami Systemu. Sposób tworzenia i komentowania wpisów jest analogiczny do tego, jaki jest najczęściej spotykany w sieci. Aby przejść do forum należy po zalogowaniu wybrać przycisk "Forum" znajdujący się w menu (Rysunek 13).

Po jego naciśnięciu nauczyciel może tworzyć nowe tematy i brać udział w dyskusji w tematach, które zostały wcześniej utworzone przez innych użytkowników. Tworzeniem działów na forum zajmuje się Administrator, a niektóre wątki mogą być dostępne tylko dla określonej grupy użytkowników (np. nauczyciele).

Przykład jednego z takich tematów przedstawiony jest na Rysunek 50. Nauczyciel może tworzyć nowe wątki wybierając przycisk "Nowy temat", tworzyć ankiety (przycisk "Nowa sonda"), a także po uzupełnieniu formularza odpowiedzi przesłać jej treść naciskając przycisk "Odpowiedz".

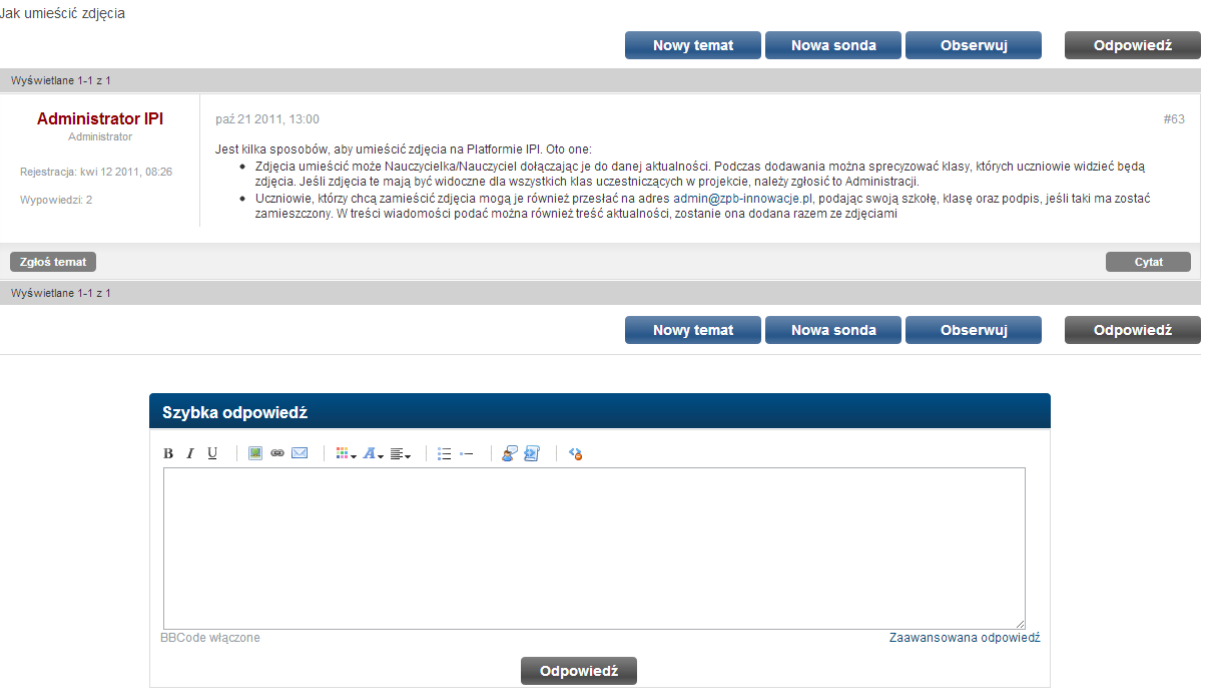

#### **Rysunek 50 Przykładowy wątek na forum**

# **Spis rysunków:**

l

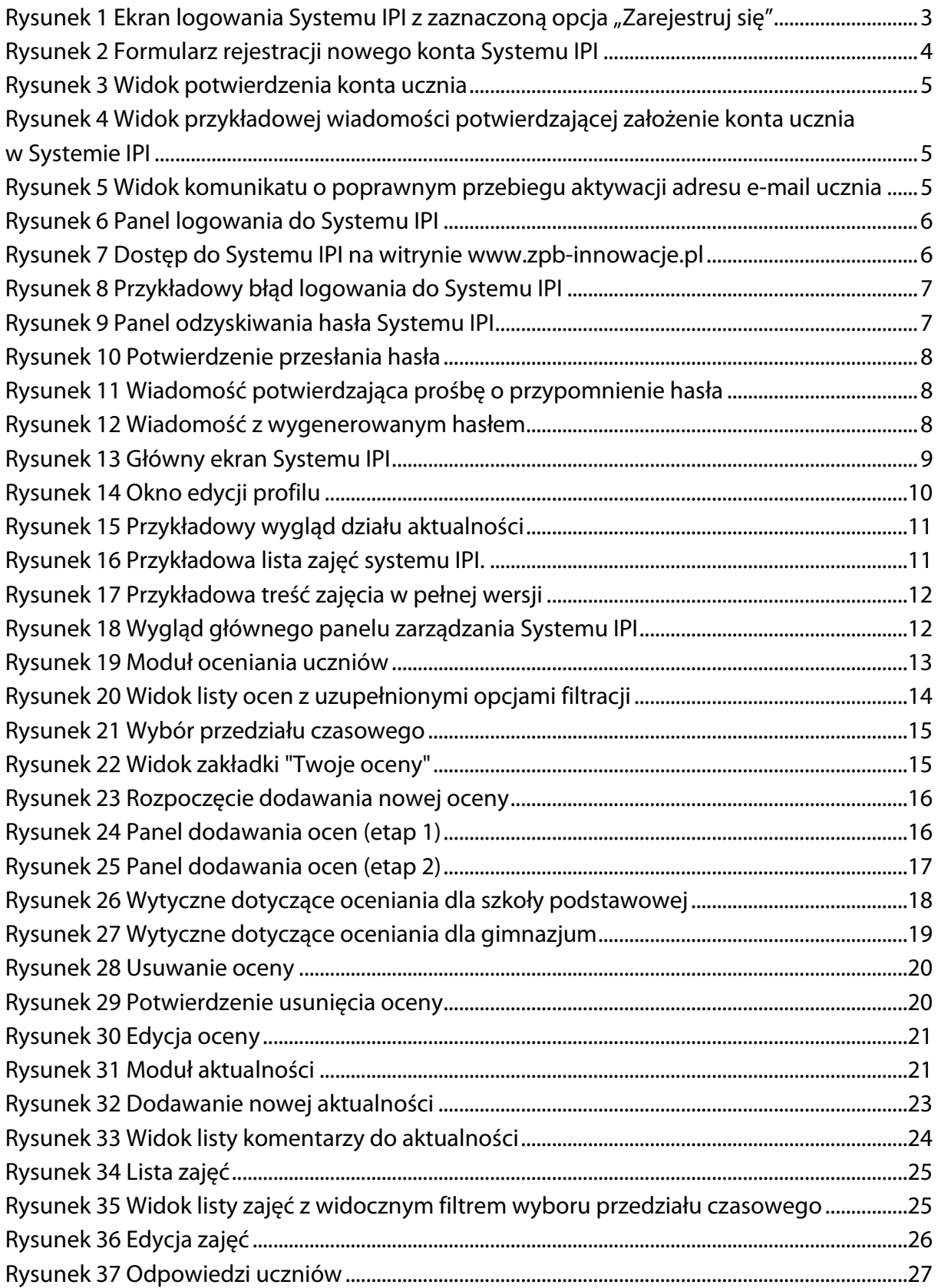

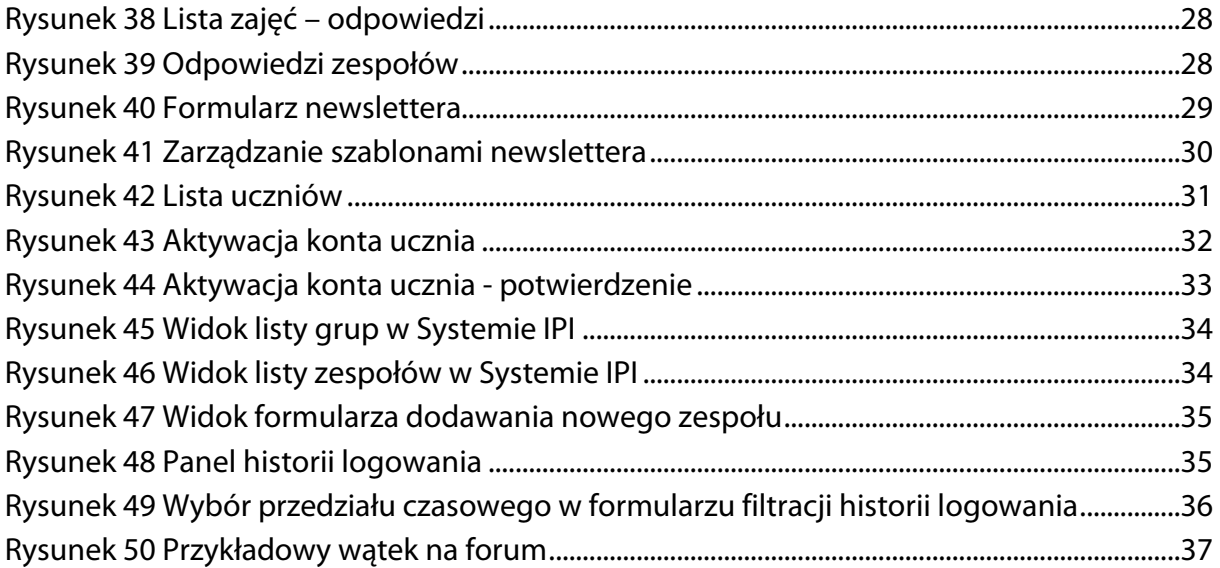

l

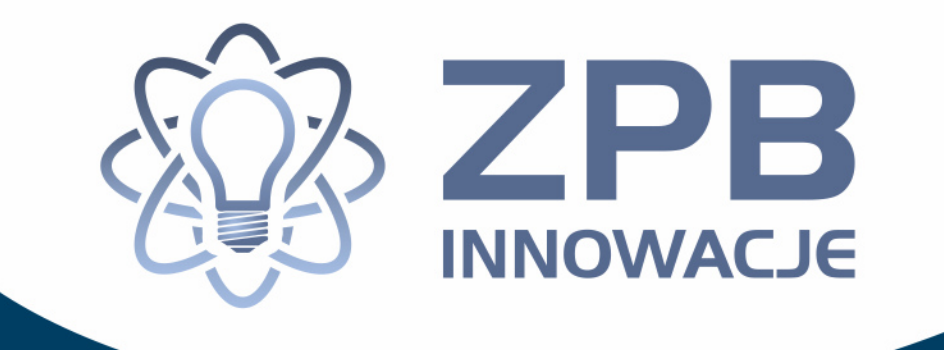

# **System IPI**

# Podręcznik Ucznia

**Elbląg, 2013** 

Projekt współfinansowany ze środków Unii Europejskiej w ramach Europejskiego Funduszu Społecznego Projekt współfinansowany ze środków Unii Europejskiej w ramach Europejskiego Funduszu Społecznego

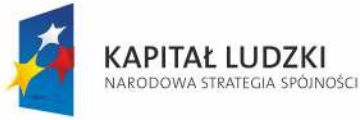

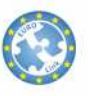

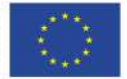

## **Spis Treści:**

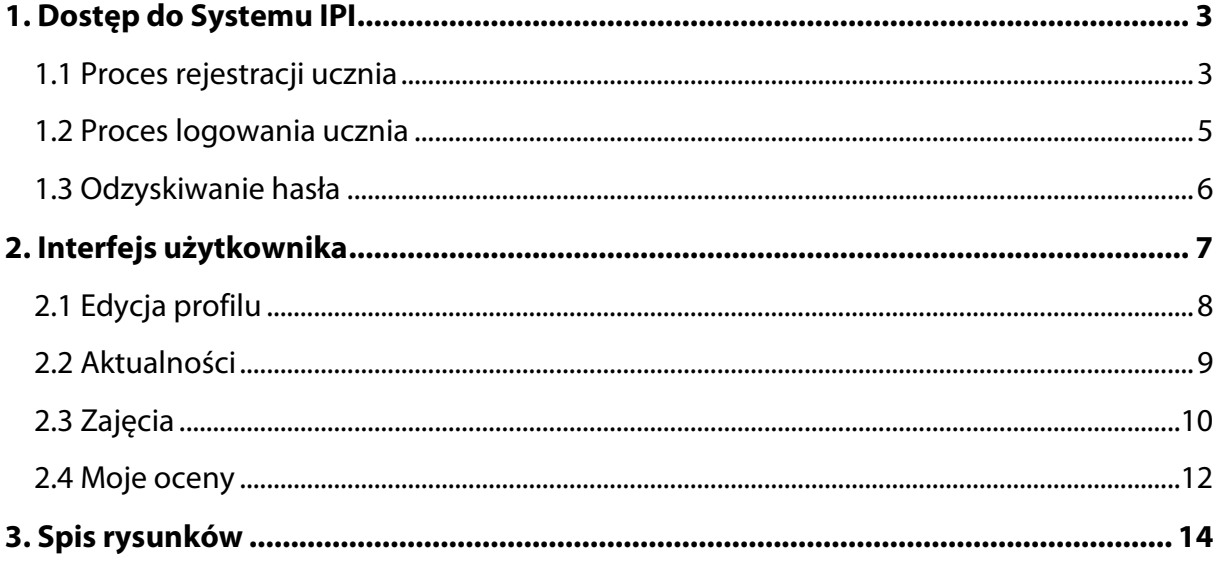

## **1. Dostęp do Systemu IPI**

Korzystanie z systemu IPI wymaga aktywnego konta użytkownika. Proces tworzenia nowego konta opisany jest w części 1.1 niniejszego rozdziału. Sposób logowania został opisany w podrozdziale 1.2 , natomiast odzyskiwanie zapomnianego hasła opisane jest w podrozdziale 1.3 .

System IPI umieszczony może być pod dowolnym adresem. W niniejszej instrukcji jako adres URL Systemu przyjęto "www.zpb-innowacje.pl/ipi/".

#### 1.1 Proces rejestracji ucznia

Rejestrację nowego konta ucznia należy przeprowadzić za pomocą formularza dostępnego pod adresem internetowym

http://www.zpb-innowacje.pl/ipi/account/profiles/register

lub wybrać opcję "Zarejestruj się", która znajduje się na panelu logowania. Po jej naciśnięciu wyświetlony zostanie formularz widoczny na Rysunek 1.

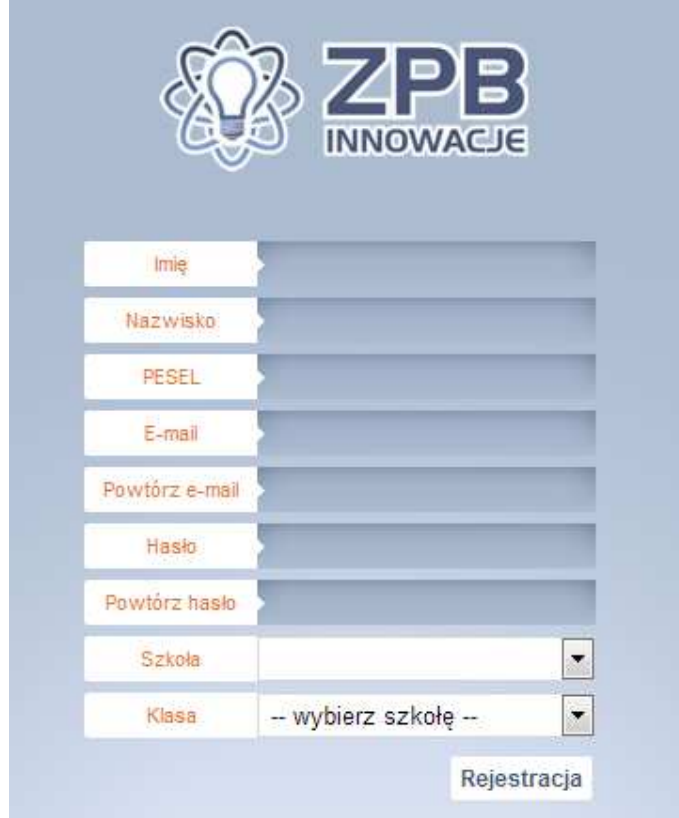

**Rysunek 1 Panel rejestracji nowego konta Systemu IPI.** 

UWAGA: Należy podkreślić iż panel tworzenia kont jest przeznaczony tylko do zakładania kont dla uczniów.

Po wypełnieniu przez ucznia danych w formularzu rejestracyjnym (Rysunek 1) wyświetlone zostaje potwierdzenie (Rysunek 2), a na jego adres e-mail zostanie przesłana wiadomość z linkiem aktywacyjnym (Rysunek 3).

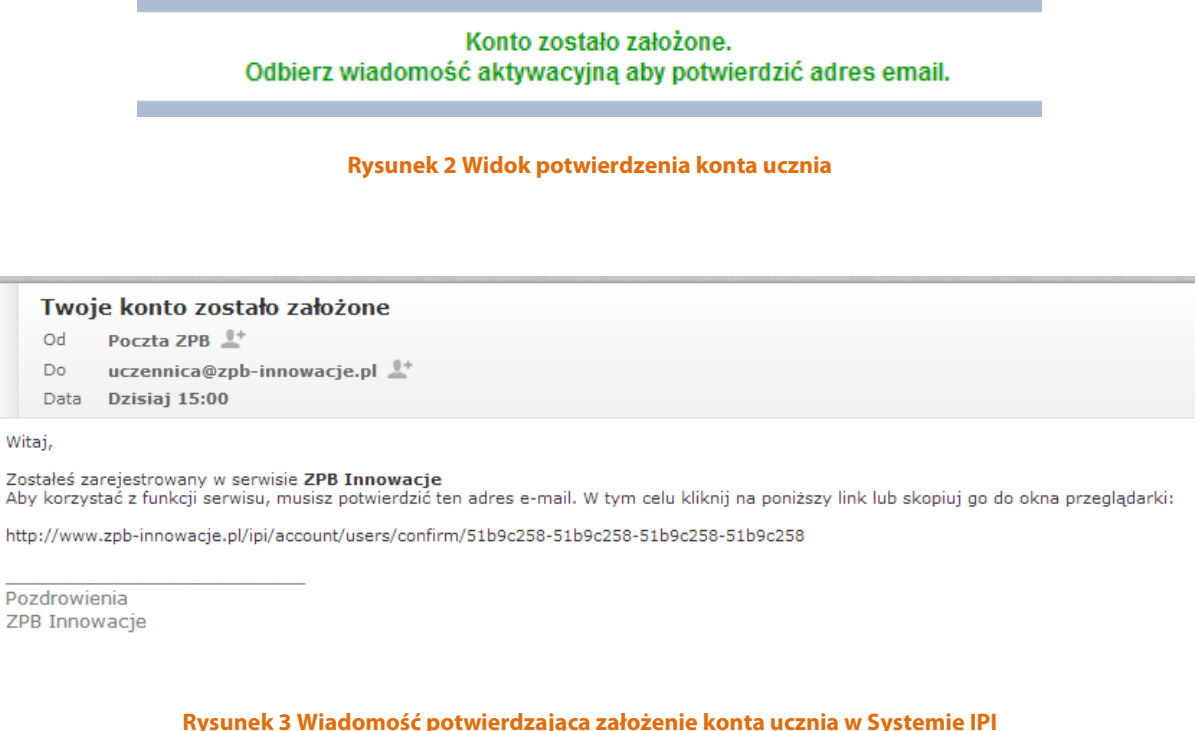

 $\mathbf{v}$ 

Uczeń potwierdza poprawność adresu e-mail klikając w link znajdujący się w wiadomości e-mail, po czym wyświetlony zostaje komunikat jak na poniższym rysunku.

Twoje konto zostało aktywowane!

**Rysunek 4 Widok komunikatu o poprawnym przebiegu aktywacji adresu e-mail ucznia** 

**UWAGA:** Potwierdzenie adresu e-mail ucznia nie jest równoznaczne z pełną aktywacją jego konta. Aby uczeń mógł korzystać z systemu konto musi zostać aktywowane oraz musi być on przypisany do odpowiedniej grupy i zespołu. Czynnościami tymi zajmuje się nauczyciel.

#### 1.2 Proces logowania ucznia

Panel logowania do Systemu IPI (Rysunek 5) dostępny jest bezpośrednio po wejściu pod adres Systemu. Niezalogowani użytkownicy zostają przekierowani pod adres internetowy http://www.zpb-innowacje.pl/ipi/account/users/login.

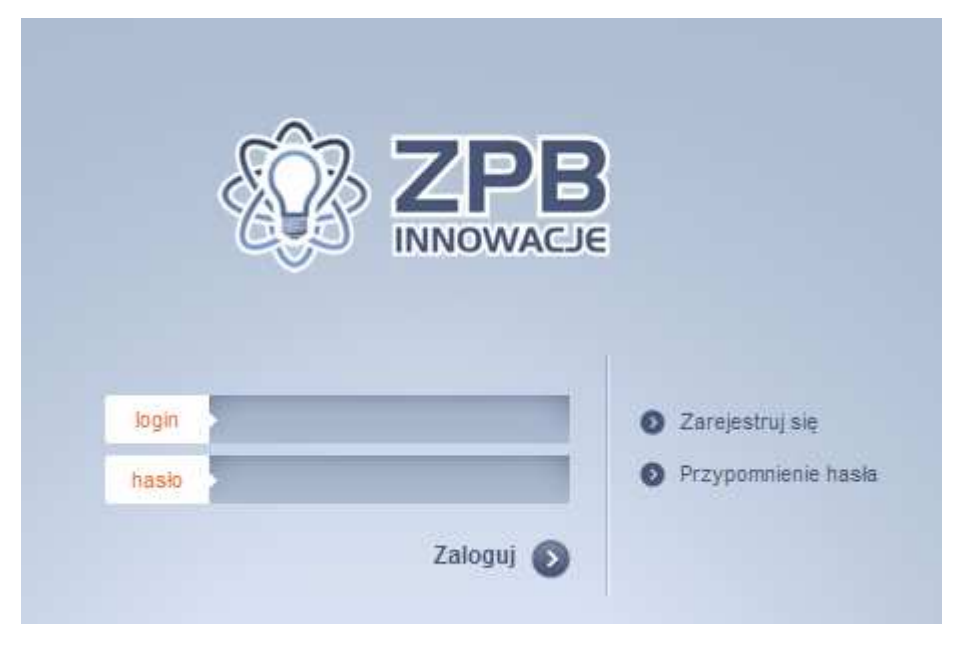

**Rysunek 5 Panel logowania do Systemu IPI** 

Przykład ekranu logowania dostępny jest również po naciśnięciu przyciski "System IPI" dostępnego pod adresem http://www.zpb-innowacje.pl/ tak jak to zostało przedstawione na Rysunek 6.

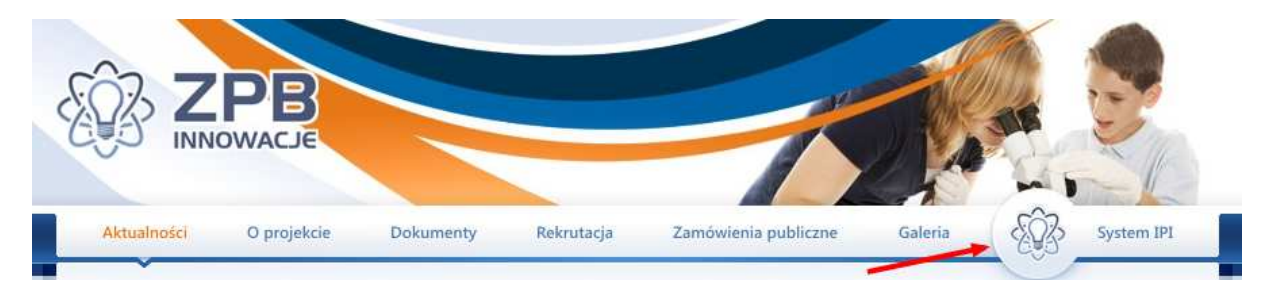

**Rysunek 6 Dostęp do Systemu IPI na witrynie www.zpb-innowacje.pl** 

Logowanie do Systemu (Rysunek 5) przeprowadza się poprzez wpisanie loginu oraz hasła. Po wybraniu opcji "Zaloguj" login i hasło zostają poddane weryfikacji i udzielony zostanie dostęp do Systemu IPI. W przypadku nieprawidłowego loginu lub hasła zostanie wyświetlony odpowiedni komunikat na ekranie logowania (Rysunek 7).

> Wystąpił błąd logowania! Podaj prawidłowy adres email lub PESEL

**Rysunek 7 Komunikat błędu logowania do Systemu IPI** 

#### 1.3 Odzyskiwanie hasła

W przypadku gdy użytkownik zapomni swoje hasło dostępu do Systemu IPI możliwe jest jego odzyskanie. W tym celu należy wybrać opcję "Przypomnienie hasła" znajdującą się na panelu logowania (Rysunek 5). Proces odzyskiwania hasła sprowadza się do podania adresu e-mail (Rysunek 5), który został podany w procesie rejestracji konta oraz zatwierdzeniu za pomocą opcji "Wyślij e-mail". Pod podany adres e-mail zostanie przesłana wiadomość zawierająca link do strony www, po kliknięciu w który nowe hasło zostanie przesłane na adres e-mail.

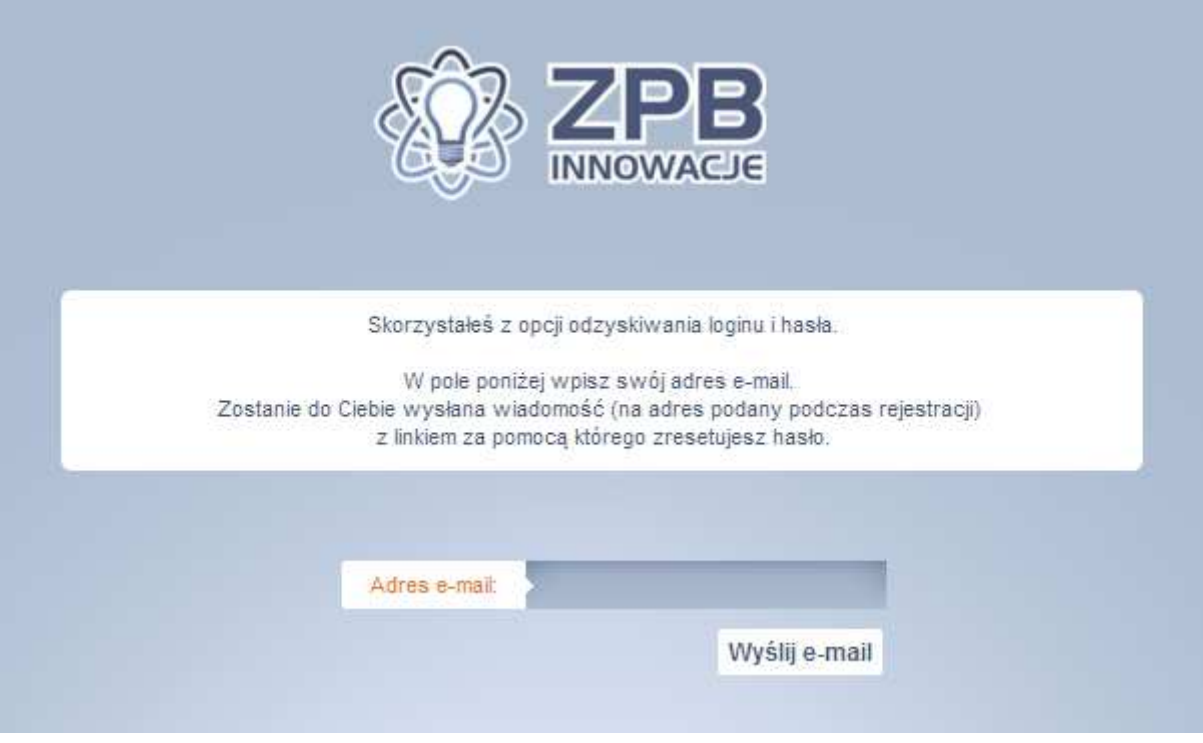

**Rysunek 8 Panel odzyskiwania hasła Systemu IPI** 

## **2. Interfejs użytkownika**

Bezpośrednio po zalogowaniu do Systemu IPI zostanie wyświetlony interfejs główny (Rysunek 9). Z jego poziomu możliwy jest dostęp do następujących modułów:

- "Aktualności" (opisany w Rozdziale 2.2 )
- "Zajęcia" (opisany w Rozdziale 2.3)
- "Forum"
- "Moje oceny" (opisany w Rozdziale 2.4)

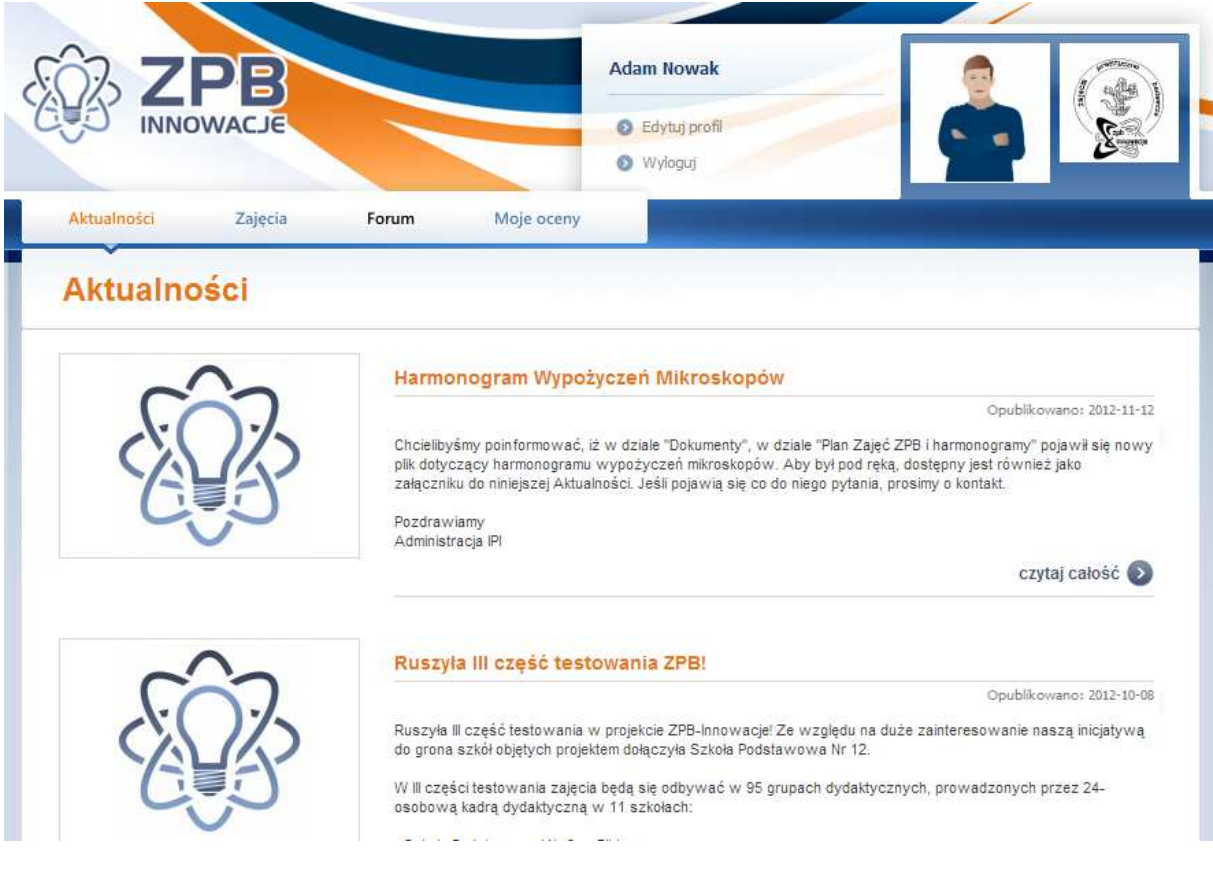

#### **Rysunek 9 Główny ekran Systemu IPI**

Z poziomu głównego interfejsu możliwe jest wylogowanie z Systemu IPI za pomocą opcji "Wyloguj" przedstawionej na Rysunku 9. Po wylogowaniu użytkownik zostanie przekierowany do ekranu logowania (Rysunek 5).

## 2.1 Edycja profilu

Każdy użytkownik zarejestrowany w Systemie IPI posiada swój profil. Wybierając opcję "Edytuj profil" (Rysunek 9) użytkownik zostanie przekierowany do okna edycji profilu (Rysunek 10).

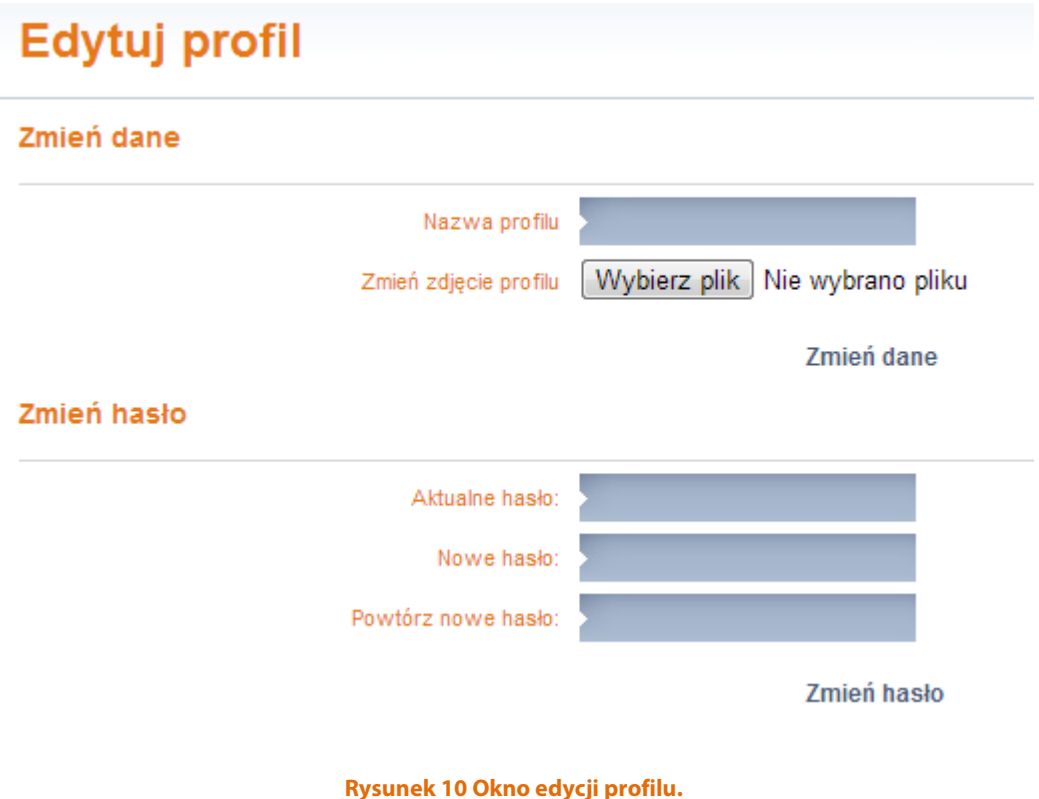

Najważniejsze informacje dotyczące tego ekranu znajdują się poniżej:

- Okno edycji profilu zawiera w sobie funkcje związane ze zmianą hasła, nazwy profilu oraz zdjęcia profilu.
- Zmiana nazwy profilu wymaga podania w polu "nazwa profilu" nowej nazwy i zatwierdzenia przyciskiem "zmień dane".
- Zmiana zdjęcia profilu wymaga podania ścieżki do nowego pliku graficznego i zatwierdzenia przyciskiem "zmień dane".
- Zmiana hasła polega na podaniu aktualnego hasła oraz dwukrotnie nowego hasła i zatwierdzeniu przyciskiem "Zmień hasło".

#### 2.2 Aktualności

Dział "Aktualności" (Rysunek 11) przeznaczony jest do wyświetlania bieżących informacji skierowanych do uczniów. W dziale tym wyświetlana jest lista wpisów w formie skrótowej. Pełną wersję wybranego wpisu można wyświetlić po kliknięciu opcji "czytaj całość".

# **Aktualności** Praca z IPI w roku szkolnym 2011-2012 Opublikowano: 2011-09-15 Witamy po wakacyjnej przerwie! Rozpoczęcie roku już dawno za nami, a tym samym kontynuujemy ZPB-Innowacje, znów stajemy się odkrywcami i naukowcami Część z Was już pracuje z Systemem IPI, informacje dla<br>tych którzy jeszcze nie zdążyli się zarejestrować, w szczegółach aktualności. czytaj całość (> Poznajemy tajemnice pochylni Opublikowano: 2011-06-22 Prezentacja dotycząca wycieczki "Statkiem po torach". czytaj całość

**Rysunek 11 Przykładowy wygląd działu aktualności.** 

Po kliknięciu linku "Czytaj dalej" wyświetli się zawartość wybranej aktualności w pełnej wersji (Rysunek 12). Każdy uczeń posiada możliwość komentowania wybranej aktualności. Pod treścią aktualności znajduje się pole tekstowe "Dodaj komentarz" pod które należy wpisać tekst komentarza. Aby dodać komentarz należy kliknąć przycisk "Dodaj komentarz". Na samym dole strony wyświetli się dodany komentarz. Nie każdą aktualność można komentować, uzależnione jest to od ustawień wprowadzonych przez nauczyciela dla danej aktualności.

## Aktywacja kont uczniów

Opublikowano: 2012-09-19, przez Administrator IPI

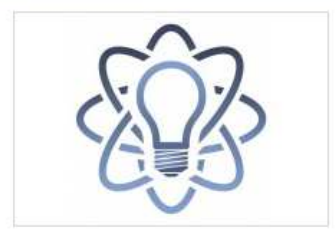

Przypominamy, że aby konta uczniów mogły zostać aktywowane wcześniej należy utworzyć zespoły w obrębie danej grupy. Wówczas to aktywując konta uczniów od razu należy je przypisać do odpowiedniego zespołu.

We wszystkich pytaniach prosimy o kontakt e-mailowy z administracją: admin@zpb-innowacje.pl

#### Dodaj komentarz

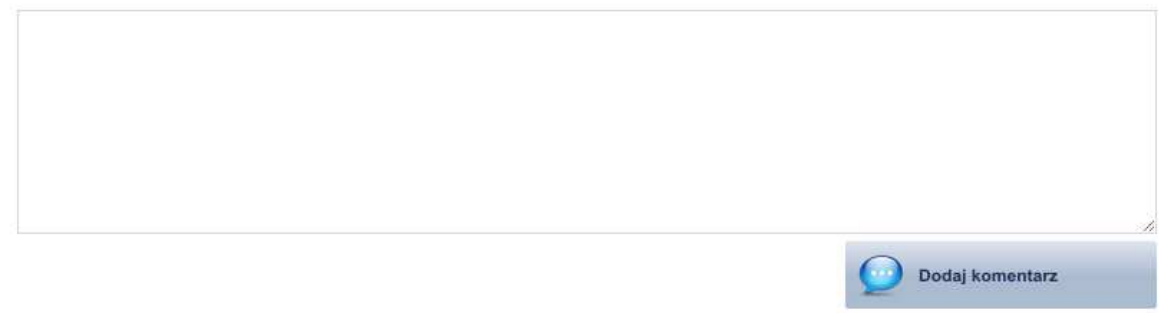

**Rysunek 12 Podgląd pełnej wersji wpisu aktualności.**

### 2.3 Zajęcia

Na zakładce "Zajęcia" wyświetlana jest lista wszystkich aktywnych zajęć. Każdy wpis na liście zawiera takie informacje jak data publikacji i termin zakończenia projektu domowego.

Należy zaznaczyć i po upływie terminu zakończenia projektu domowego uczeń nie będzie miał możliwości udzielenia odpowiedzi.

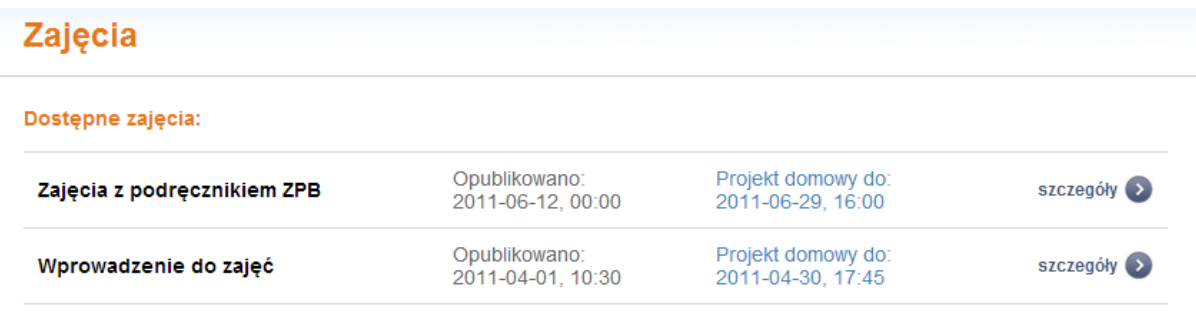

**Rysunek 13 Przykładowa lista zajęć systemu IPI.** 

Domyślnie każdy wpis wyświetlany jest w formie skróconej. Aby wyświetlić całą treść wybranego zajęcia należy wybrać opcję "szczegóły" (Rysunek 14). Przykład pełnej wersji wpisu przedstawiono na Rysunku 11. W pełnym widoku istnieje możliwość pobrania materiału w postaci pliku PDF.

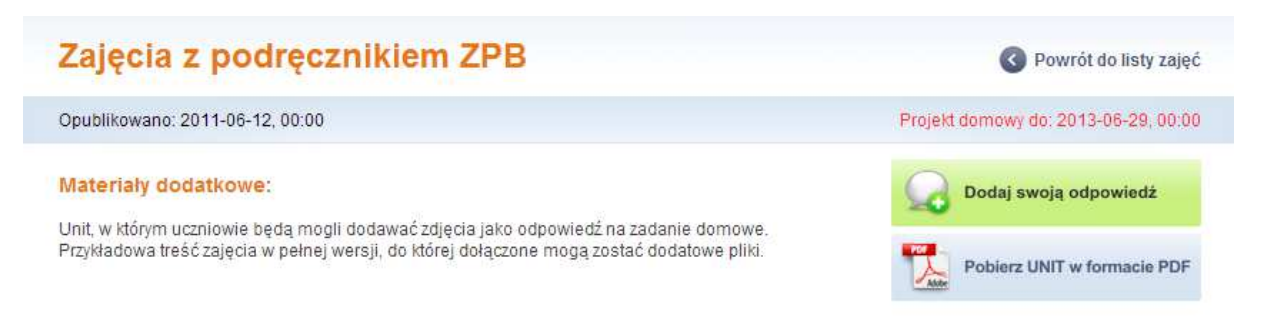

**Rysunek 14 Przykładowa treść zajęcia w pełnej wersji.** 

Jeśli uczeń nie podał jeszcze swojej odpowiedzi to będzie mógł to zrobić po kliknięciu "Dodaj swoją odpowiedź".

Uczeń posiada możliwość edycji swojego wpisu do czasu zakończenia projektu domowego. W takim przypadku, po dodaniu odpowiedzi zamiast przycisku "Dodaj swoją odpowiedź" wyświetli się przycisk "Edytuj swoją odpowiedź" (Rysunek 15).

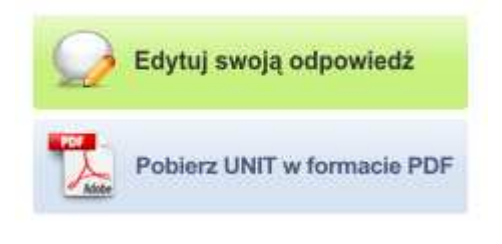

**Rysunek 15 Przycisk edycji** 

## 2.4 Moje oceny

Moduł "Moje oceny" (Rysunek 16) pozwala na wyświetlenie zestawienia ocen ucznia. Moduł wyświetla takie informacje jak suma wszystkich punktów oraz ranking najlepszych uczniów zarejestrowanych w Systemie, w danej szkole, klasie oraz grupie. Obok sumy ocen wyświetla się link "szczegóły", który prowadzi do szczegółowego zestawienia ocen.

### Adam Nowak - oceny ucznia

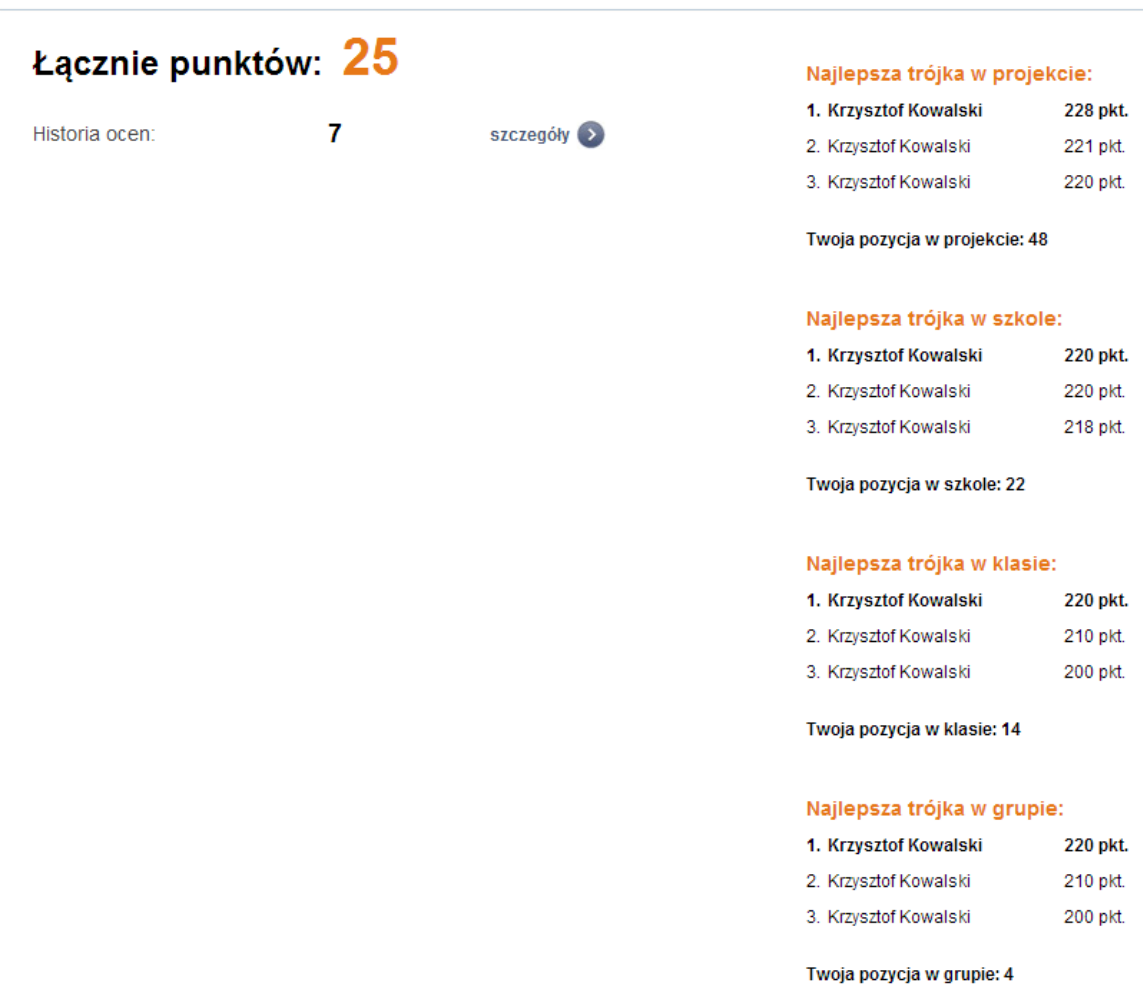

**Rysunek 16 Widok panelu "Moje oceny"** 

Ponadto uczeń ma możliwość wyświetlenia ocen w postaci szczegółowego zestawienia, wraz z informacji o dacie oceny oraz komentarzu nauczyciela, co zostało przedstawione na rysunku 17.

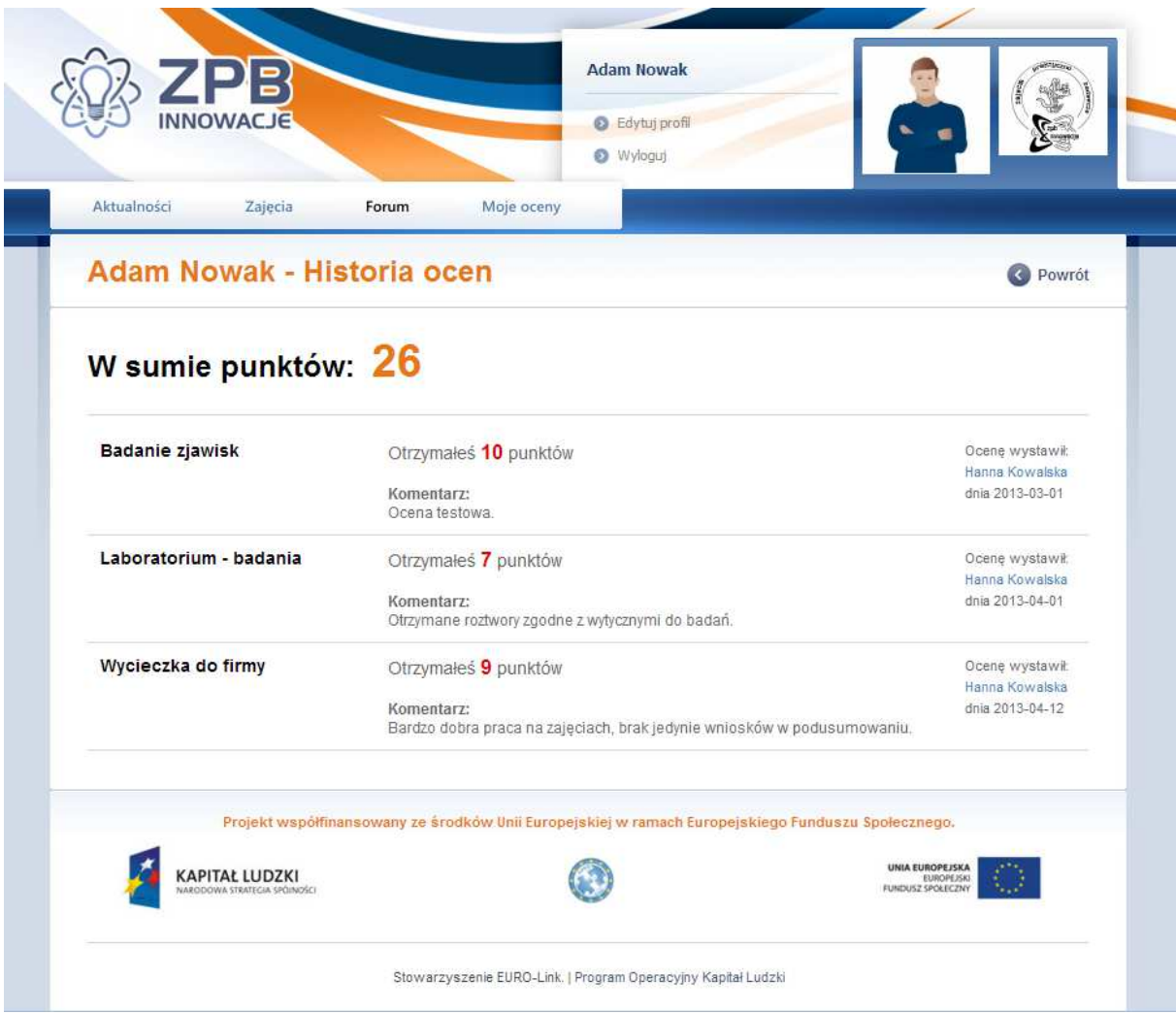

**Rysunek 17 Widok listy ocen** 

#### 2.5 Forum

Forum umożliwia dyskusję pomiędzy użytkownikami Systemu. Sposób tworzenia i komentowania wpisów jest analogiczny do tego, jaki jest najczęściej spotykany w sieci. Aby przejść do forum należy po zalogowaniu wybrać przycisk "Forum" znajdujący się w menu.

Po jego naciśnięciu nauczyciel może tworzyć nowe tematy i brać udział w dyskusji w tematach, które zostały wcześniej utworzone przez innych użytkowników. Tworzeniem działów na forum zajmuje się Administrator, a niektóre wątki mogą być dostępne tylko dla określonej grupy użytkowników (np. nauczyciele).

Przykład jednego z takich tematów przedstawiony jest na Rysunek 18. Aby dodać nowy wątek należy wybrać opcję "Nowy temat", aby dodać nową sondę (ankietę) należy nacisnąć przycisk "Nowa sonda", aby zaś przesłać odpowiedź należy uzupełnić formularz i nacisnąć przycisk "Odpowiedz".

**UWAGA**: każdy z wpisów jest widoczny dla innych użytkowników Systemu, tym samym korzystając z forum należy zachować szczególną rozwagę.

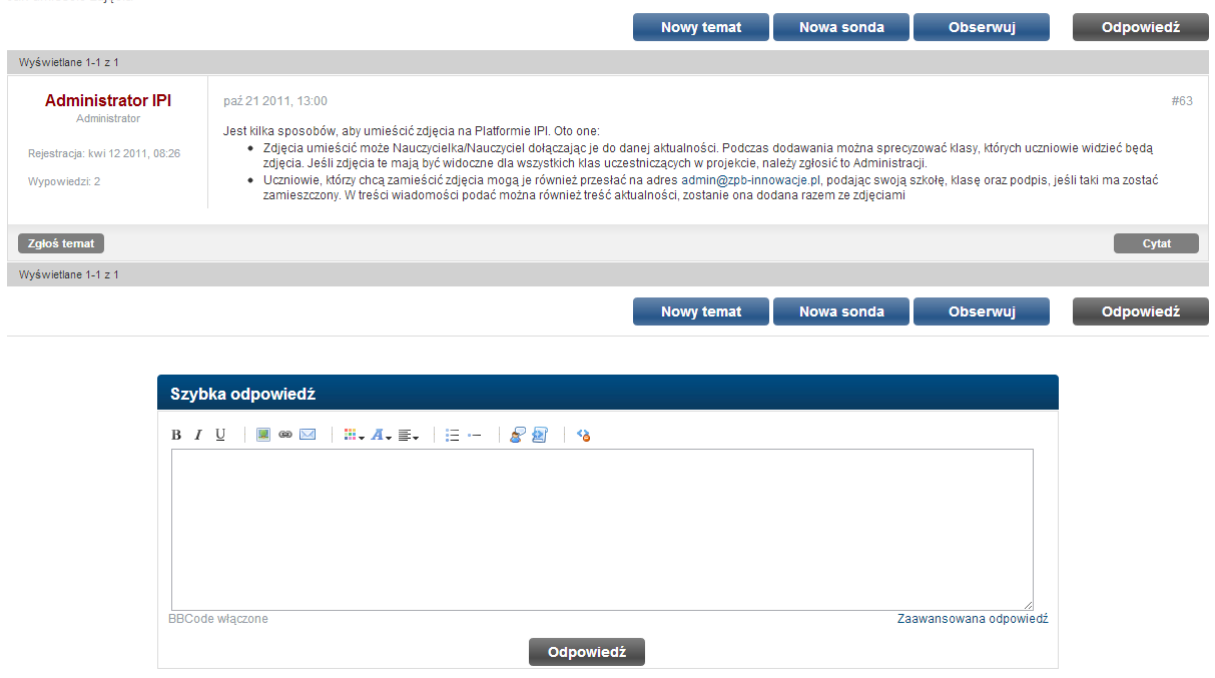

#### Zamieszczanie zdjęć na Platformie

Jak umieścić zdiecia

**Rysunek 18 Przykładowy wątek na forum** 

# **Spis rysunków:**

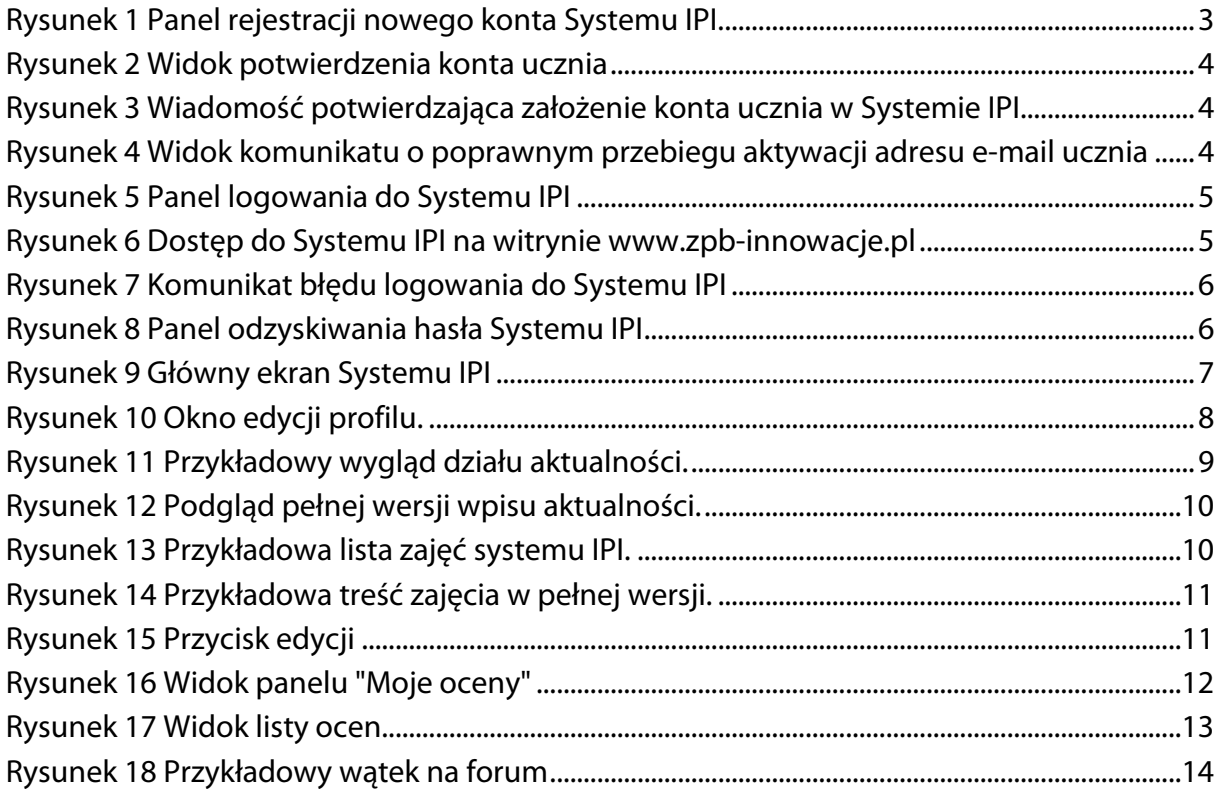

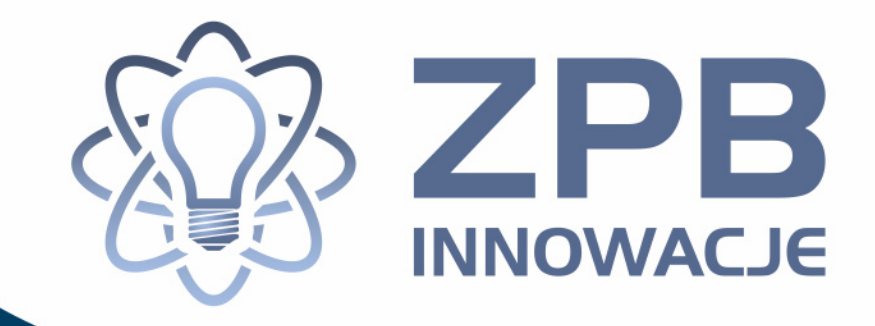

# **System IPI**

# Wymagania serwera oraz opis katalogów

**Elbląg, 2013** 

Projekt współfinansowany ze środków Unii Europejskiej w ramach Europejskiego Funduszu Społecznego

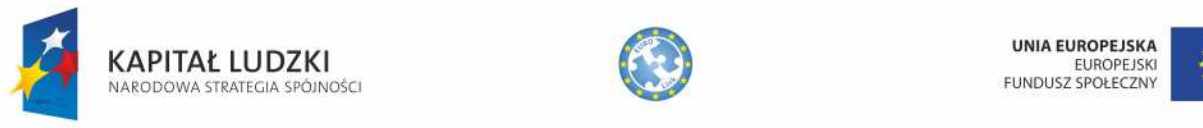

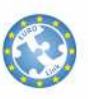

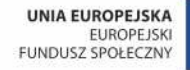

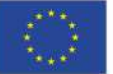

## **Spis Treści:**

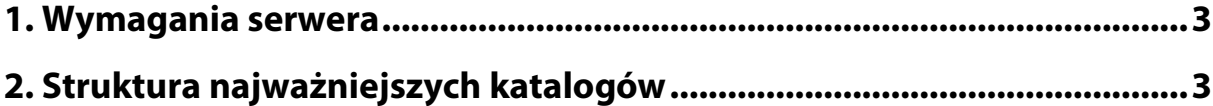

# **1. Wymagania serwera**

Wymagane parametry serwera do instalacji Systemu IPI przedstawiają się następująco:

- 1. Serwer HTTP Apache z obsługą modułu mod\_rewrite oraz biblioteką gd\_library odpowiedzialną za przetwarzania obrazów.
- 2. Wymagana obsługa PHP w wersji minimum 5.x.
- 3. MySQL (wersja 5 lub wyższa).
- 4. Panel zarządzania bazą danych MySQL, zalecany phpMyAdmin.
- 5. Domena internetowa (adres WWW).

# **2. Struktura najważniejszych katalogów**

System IPI oparty jest o Framework CakePHP w wersji 1.3.7. Framework jest "szkieletem" systemów, który zawiera ogólne mechanizmy działania i tym samym pozwala przyśpieszyć początkowe prace związane z ich budowaniem. Lista najważniejszych dla działania Systemu IPI i frameworka CakePHP folderów przedstawiona jest poniżej:

- 1. /cake/ folder zawiera pliki framework'a CakePHP
- 2. /app/ folder aplikacji Systemu IPI
- 3. /vendors/ dodatkowe komponenty Systemu IPI
- 4. /app/config/ pliki konfiguracyjne Systemu IPI
- 5. /app/controllers/ kontrolery oraz komponenty Systemu IPI
- 6. /app/models/ interfejsy bazy danych Systemu IPI
- 7. /app/views/ zawiera elementy, które odpowiedzialne są za prezentację zawartości Systemu IPI użytkownikom.
- 8. /app/webroot/ katalog danej domeny, pod którą zainstalowany jest System IPI. Zawiera również style CSS, a także prezentowane użytkownikom grafiki i pliki JavaScript.

Struktura tych katalogów przedstawiona jest na Rysunku 1.

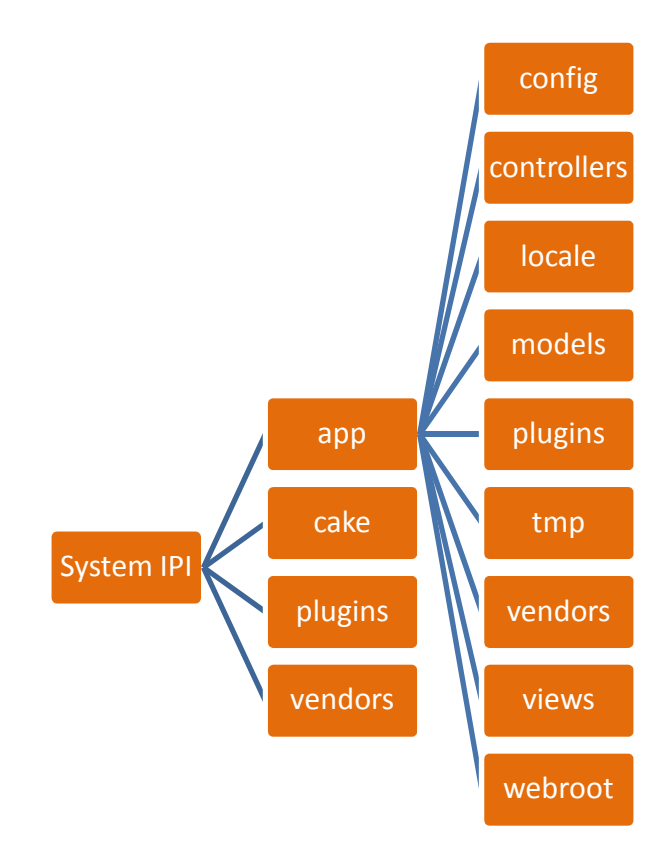

**Rysunek 1 Struktura najważniejszych katalogów Systemu IPI**